<span id="page-0-0"></span>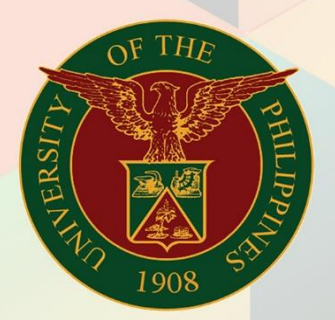

# University of the Philippines

# **EMIS**

Financial Management Information System<br>User Manual

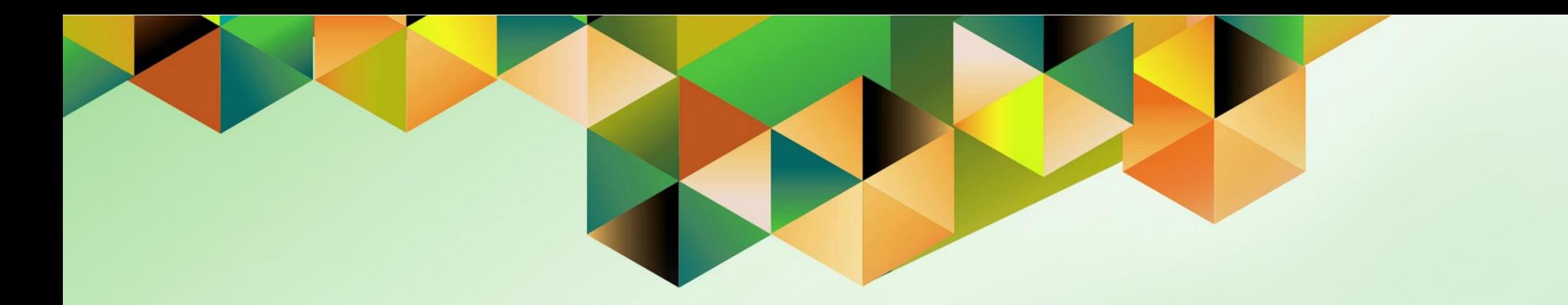

# **Assets Module Month-End Closing Process**

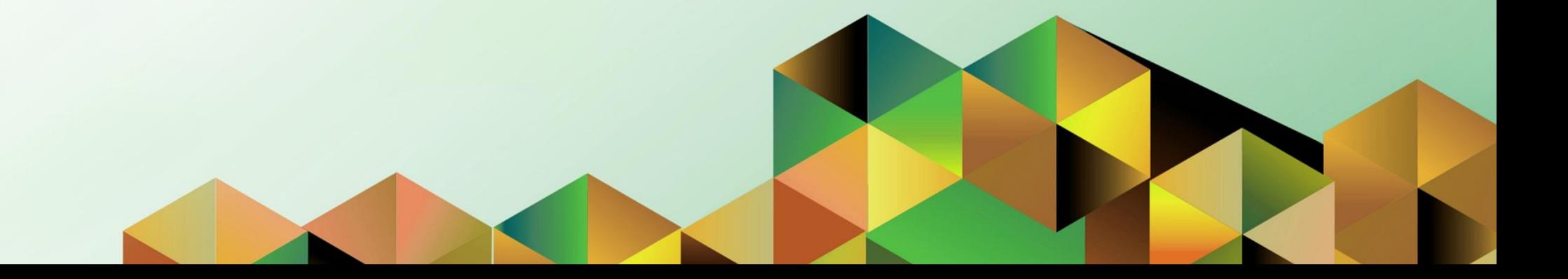

# **FMIS User Manual** *Assets Module Month-End Closing Process*

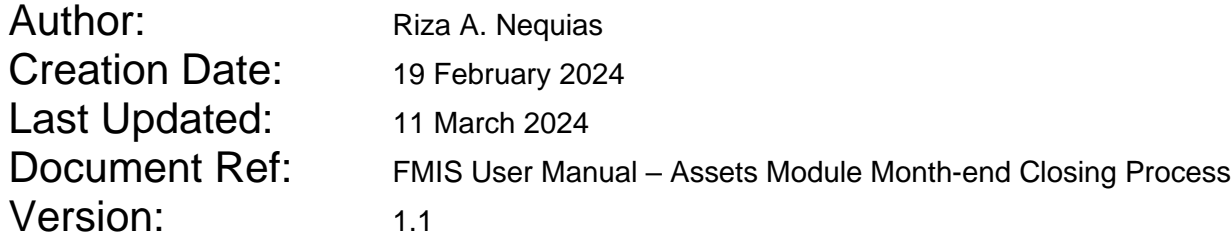

### **1. DOCUMENT CONTROL**

# **1.1 Change Record**

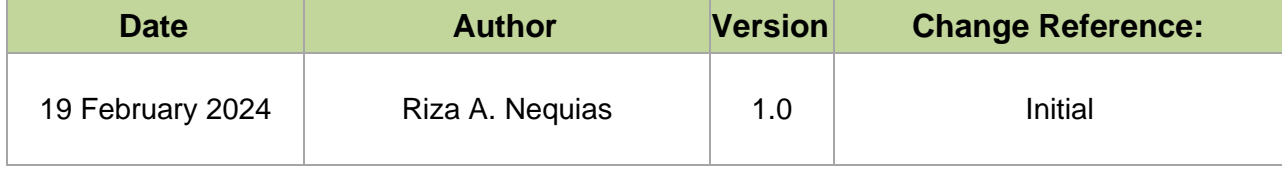

# **2. Description**

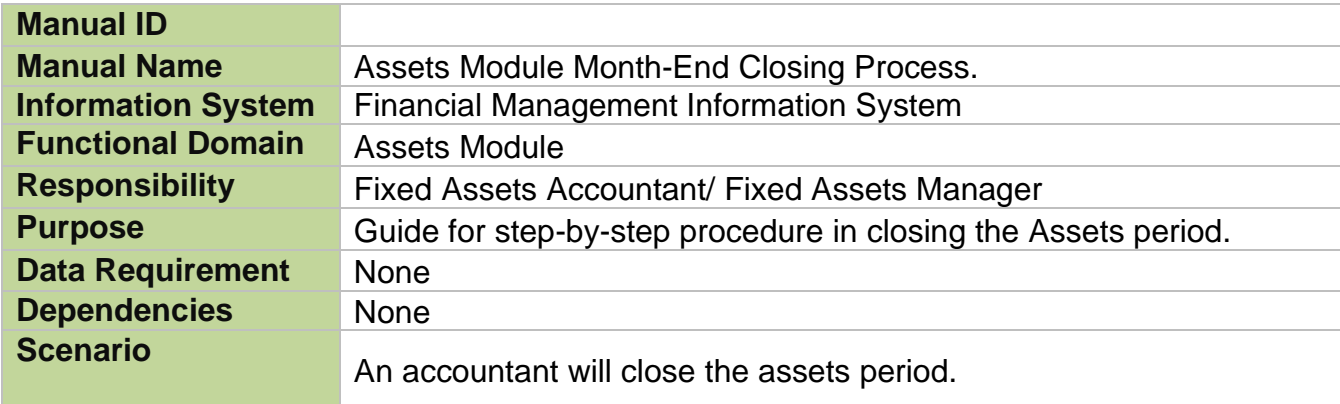

### **INTRODUCTION**

This module for the **Assets Module Month-End Closing Process** seeks to provide accountants with the steps to be taken to effect the closing of the assets period.

This manual includes the following topics:

- [Prepare and Post Mass Addition](#page-6-0)
- [Complete Manual Additions / Detailed Additions](#page-31-0)
- [Complete Adjustments](#page-49-0)
- [Complete Transfers](#page-63-0)
- [Complete Retirements](#page-74-0)
- [Run Depreciation](#page-93-0)
- **[Create Accounting](#page-106-0)**
- [Close Asset Period](#page-122-0)

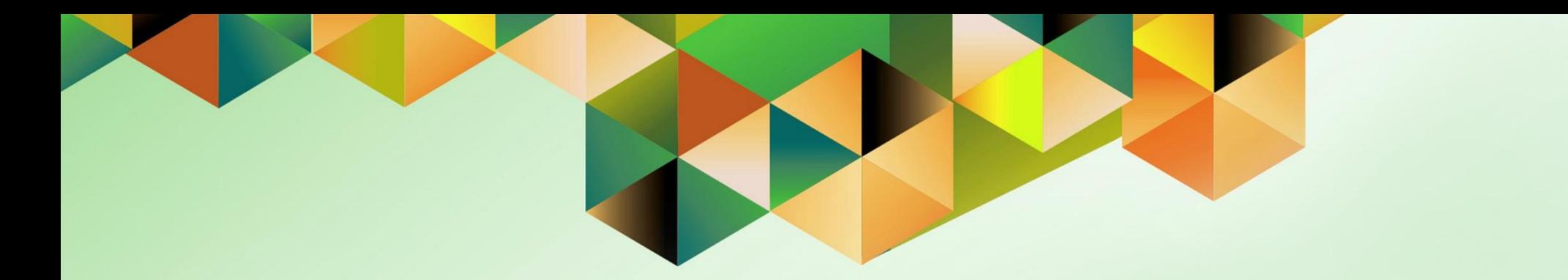

# <span id="page-6-0"></span>**Prepare and Post Mass Addition**

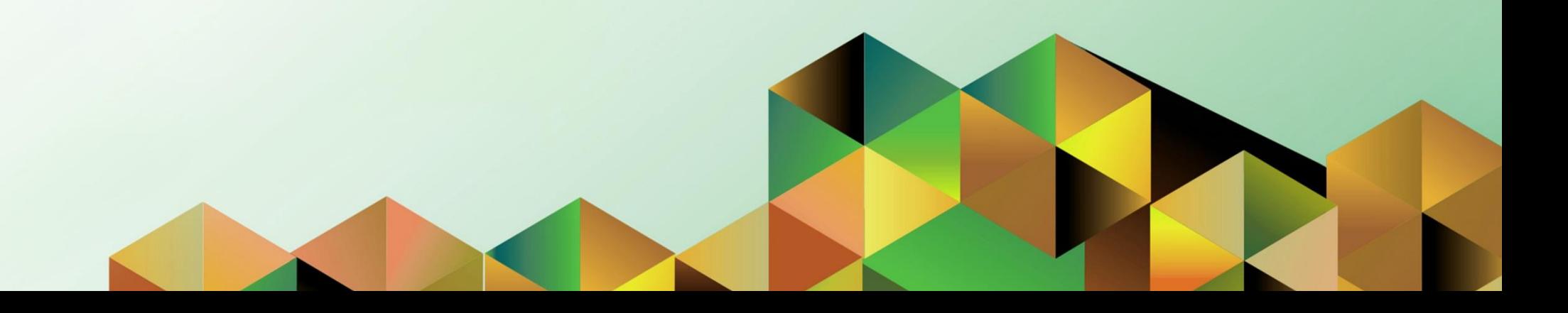

### **1. DOCUMENT CONTROL**

# **1.2 Change Record**

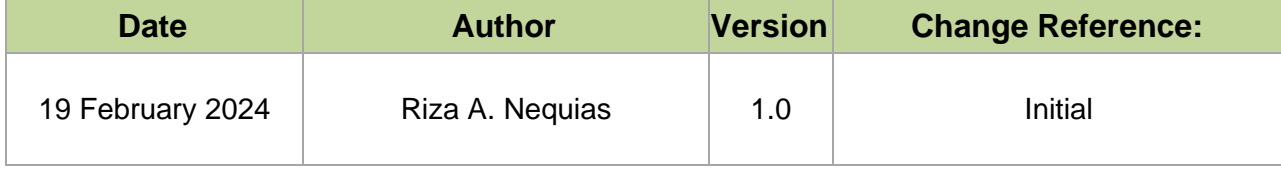

# **2. Description**

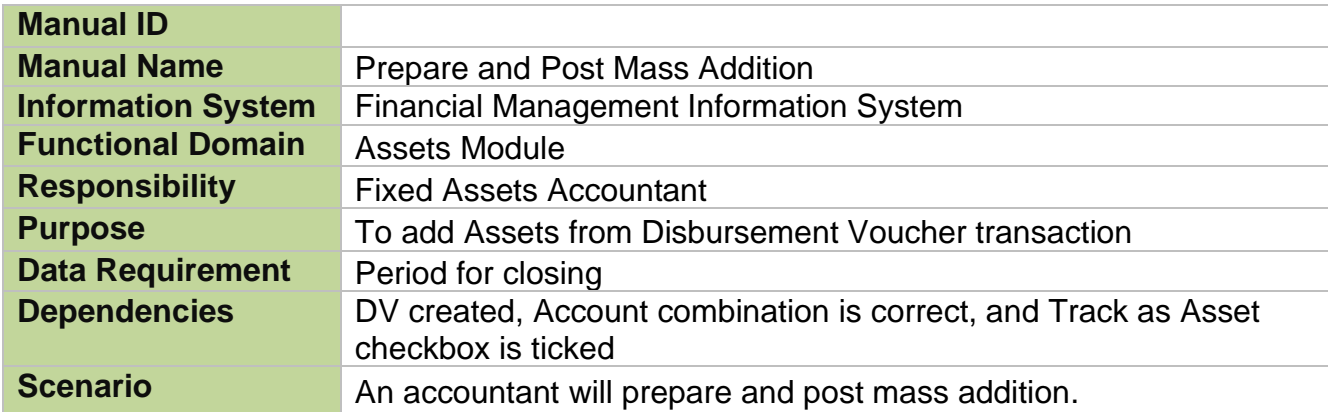

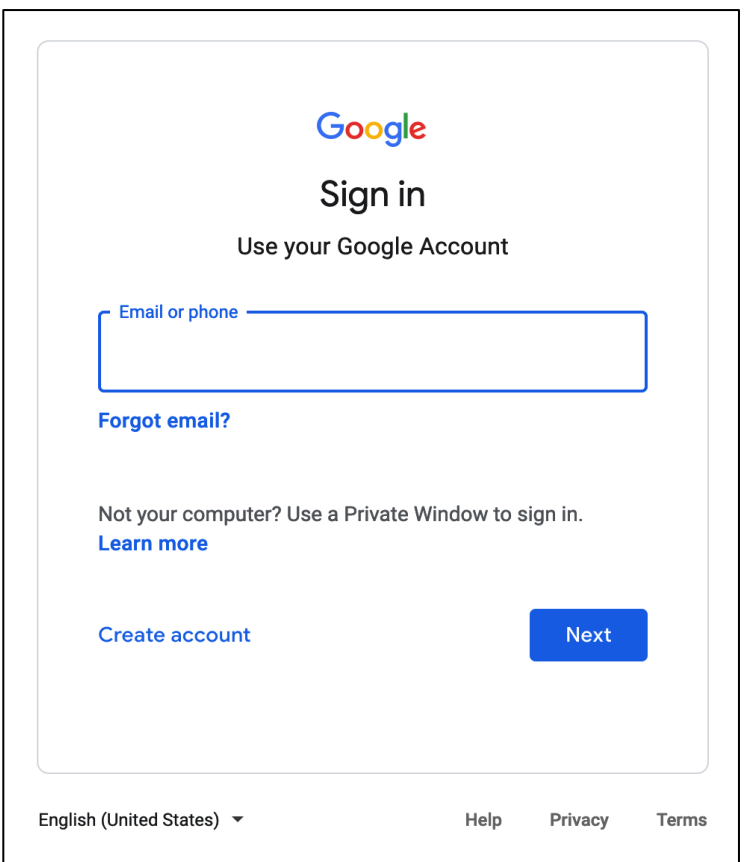

#### **Step 1.** Go to *https://uis.up.edu.ph*

**Step 2.** Log-in your UP Mail credentials (e.g. *email* and *password*)

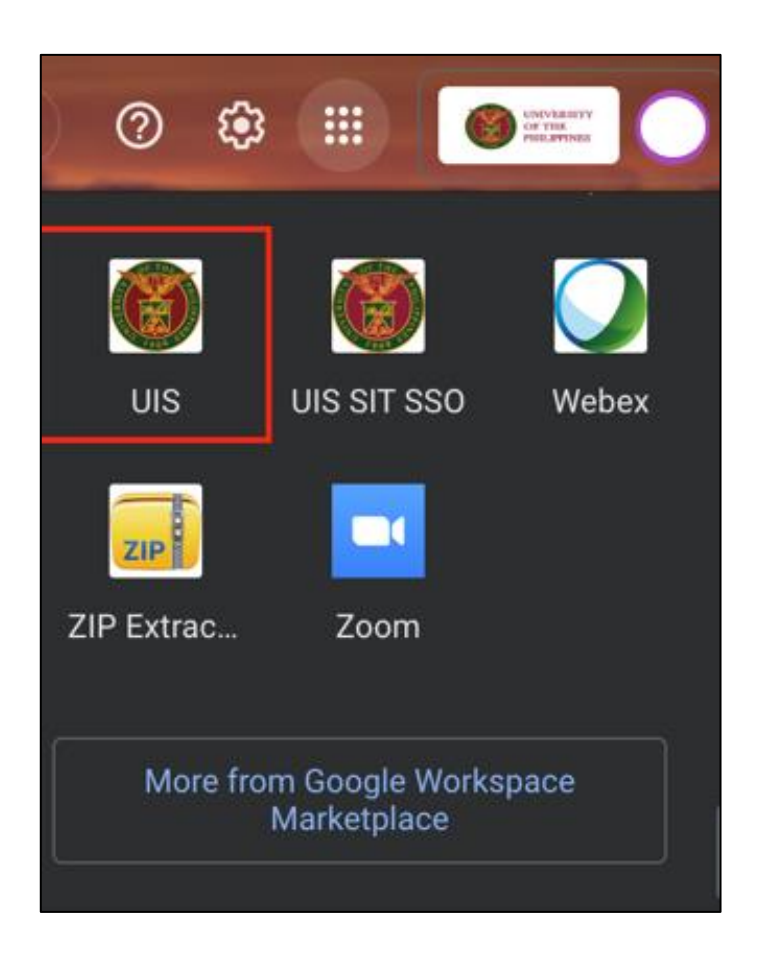

Or you may open your UP Mail and go to the Google Workspace and select **UIS**

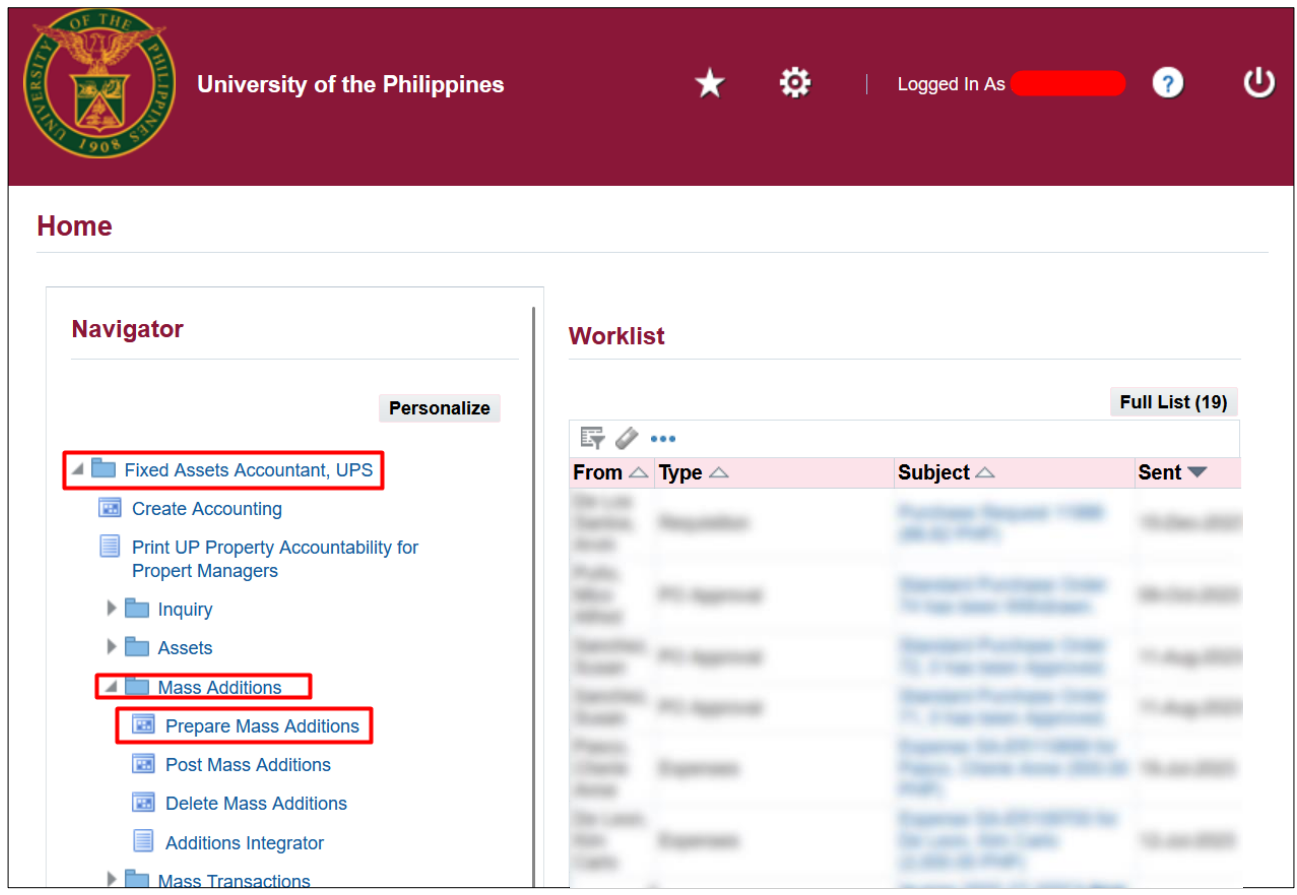

#### **PREPARE MASS ADDITION**

**Step 3. On the UIS Homepage,** Navigate to *Fixed Assets Accountant Responsibility > Mass Addition > Prepare Mass Additions.*

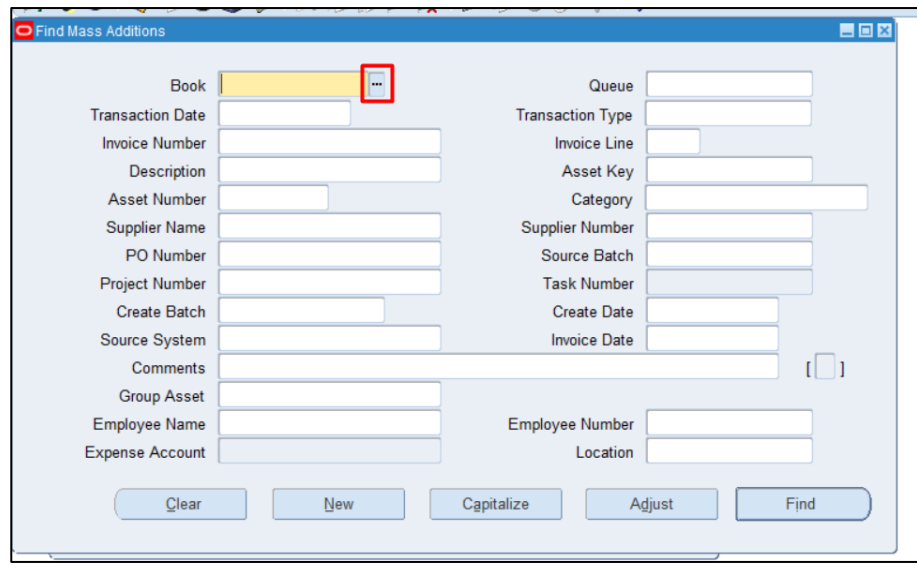

**Step 4.** On the **Find Mass Additions** window, click the **ellipsis** on **Book** field.

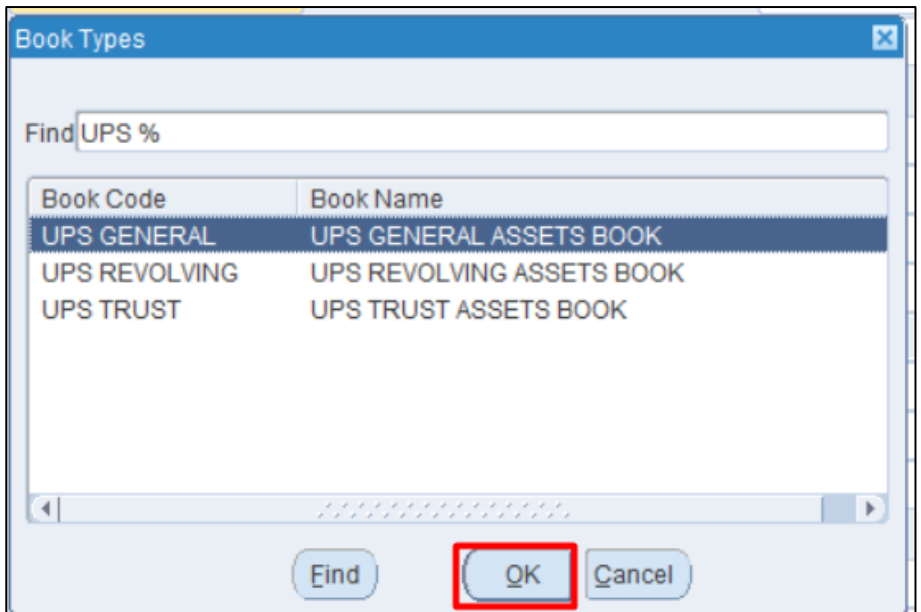

Select a **Book**, click **OK.**

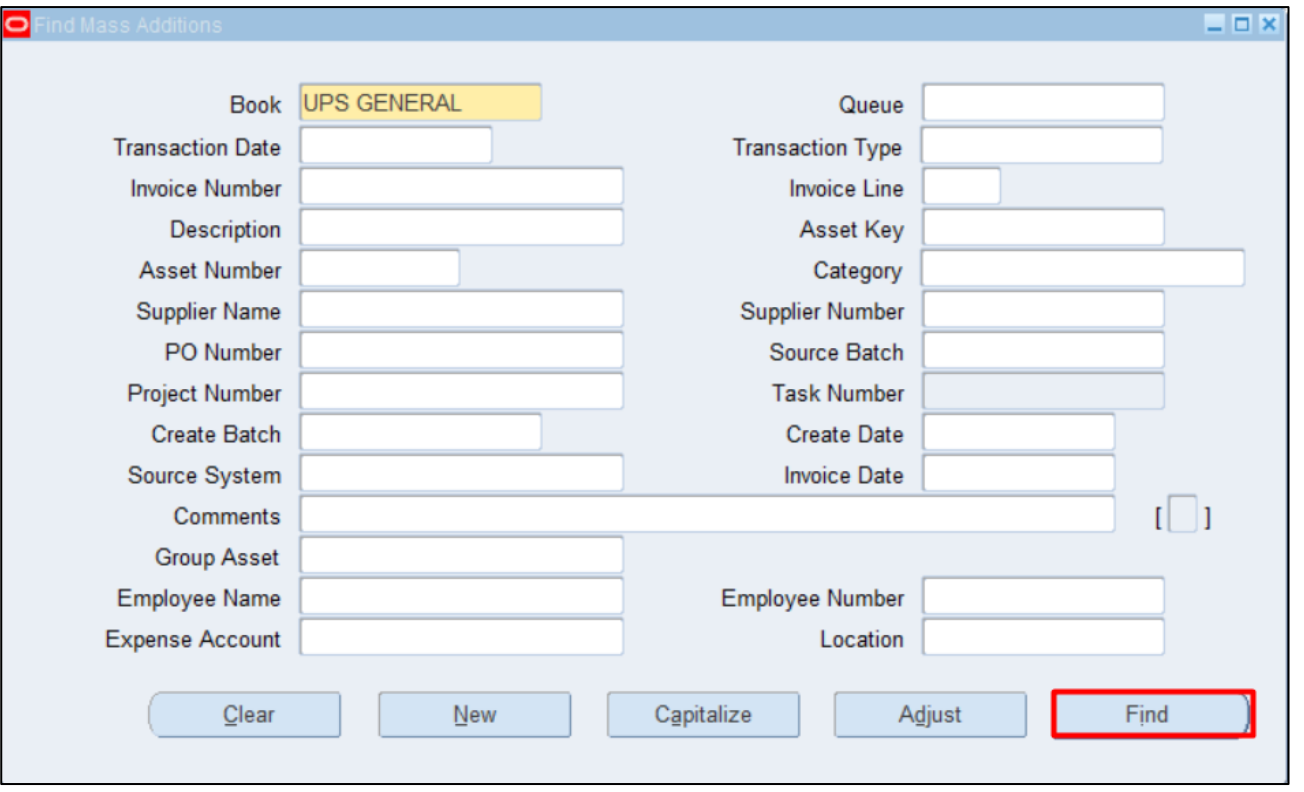

Then click **Find.**

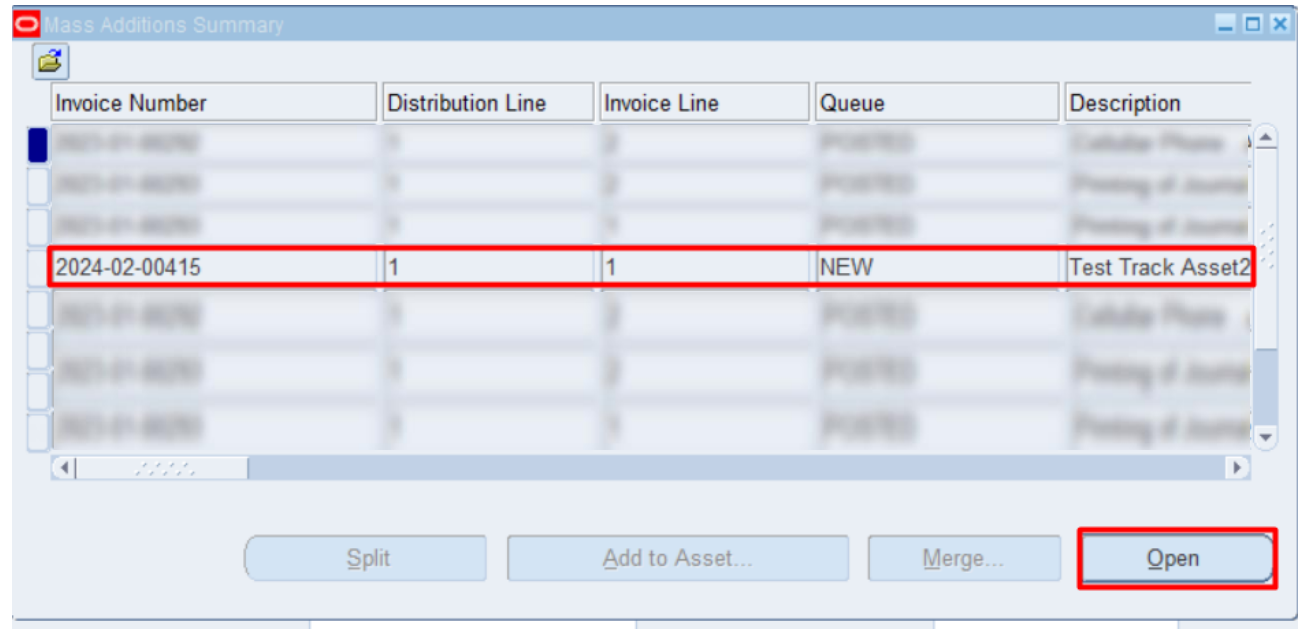

# **Step 5.** Select **Invoice.**

Then click **Open**.

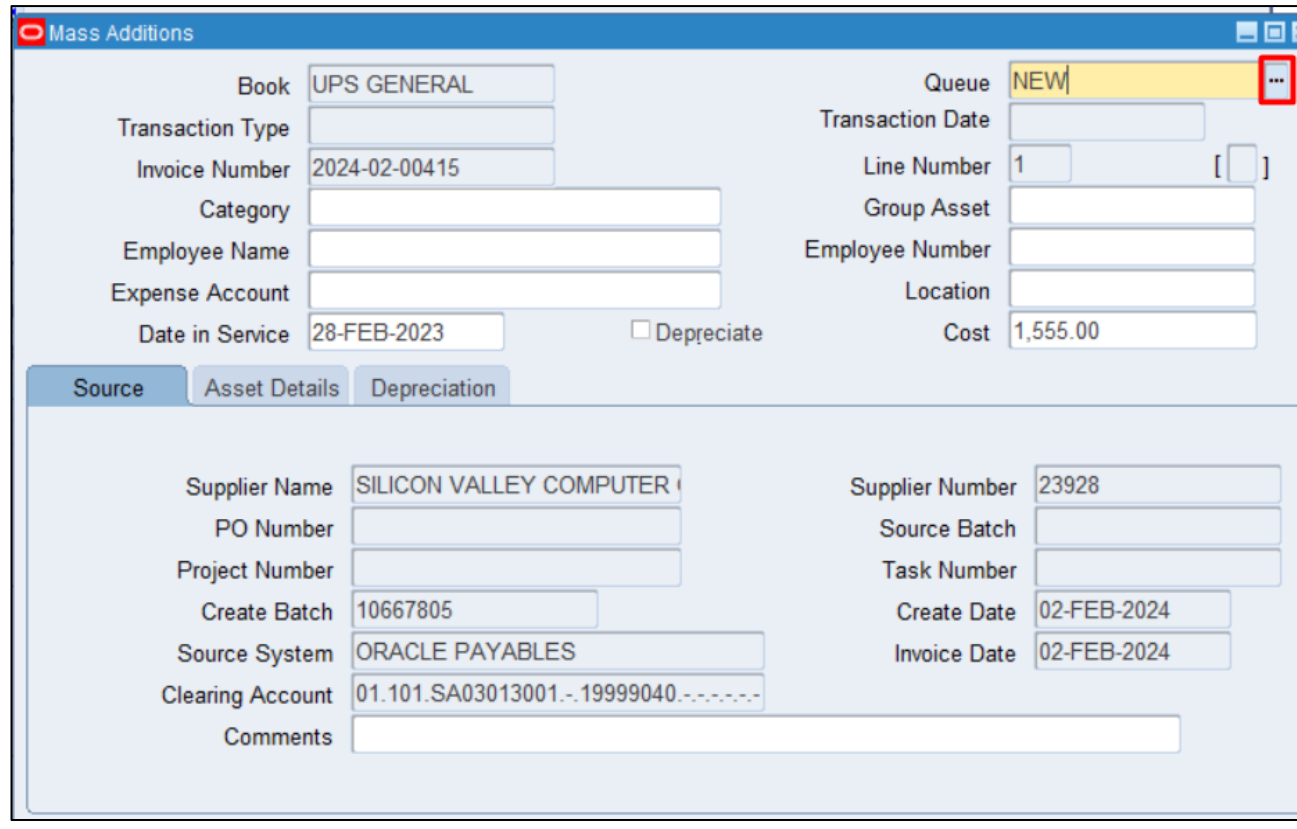

**Step 6. Fill in the following field:** 

On **Queue** field click the ellipsis.

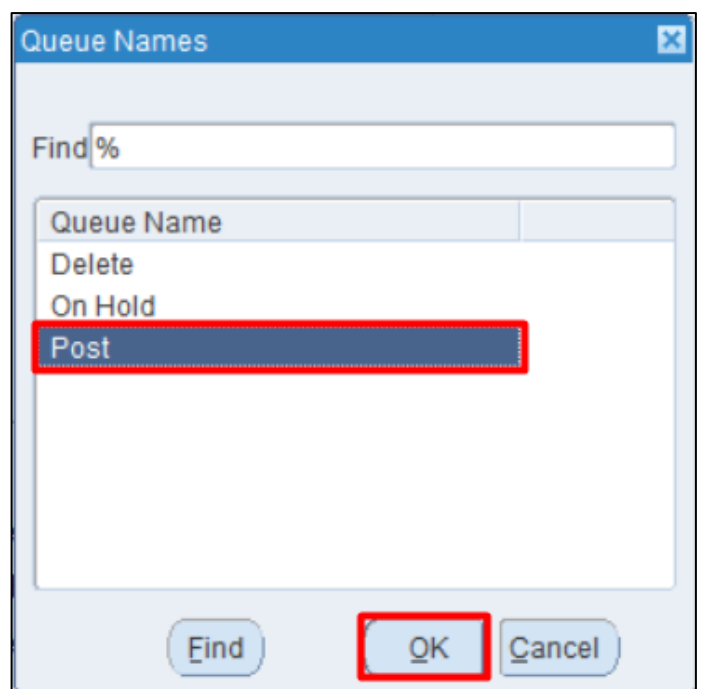

Select **Post** then click **OK.**

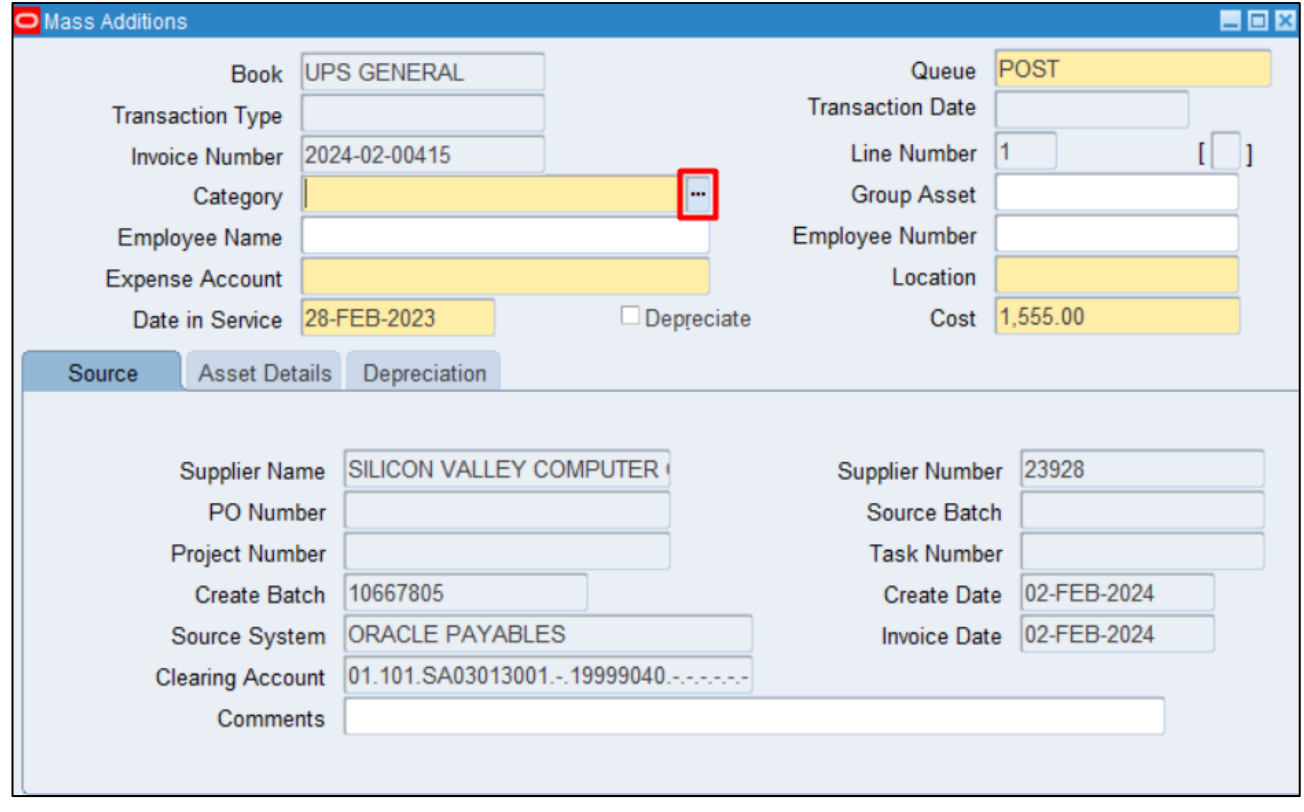

**Step 7.** On **Category** Flexfield click the ellipsis.

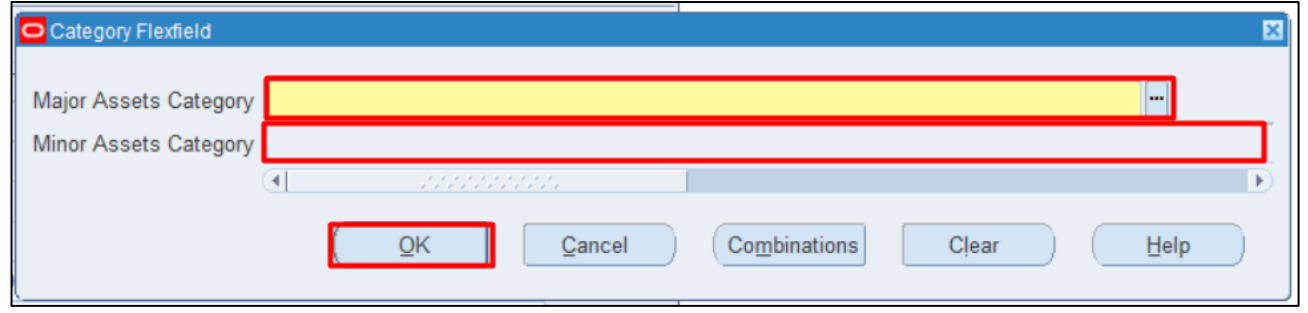

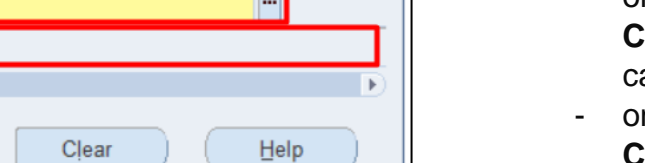

Fill in the following:

- on **Major Assets Category** field select ategory.
- **n Minor Assets Category** field select category.

Then click **OK**.

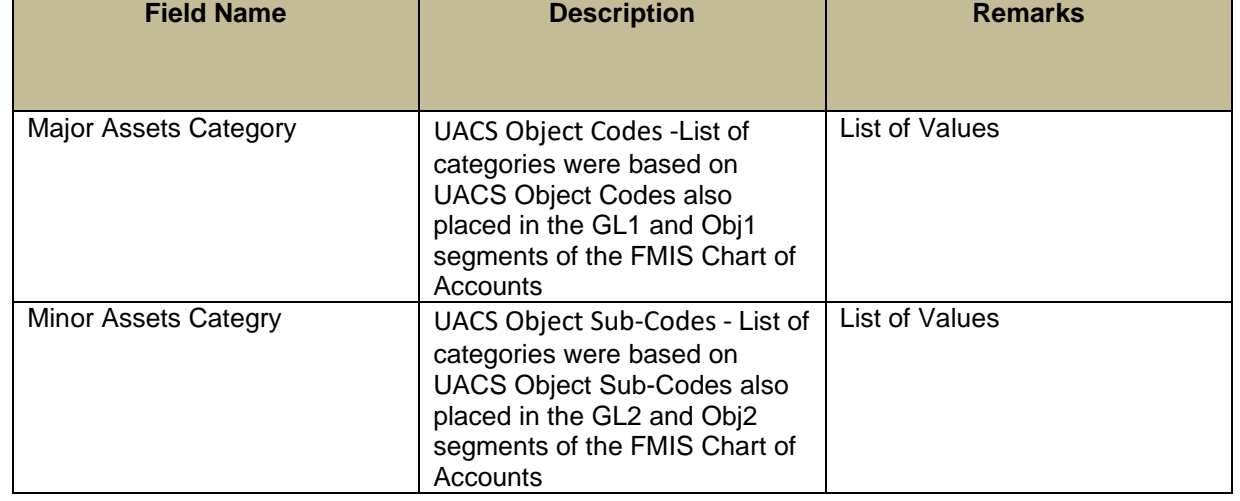

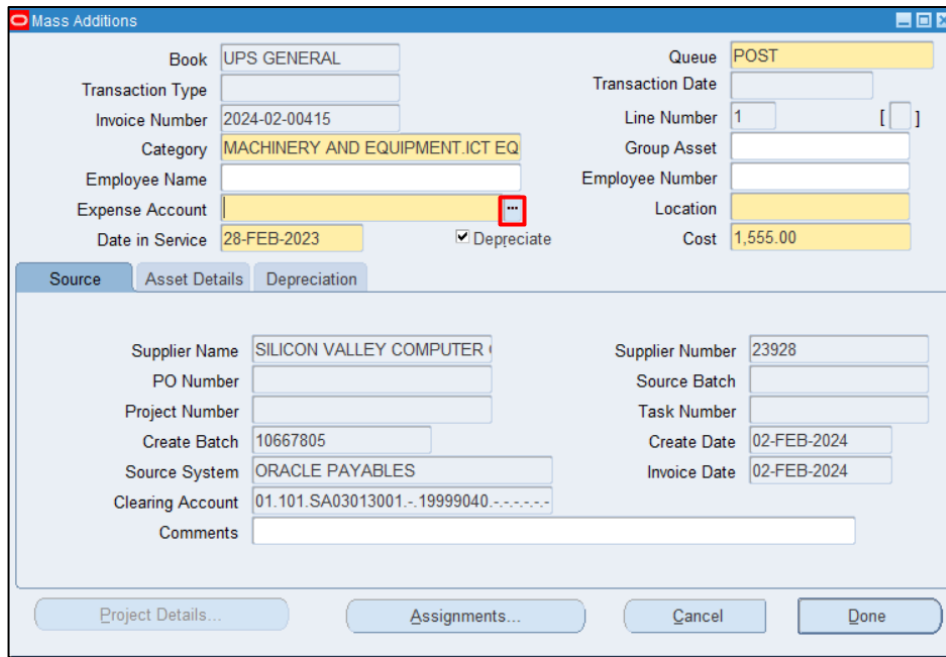

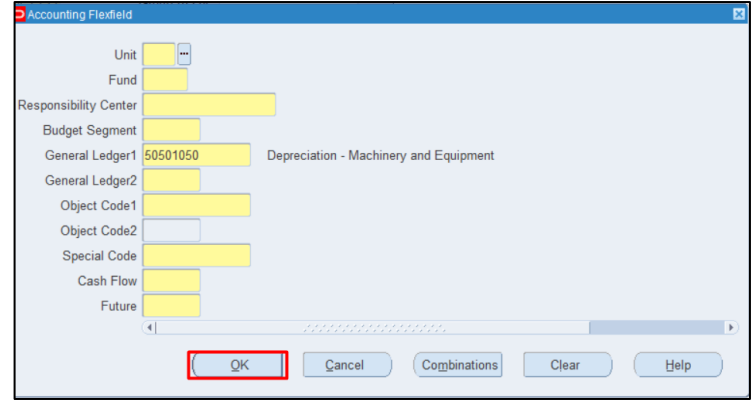

**Step 8.** On **Expense Account** field, click the ellipsis.

Enter the applicable account combinations.

Then click **OK.**

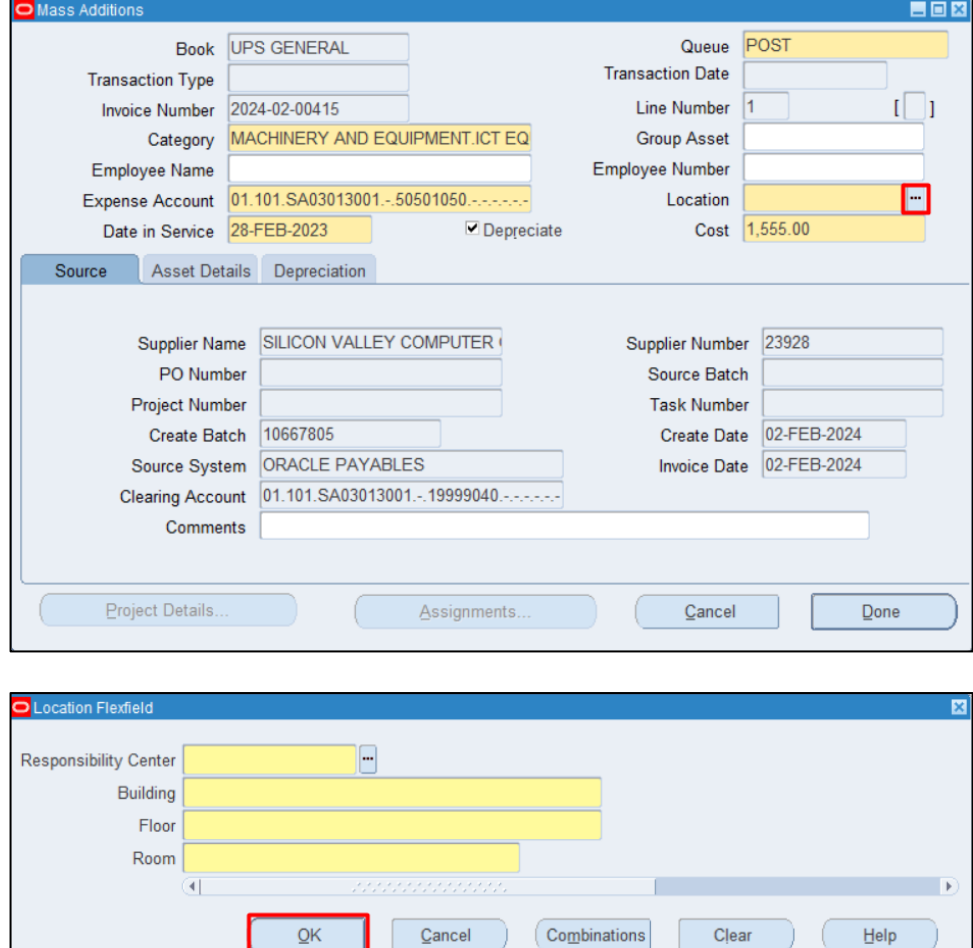

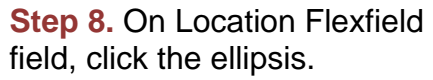

Enter the location combination.

Then click **OK**.

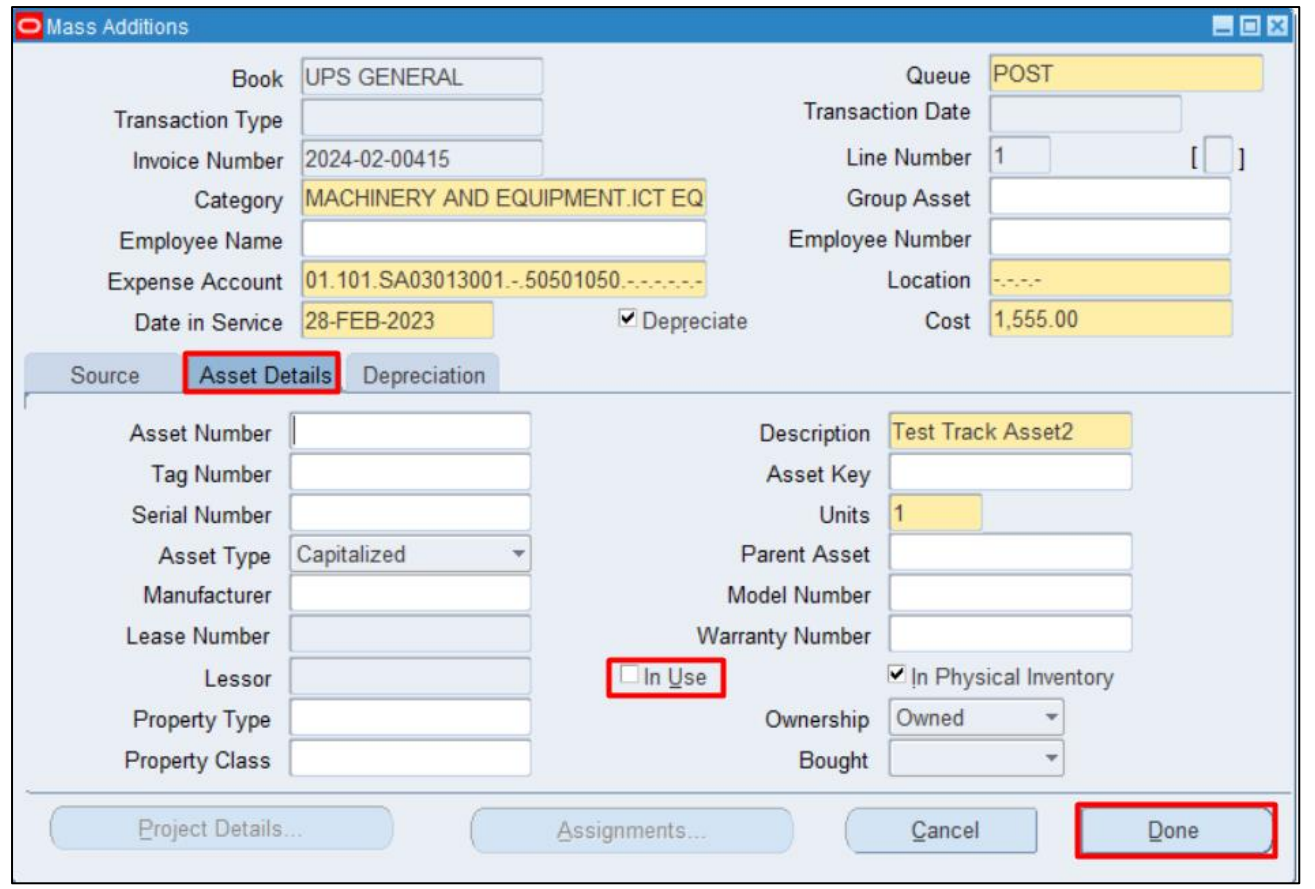

**Step 9.** On the **Asset Details** tab, tick the **In Use** box.

Then click **Done**.

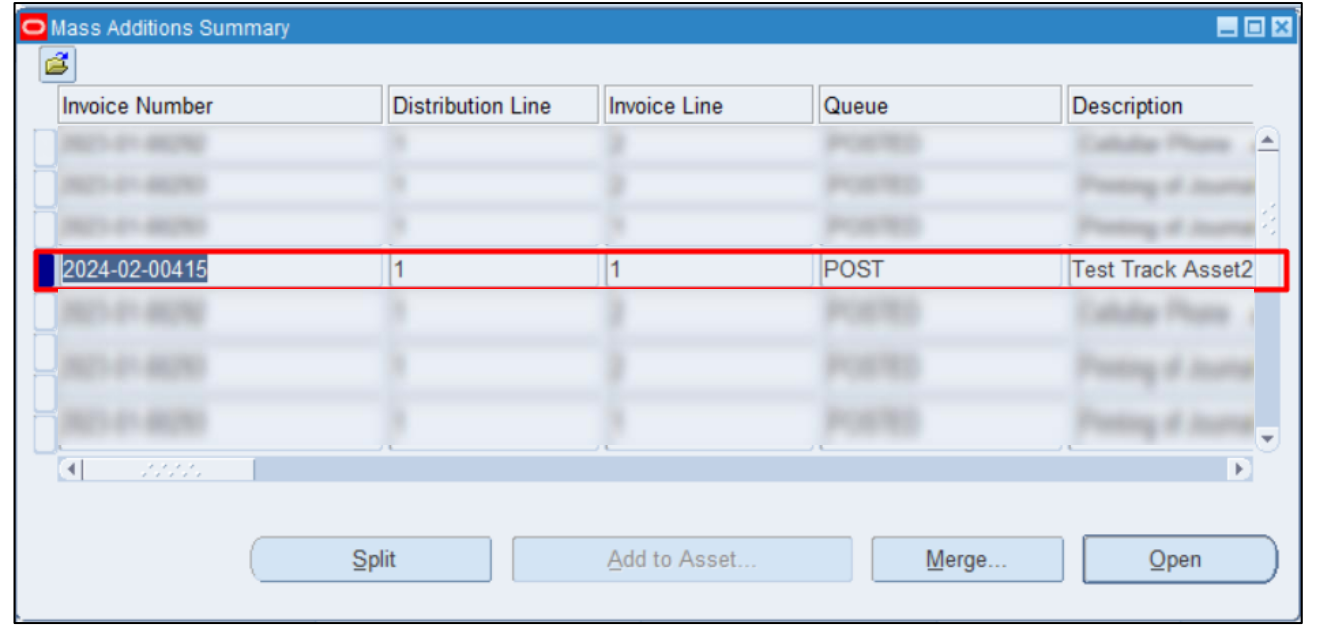

#### Status of **Queue** will change from **NEW** to **POST**

**DISCLAMER:** The screenshots in this document are for illustration purposes only and may not be the same as the final user interface.

[Back to Top](#page-0-0)

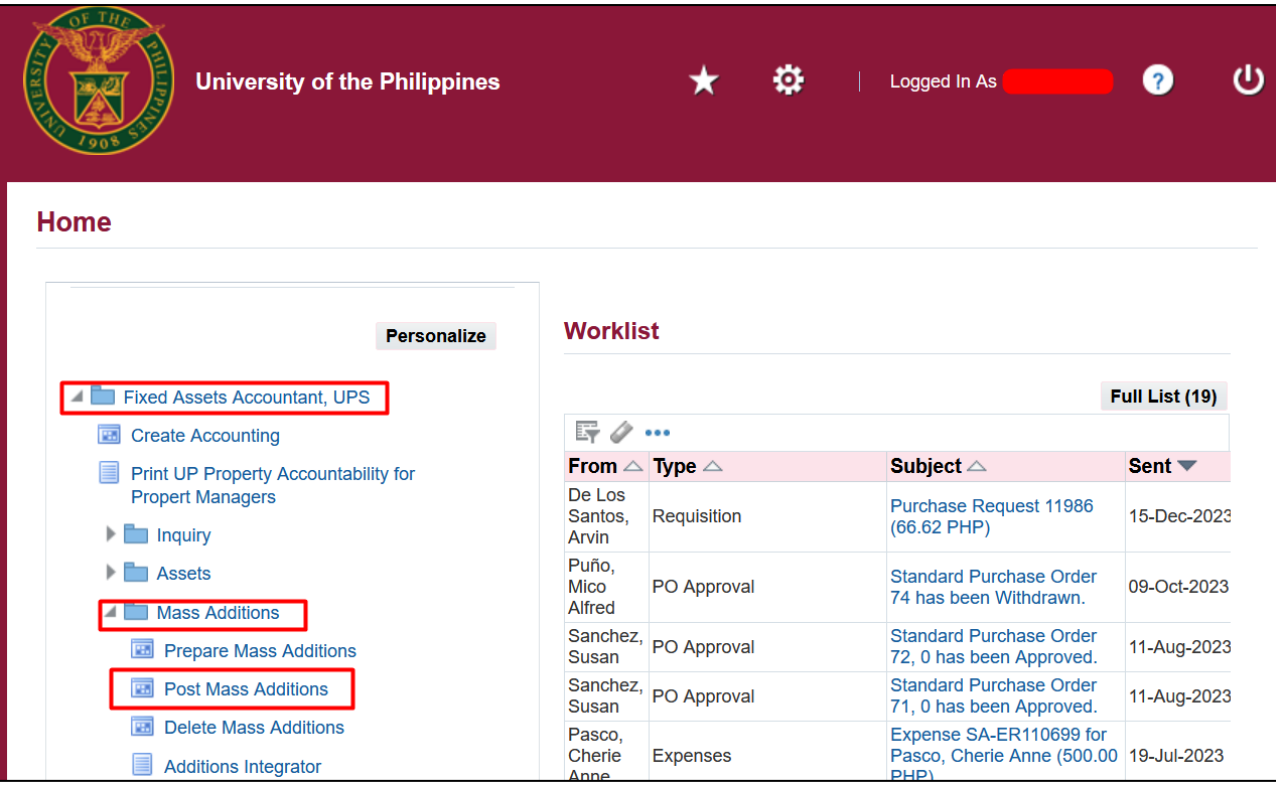

#### **POST MASS ADDITION**

**Step 10.** On the UIS Homepage, Navigate to *Fixed Assets Accountant Responsibility > Mass Addition > Post Mass Additions.*

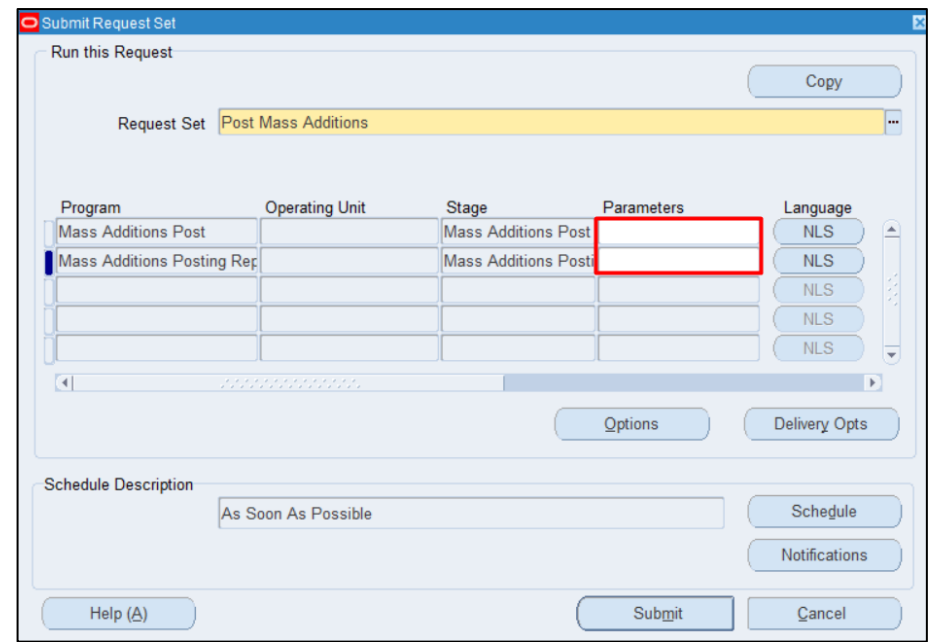

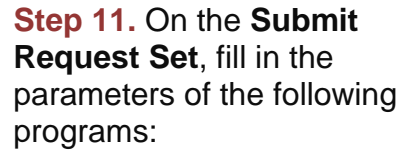

- **Mass Additions Post** select a book, then click **OK**.
- **Mass Additions Posting Report** – select a book, then click **OK.**

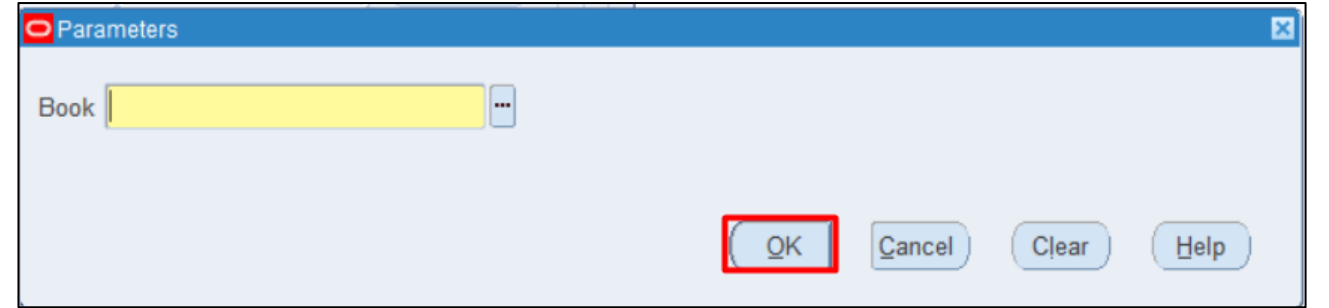

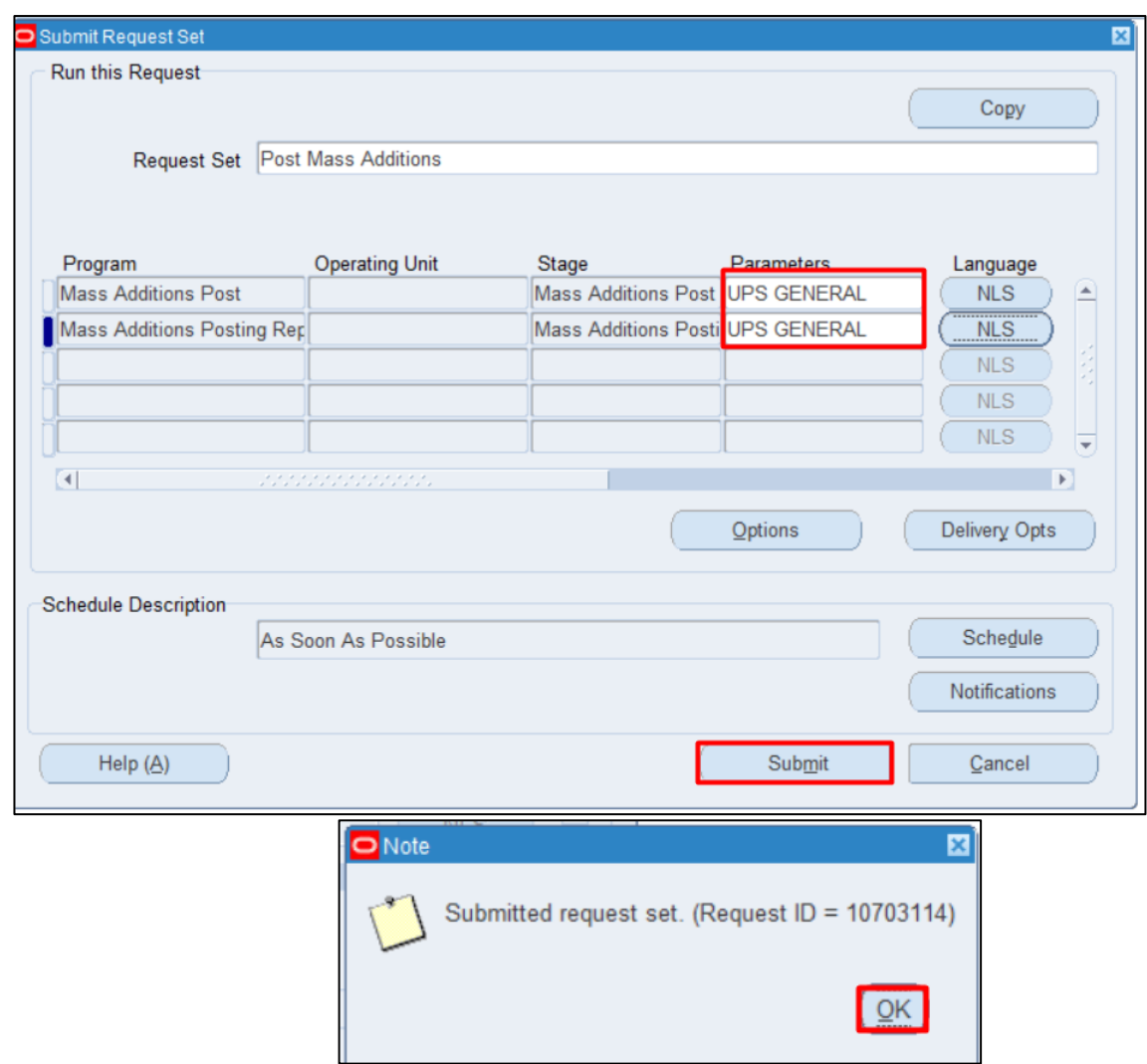

**Step 12.** Click **Submit**. A **Note** will appear click **OK**.

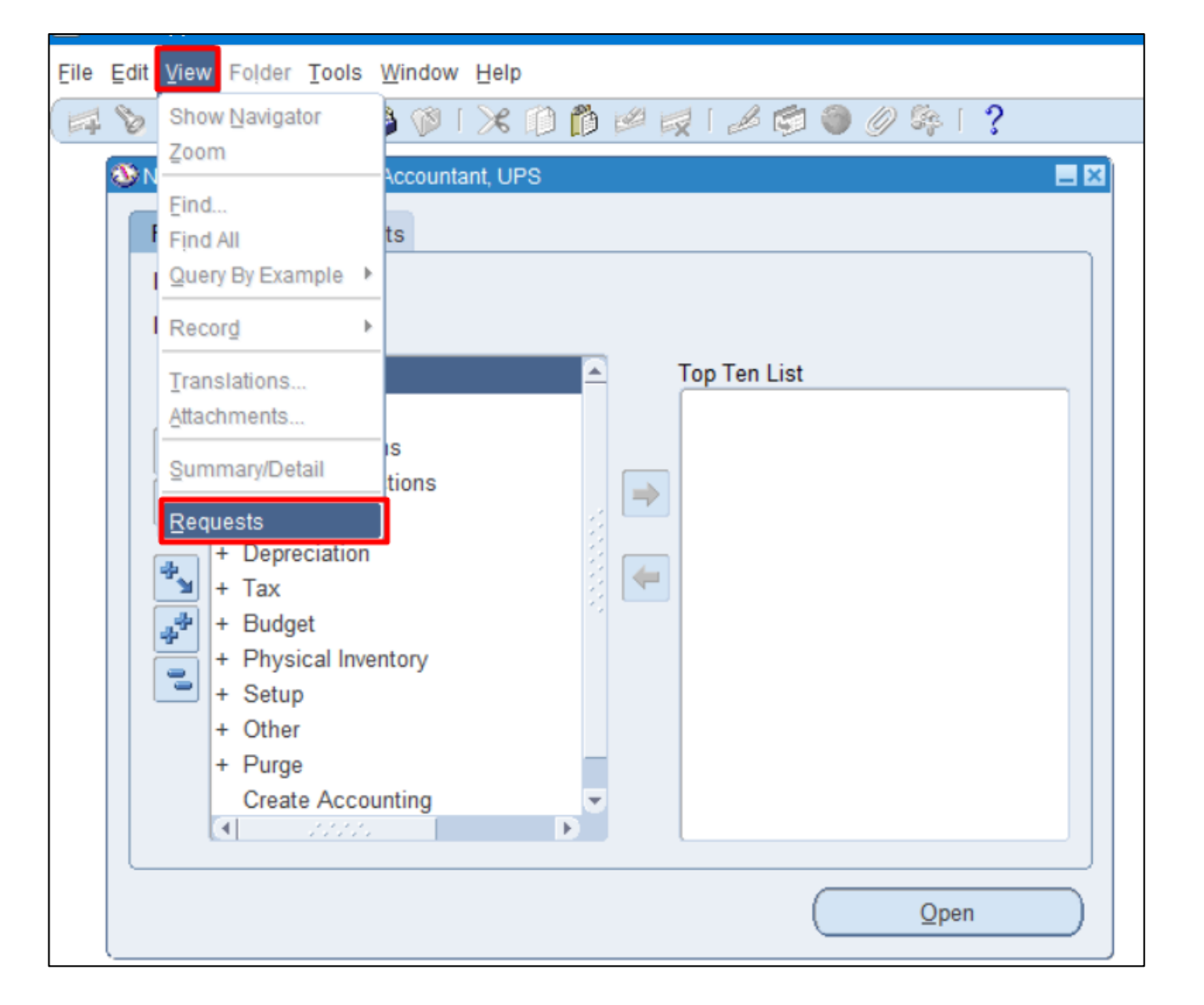

**Step 13.** Navigate through **View** > **Request.**

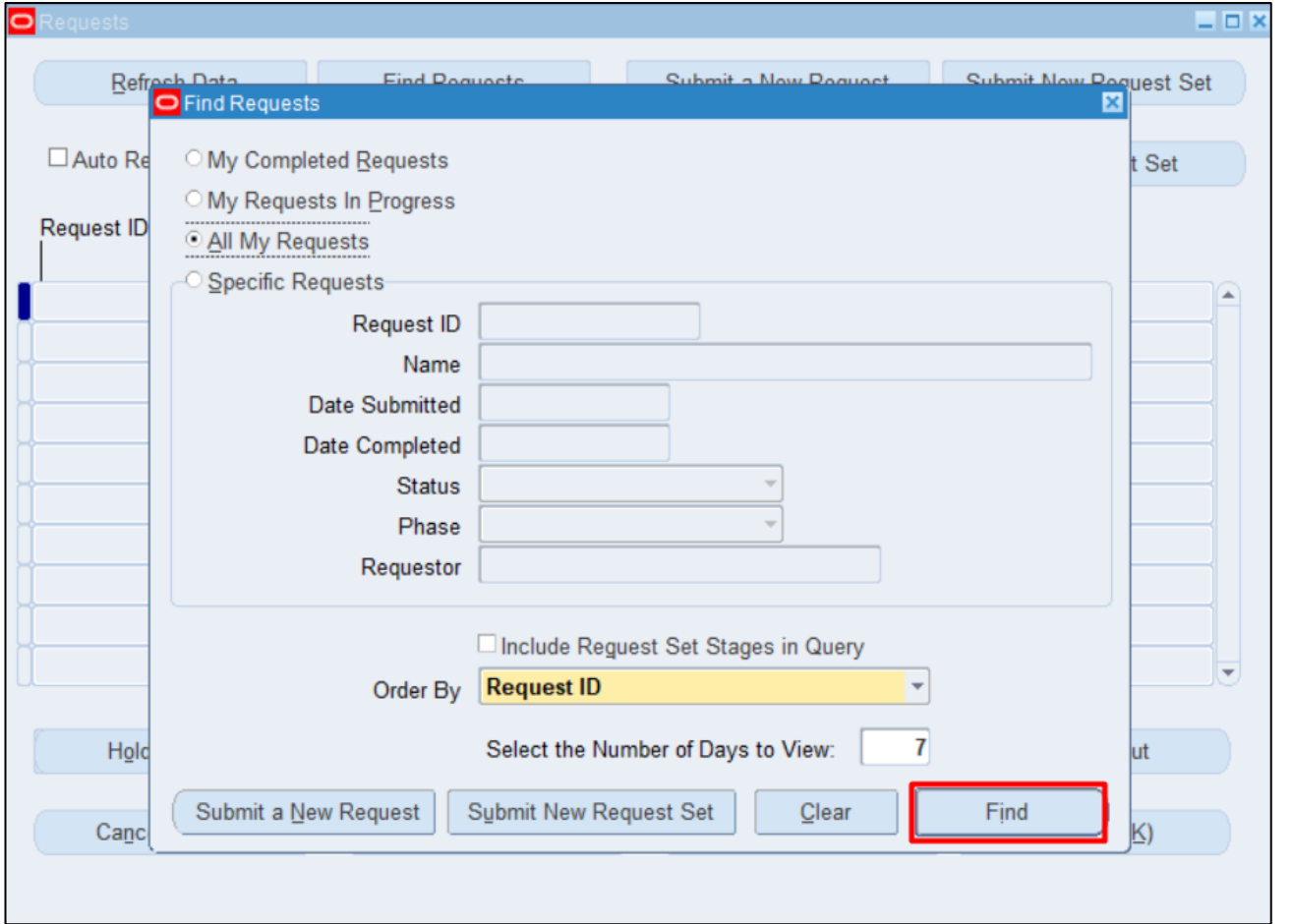

**Step 14.** Click **Find**.

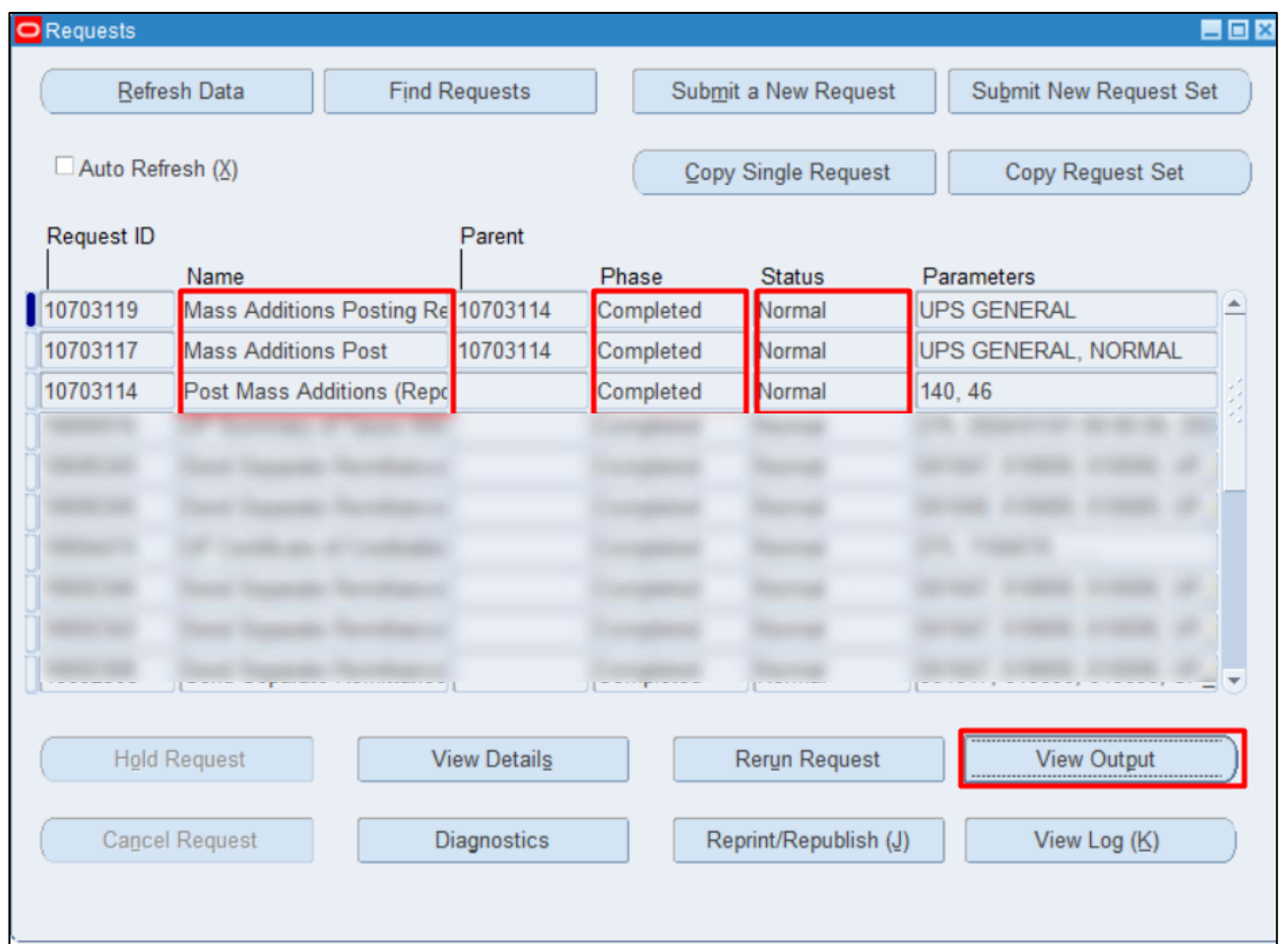

**Step 15.** Check the **Phase** and **Status** of the report, click the **Refresh Data** button until **Phase** is **Completed,** and the **Status** is **Normal**.

Then click the **View Output** of the following:

- **Mass Additions Post**
- **Mass Additions Posting Report**

#### **Expected Results**

#### **Mass Additions Post**

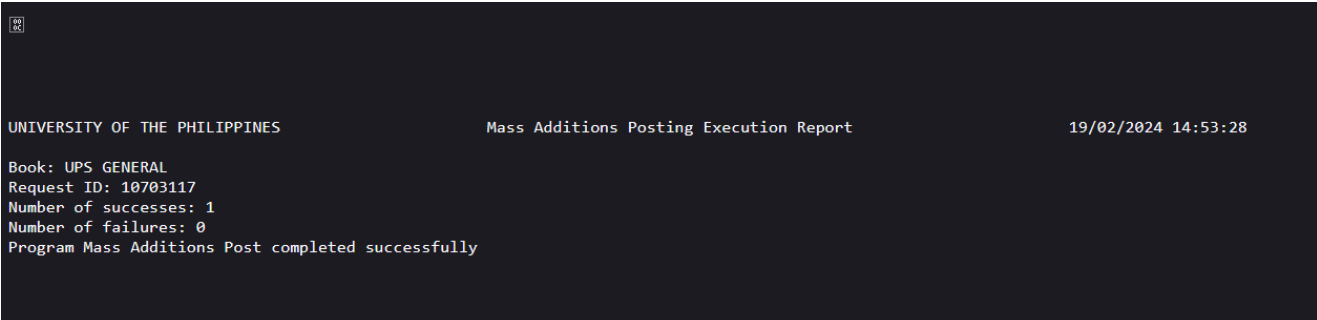

#### Mass Additions Posting Report

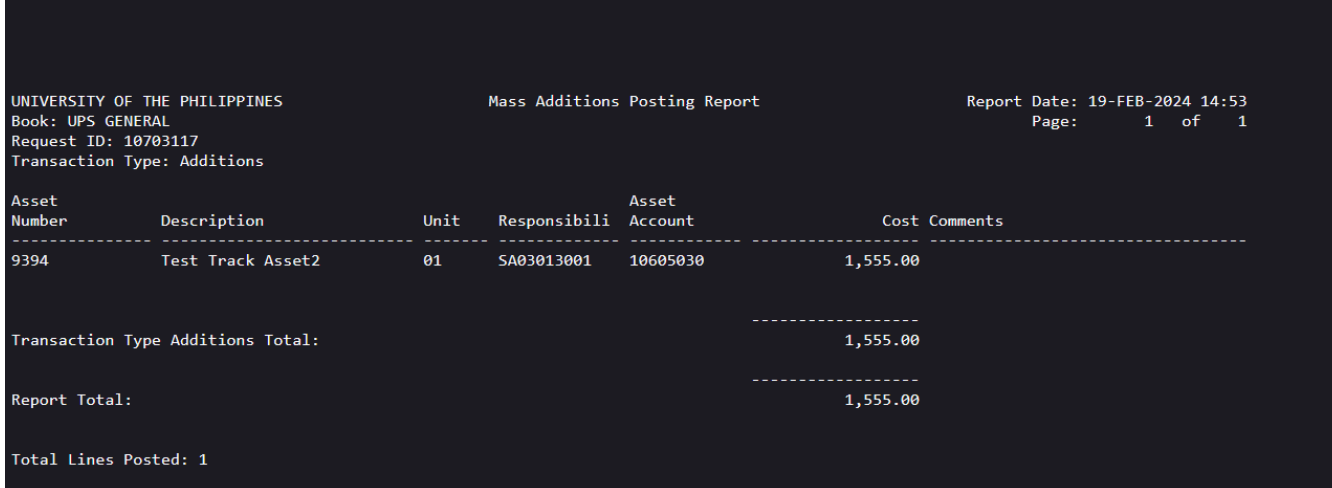

**DISCLAMER:** The screenshots in this document are for illustration purposes only and may not be the same as the final user interface.

[Back to Top](#page-0-0)

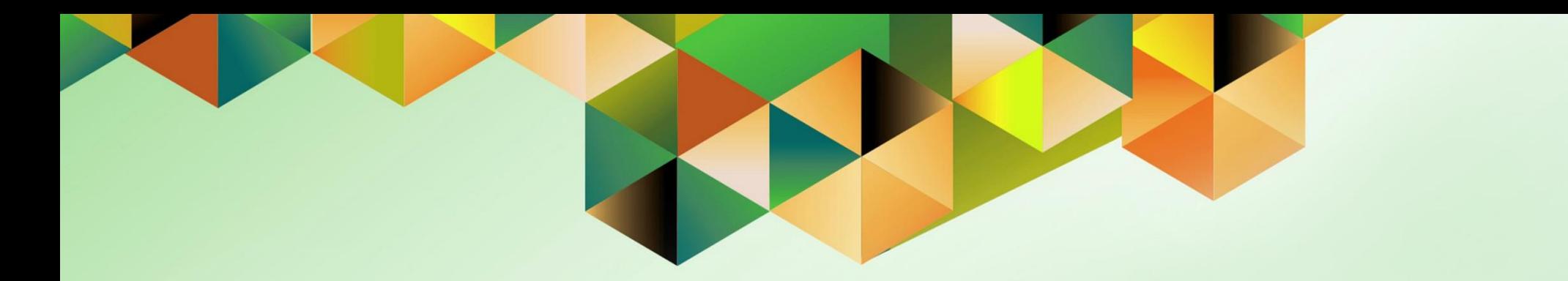

# <span id="page-31-0"></span>**Complete Manual Additions / Detailed Additions**

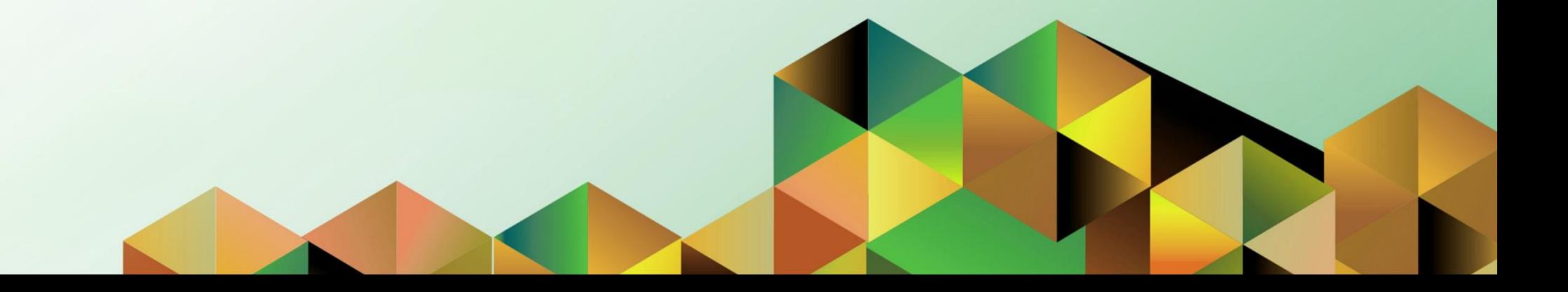

### **1. DOCUMENT CONTROL**

# **1.3 Change Record**

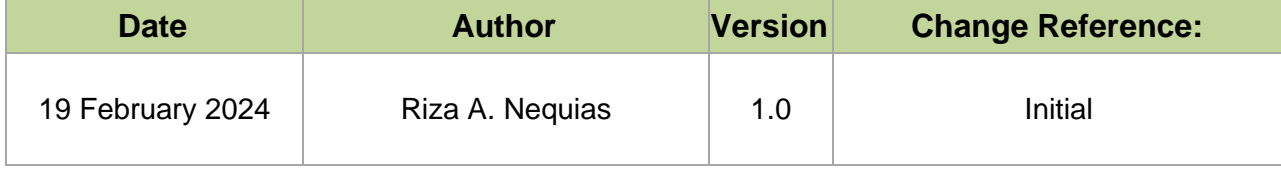

# **2. Description**

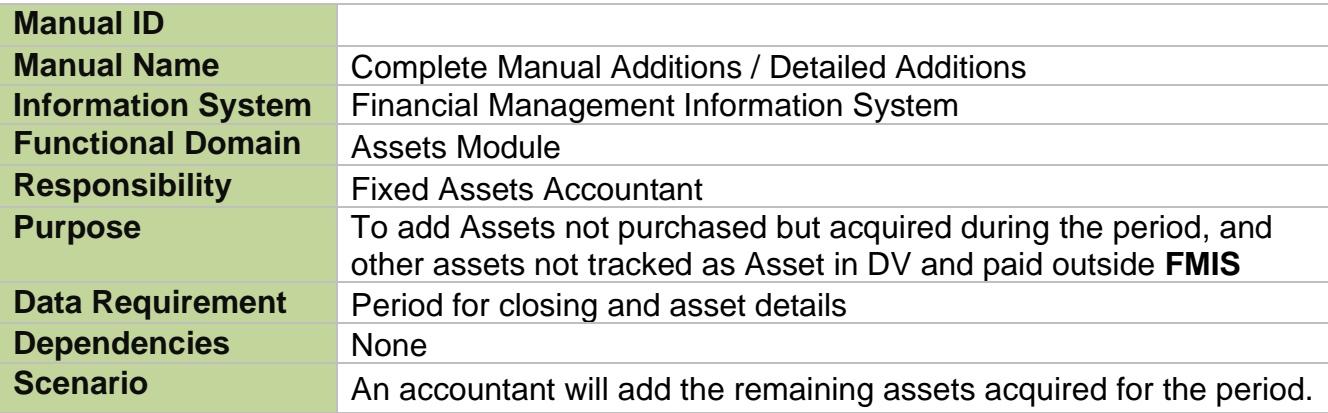

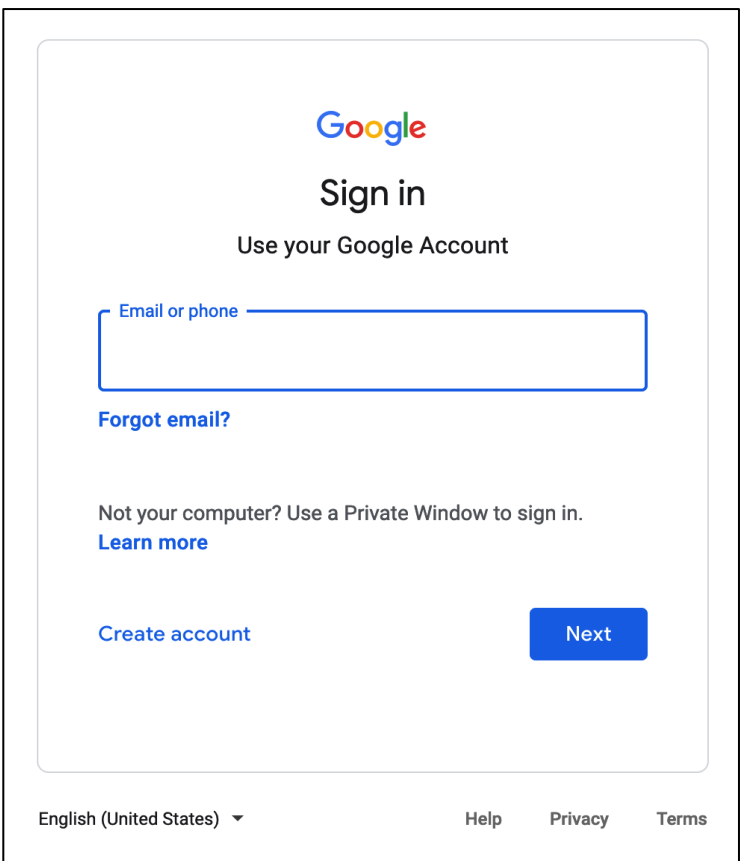

#### **Step 1.** Go to *https://uis.up.edu.ph*

**Step 2.** Log-in your UP Mail credentials (e.g. *email* and *password*)

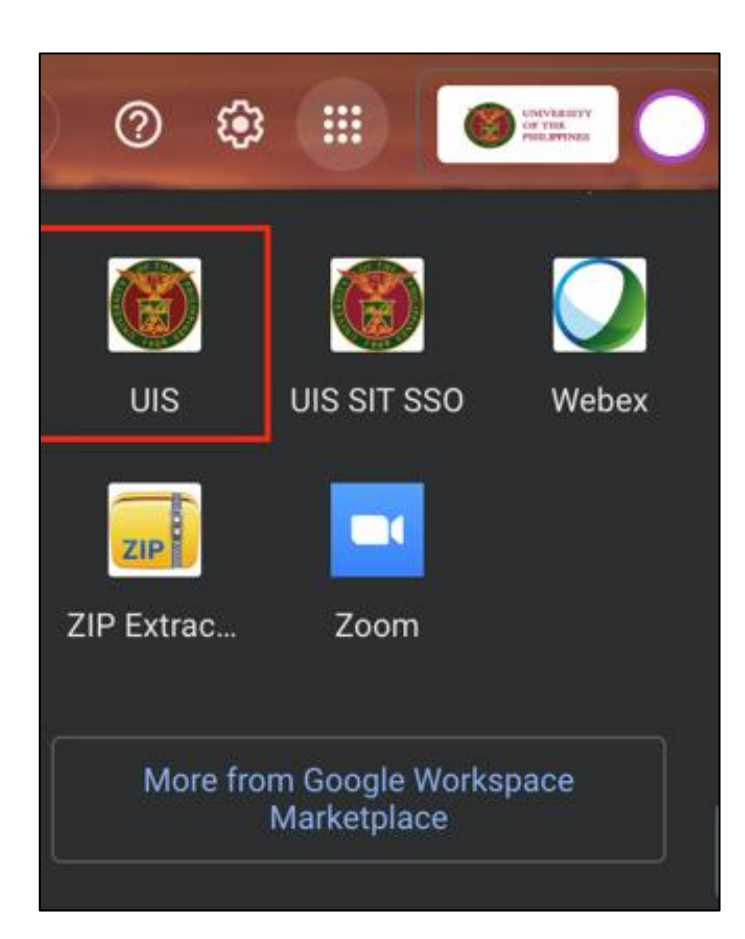

Or you may open your UP Mail and go to the Google Workspace and select **UIS**
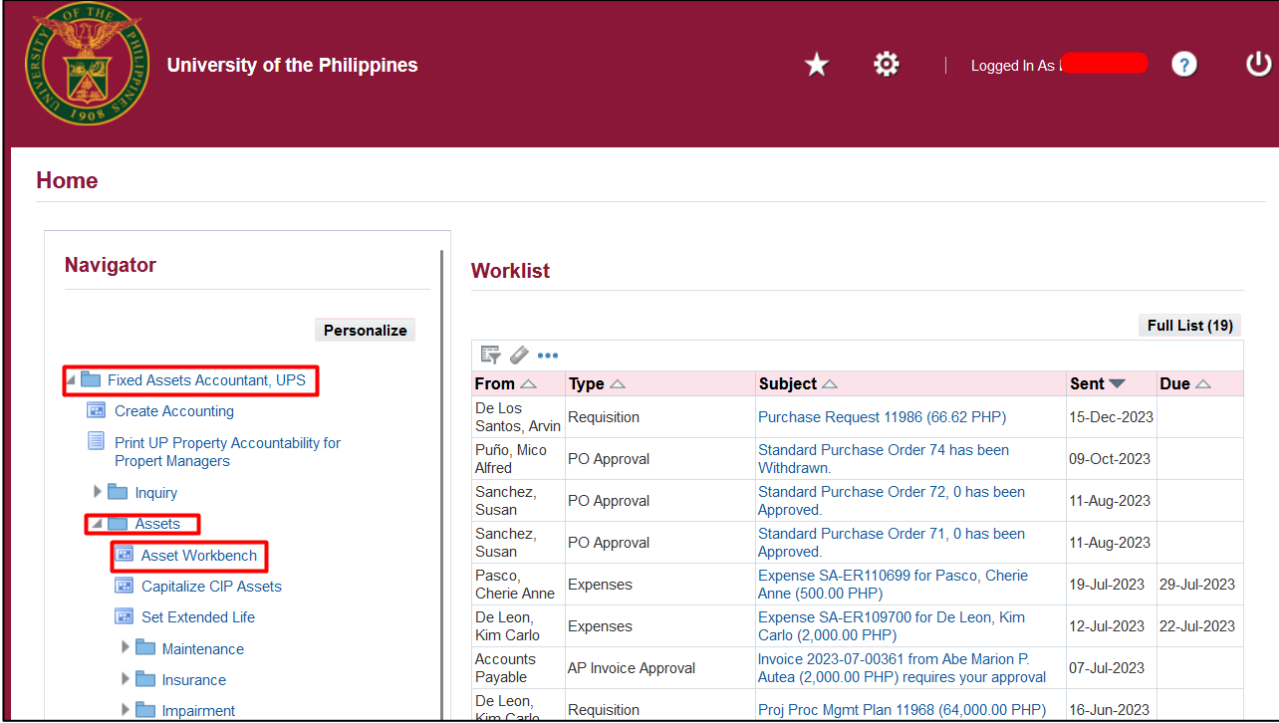

**Step 3. On the UIS Homepage,** Navigate to *Fixed Assets Accountant Responsibility > Asset > Asset Workbench.*

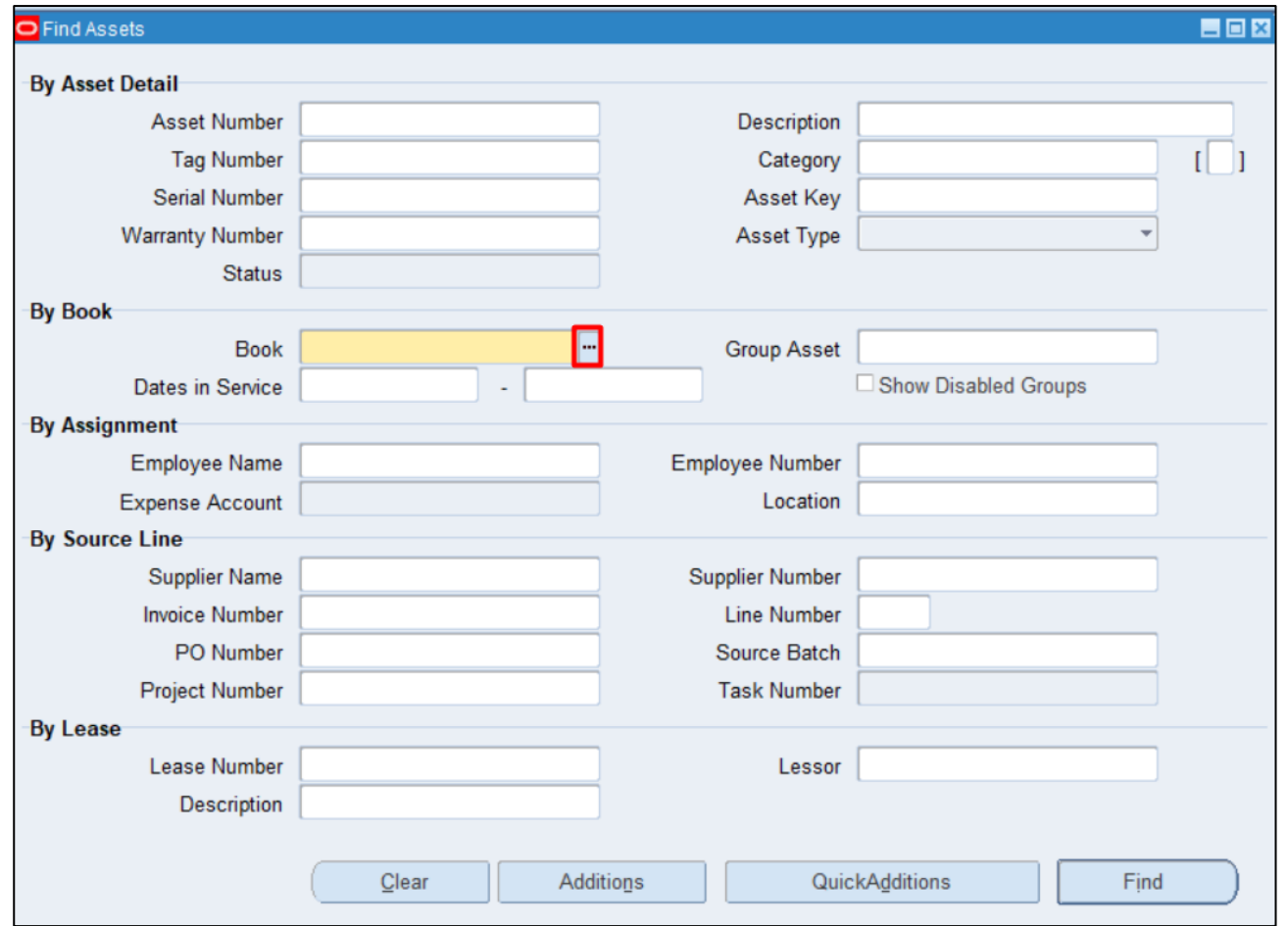

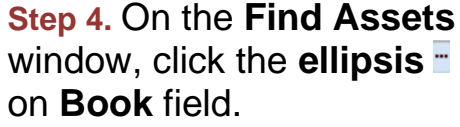

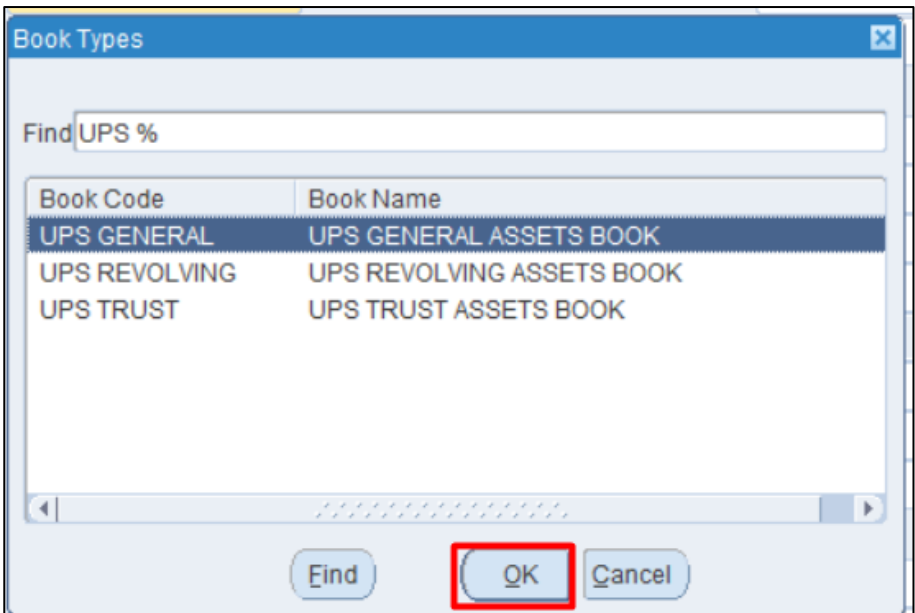

Select a **Book**.

Click **OK.**

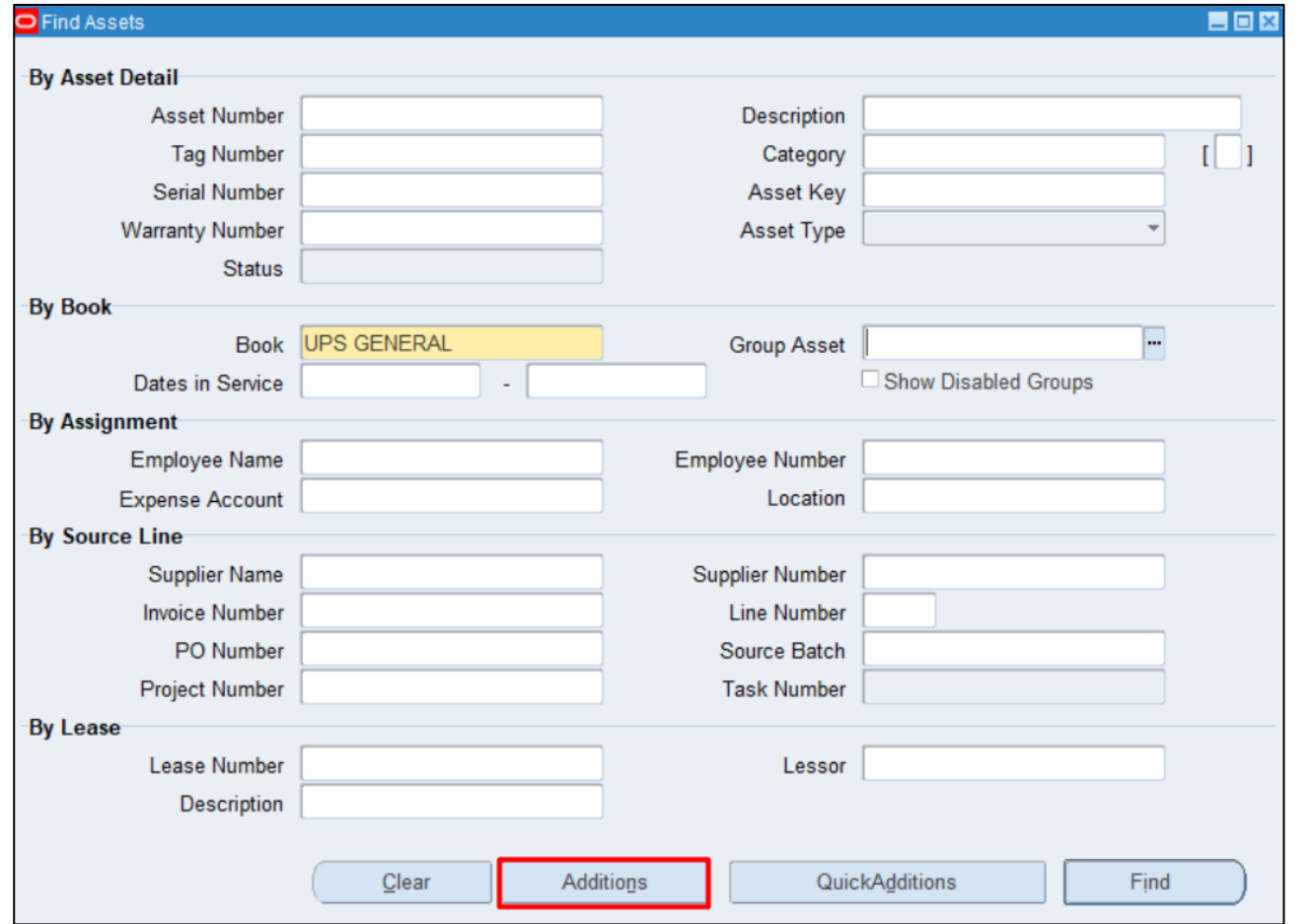

### Then click **Additions.**

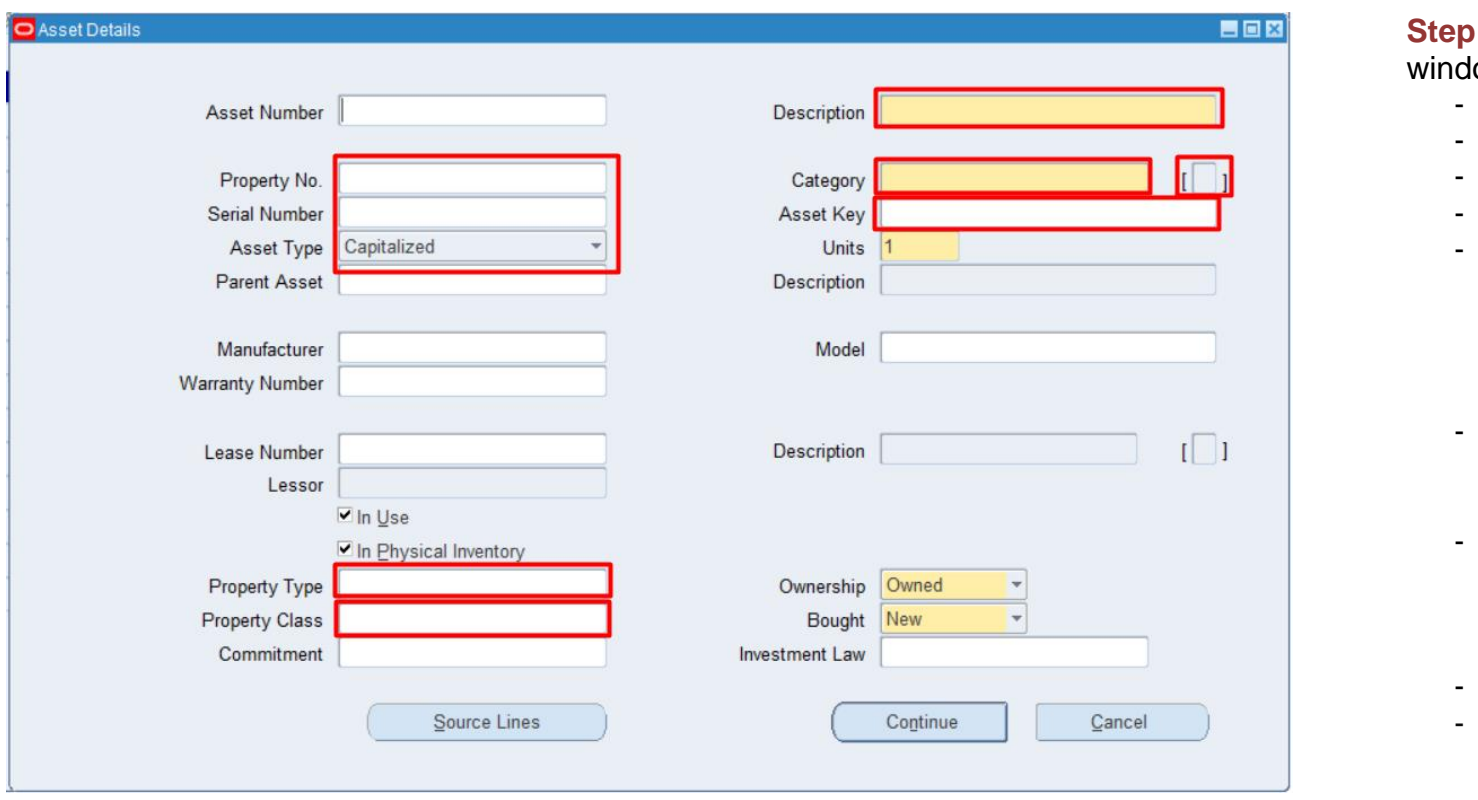

#### **5. On Asset Details**

ow, fill in the following:

- Asset Number
- Property No.
- Select Asset Type
- **Description**
- **Category** 
	- o Major Asset **Category**
	- o Minor Asset
		- **Category**
- Asset Category
	- o Name of end-user
	- o Unit of Measure
- Asset Key Flexfield
	- o Asset Key
	- o Status
	- o PAR No.
	- Property Type
- Property Class

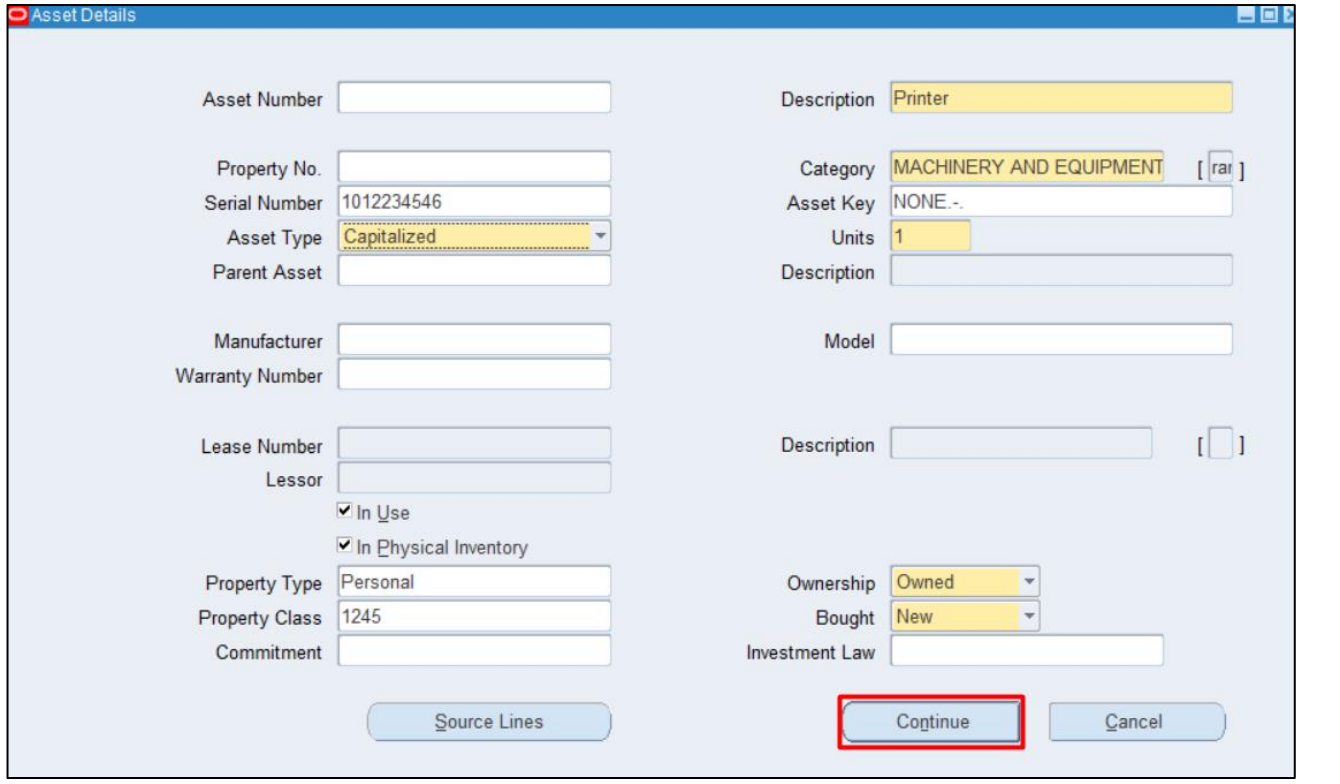

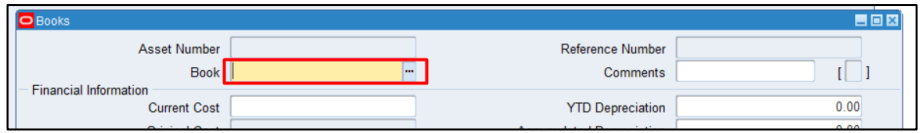

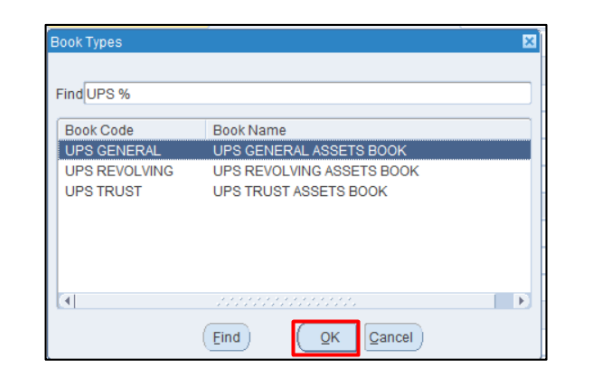

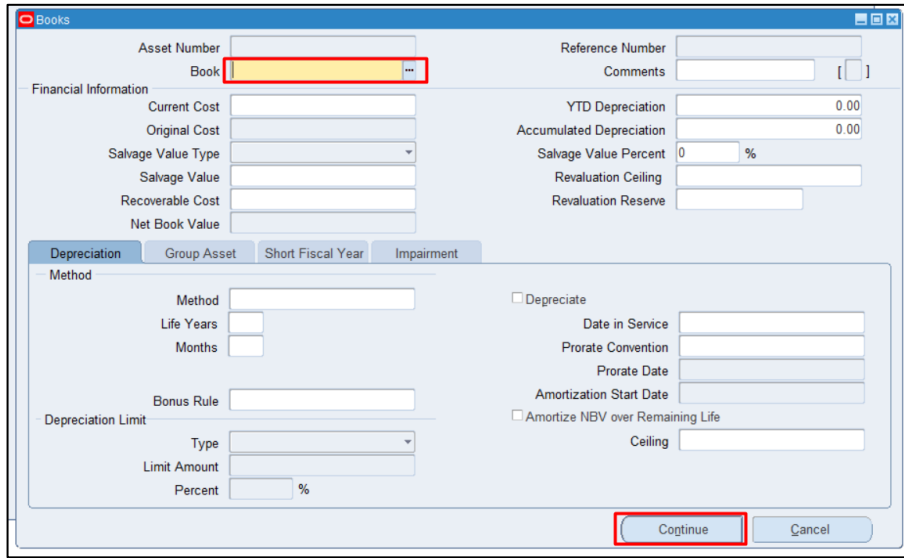

**Step 7.** Click the ellipsis on **Book** field.

Select a **Book.**

Click **OK**.

Then click **Continue.**

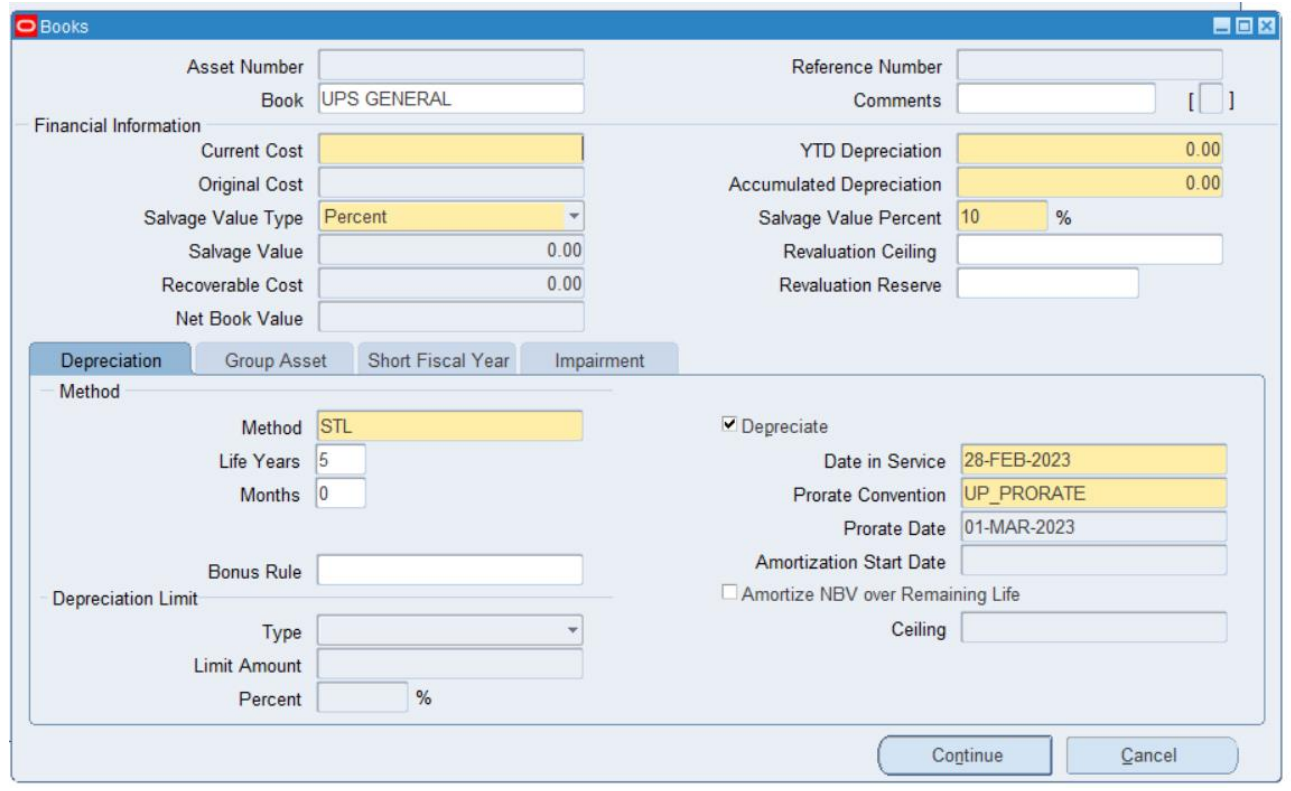

Once done selecting a **Book**, other fields will automatically fill in.

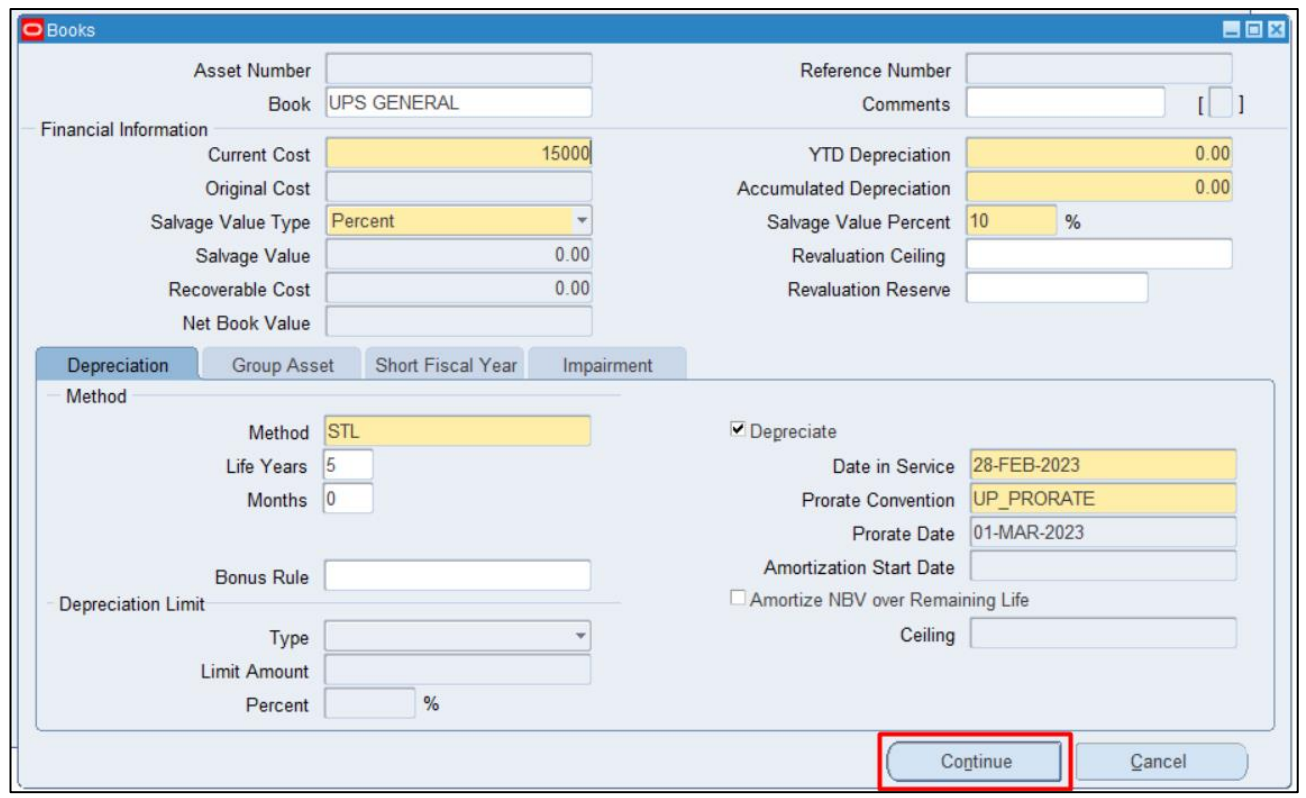

**Step 8.** On the **Current Cost**  field, enter the asset cost.

Click **Continue.**

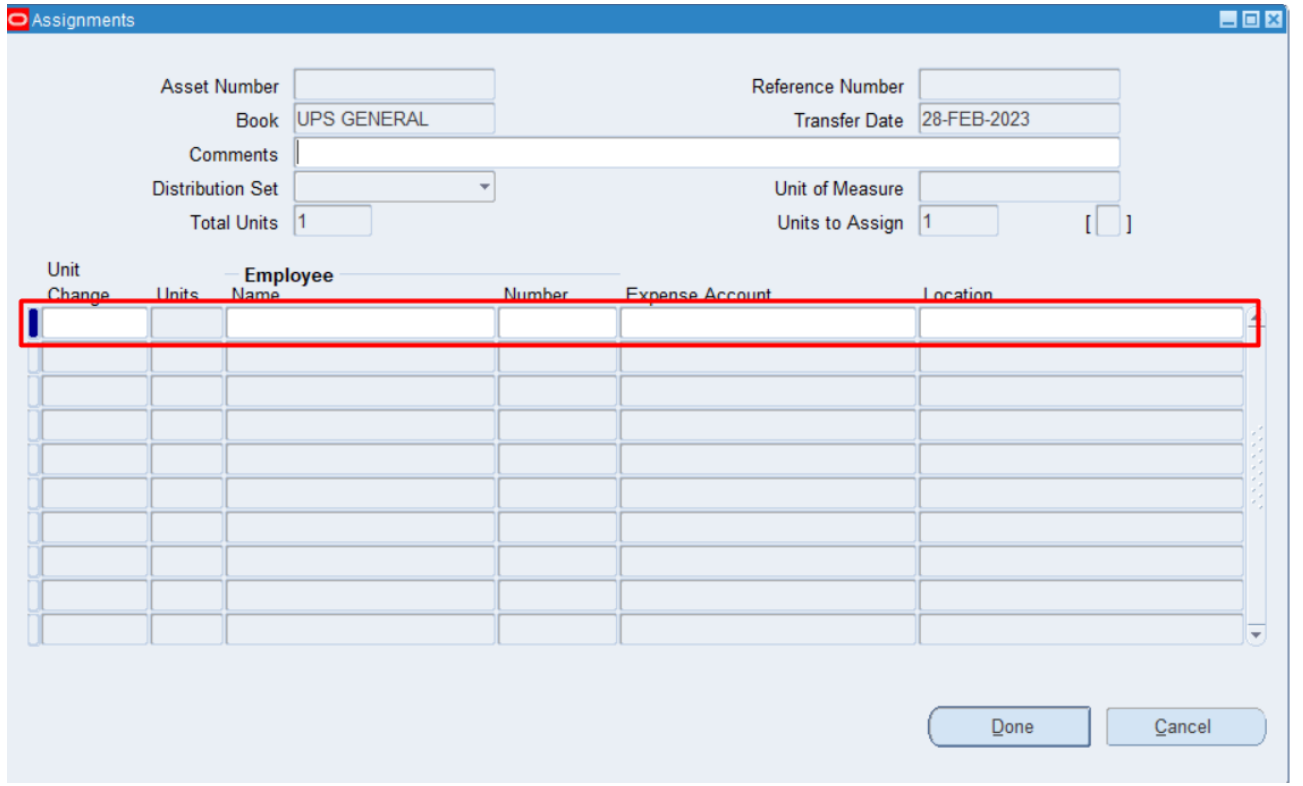

**Step 9.** On the **Assignmen**t window will appear, fill in the following:

- Comments
- Unit Change quantity of assets to be assigned.
- Units asset quantity
- Employee Name
- Expense Account
- Location

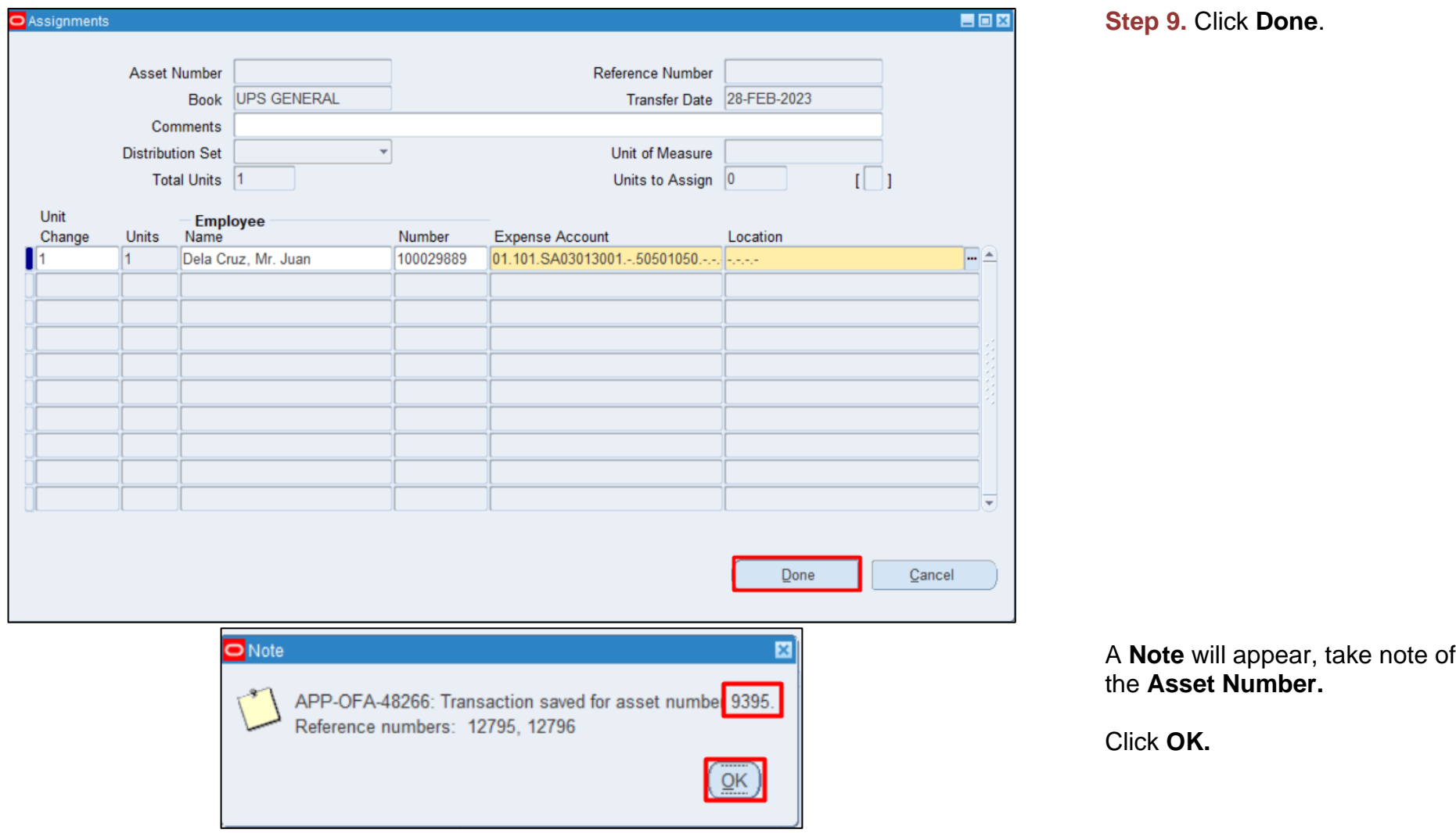

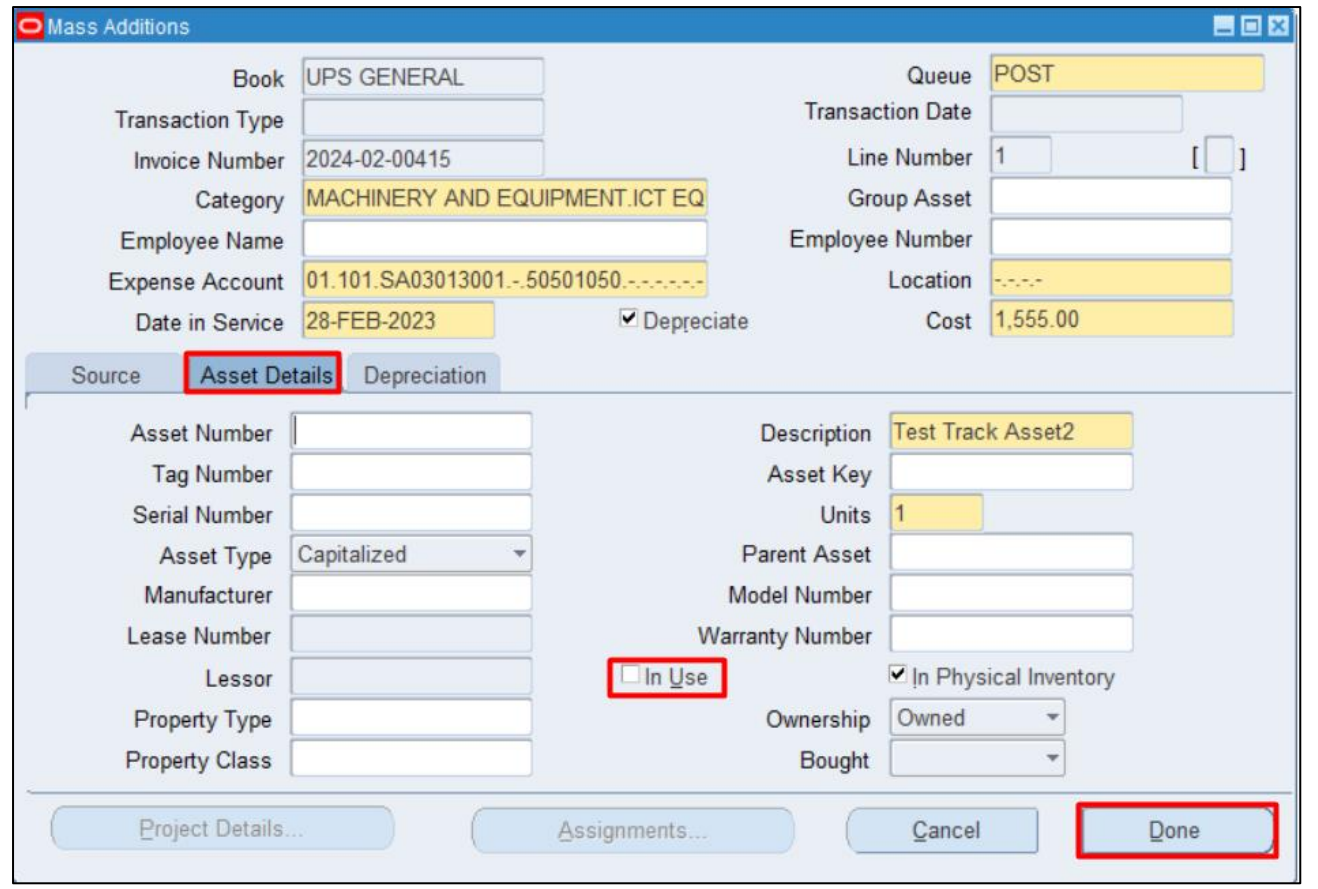

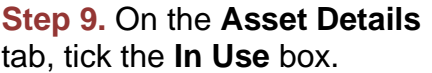

Click **Done**.

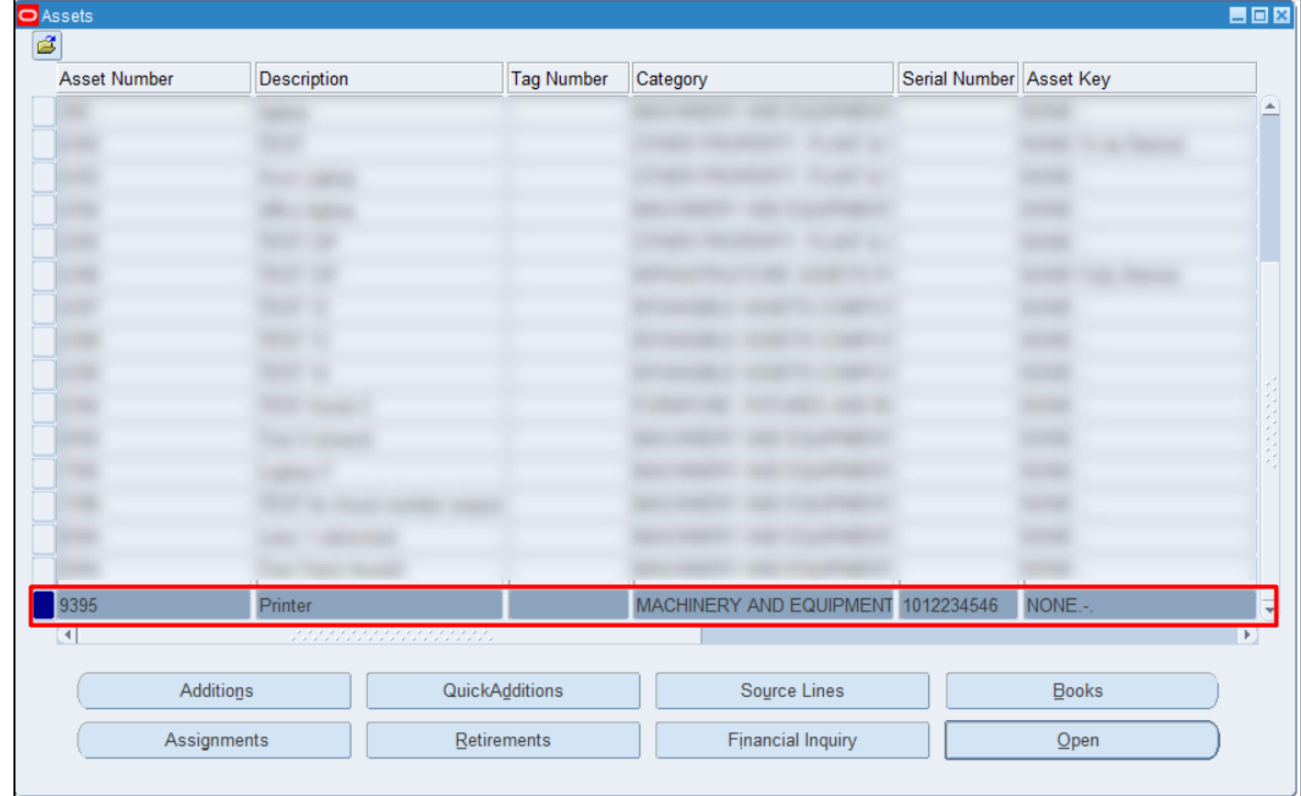

#### A new Asset has been added to the Asset list.

**DISCLAMER:** The screenshots in this document are for illustration purposes only and may not be the same as the final user interface.

[Back to Top](#page-0-0)

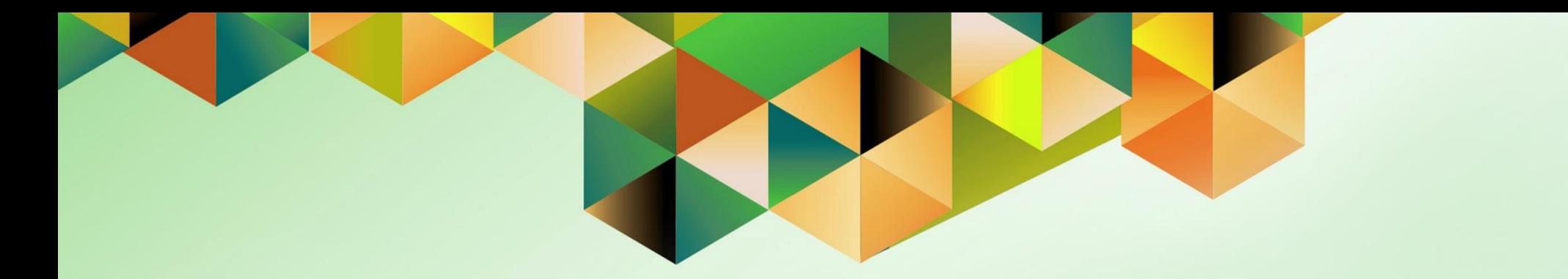

# **Complete Adjustments**

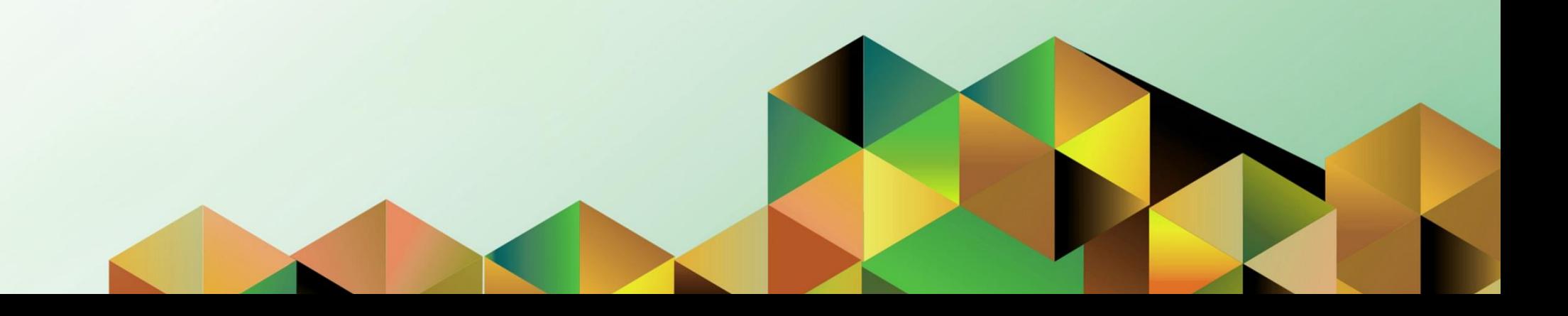

## **1. DOCUMENT CONTROL**

## **1.4 Change Record**

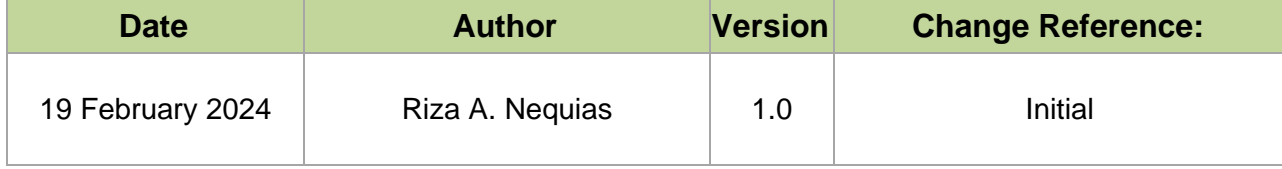

## **2. Description**

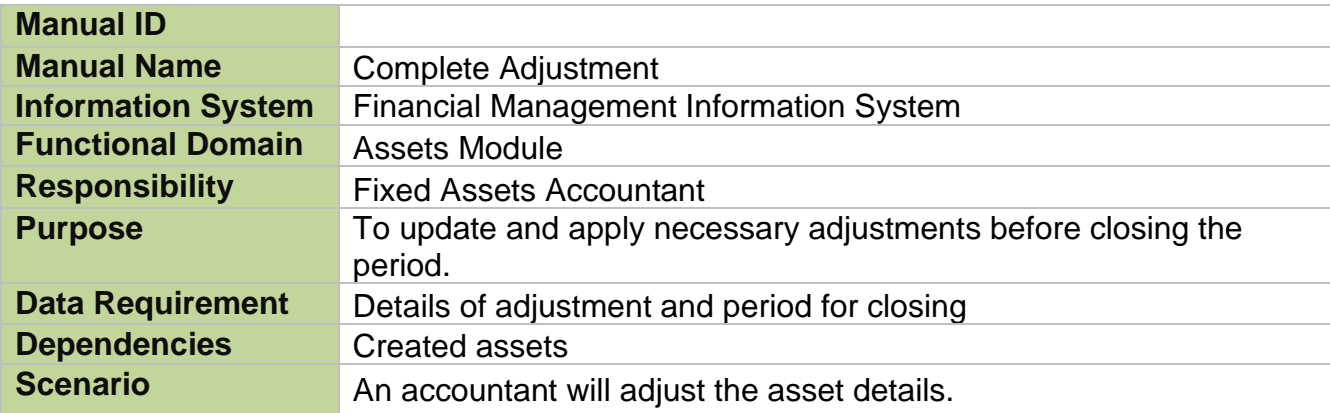

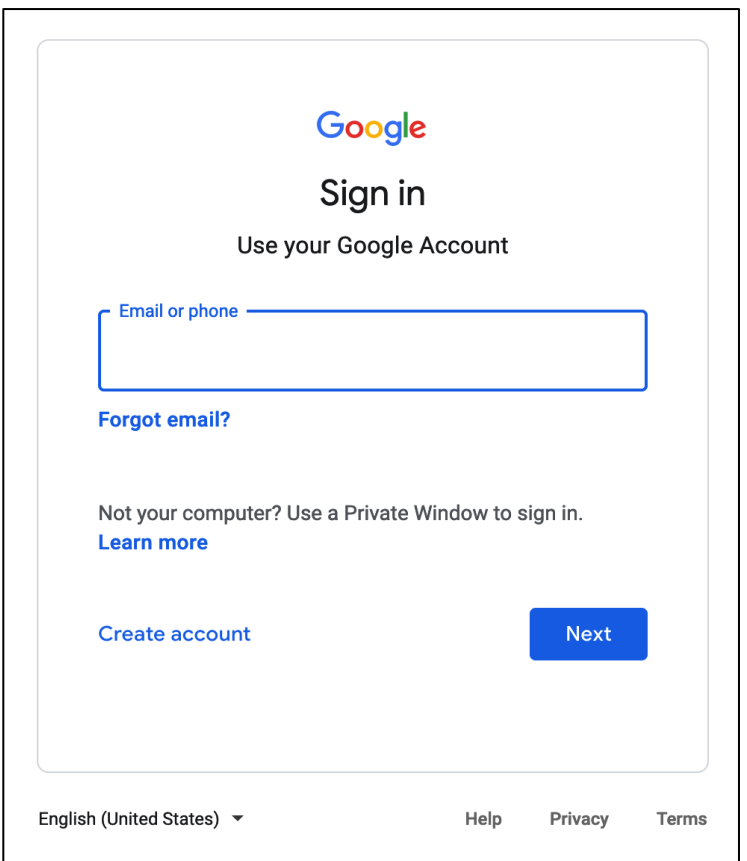

#### **Step 1.** Go to *https://uis.up.edu.ph*

**Step 2.** Log-in your UP Mail credentials (e.g. *email* and *password*)

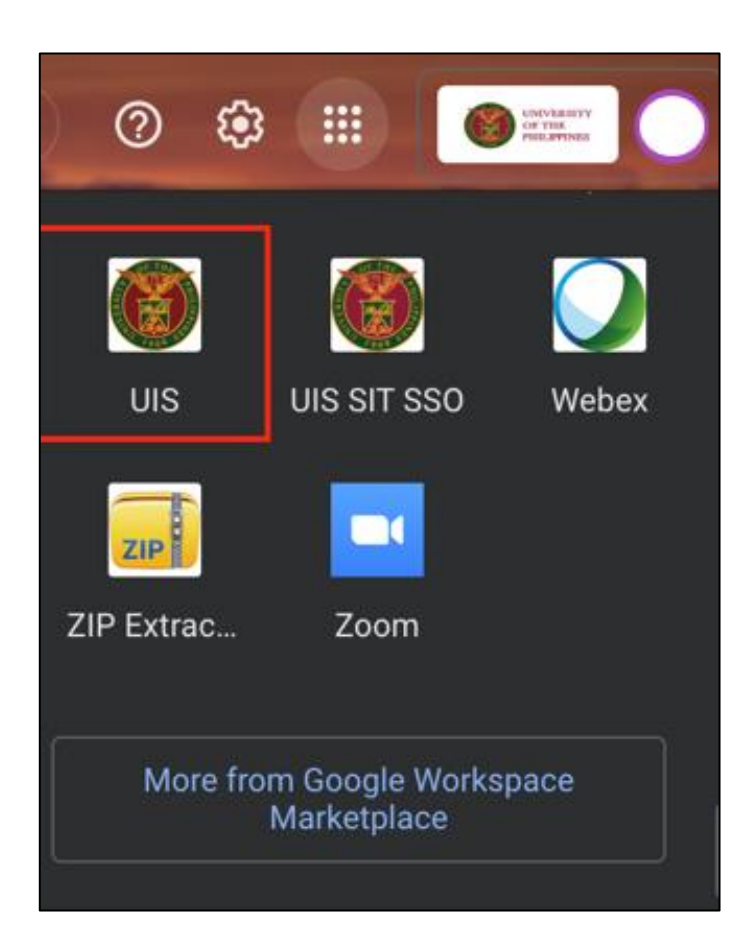

Or you may open your UP Mail and go to the Google Workspace and select **UIS**

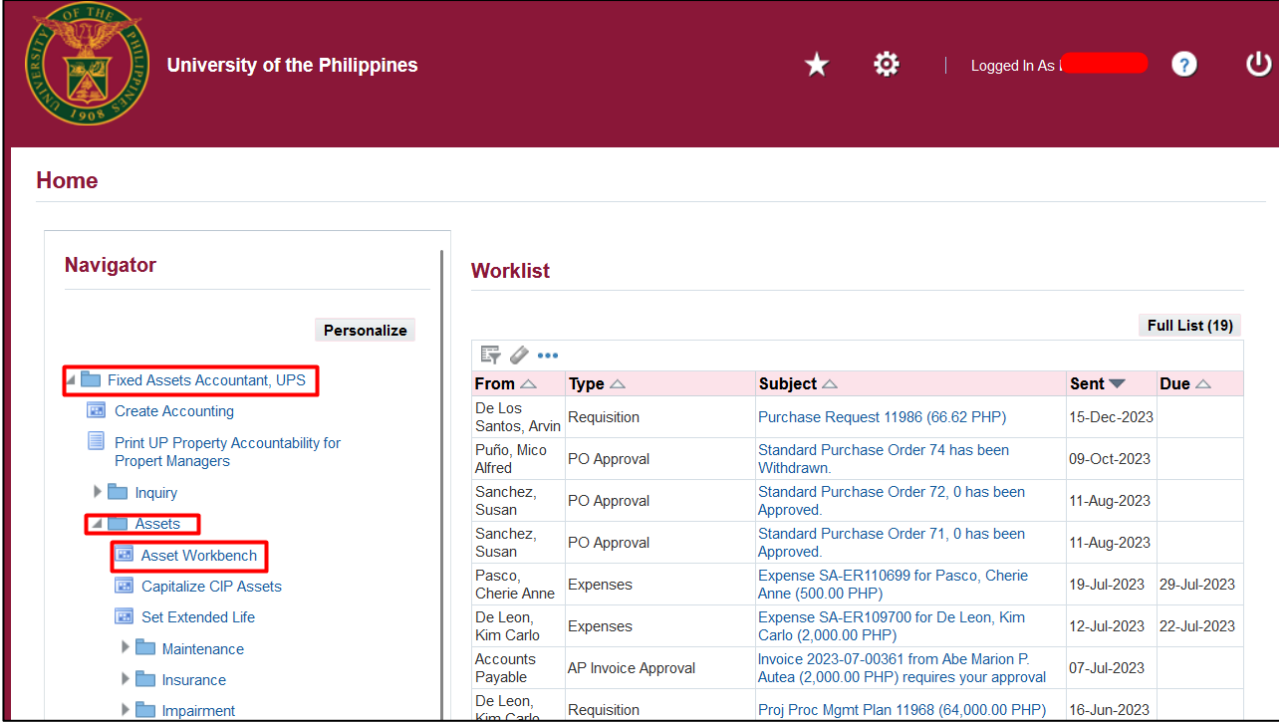

**Step 3. On the UIS Homepage,** Navigate to *Fixed Assets Accountant Responsibility > Asset > Asset Workbench.*

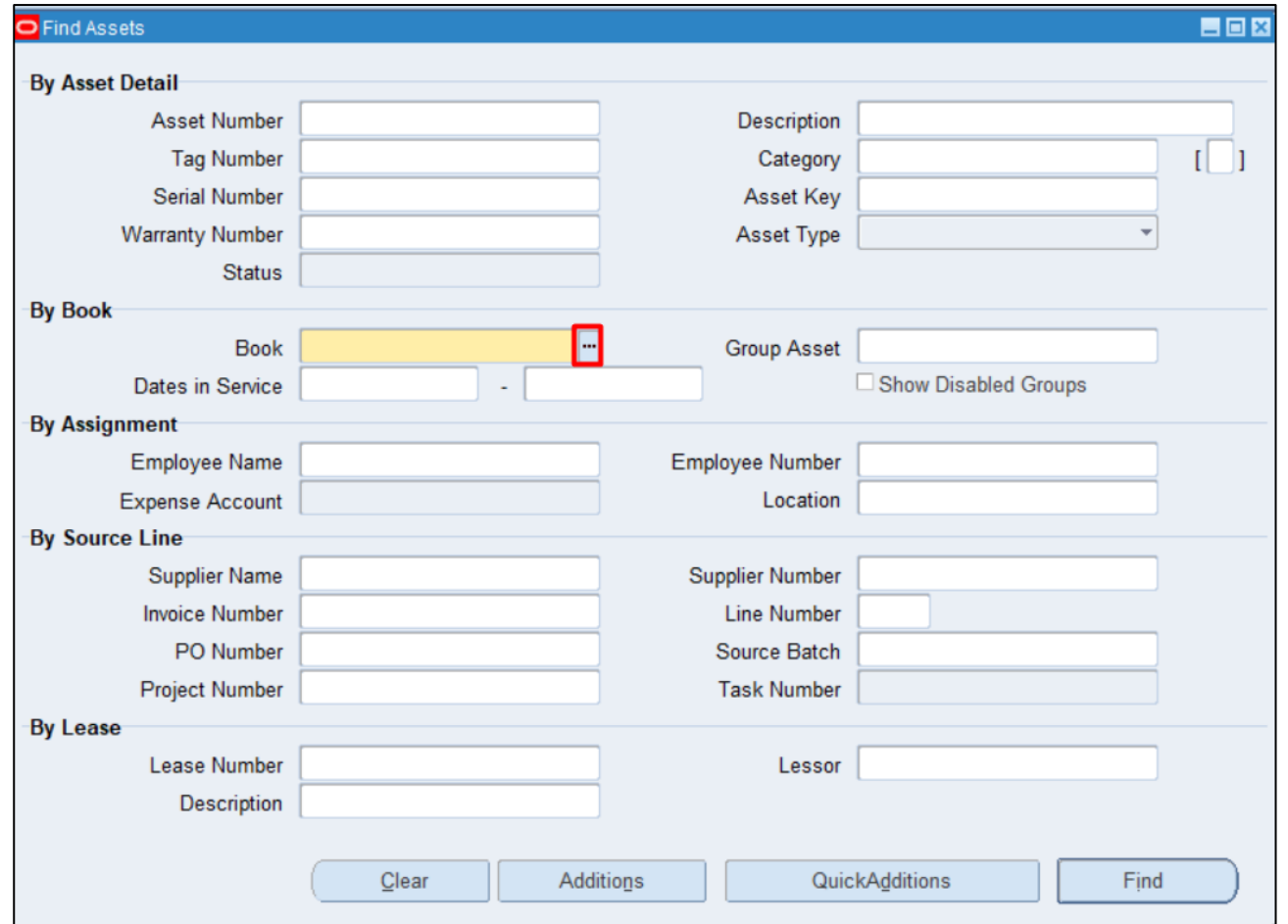

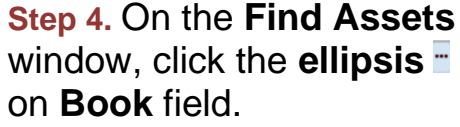

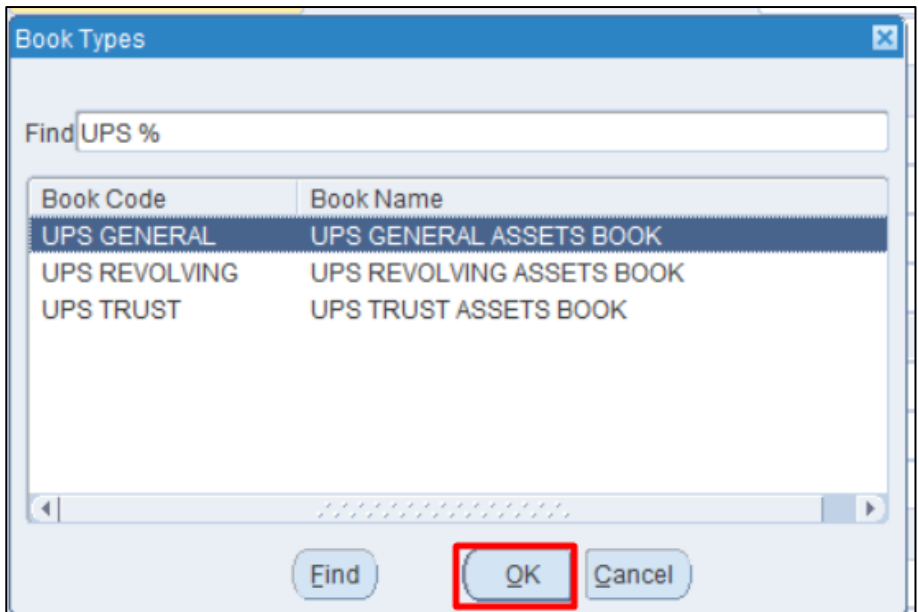

Select a **Book**.

Click **OK.**

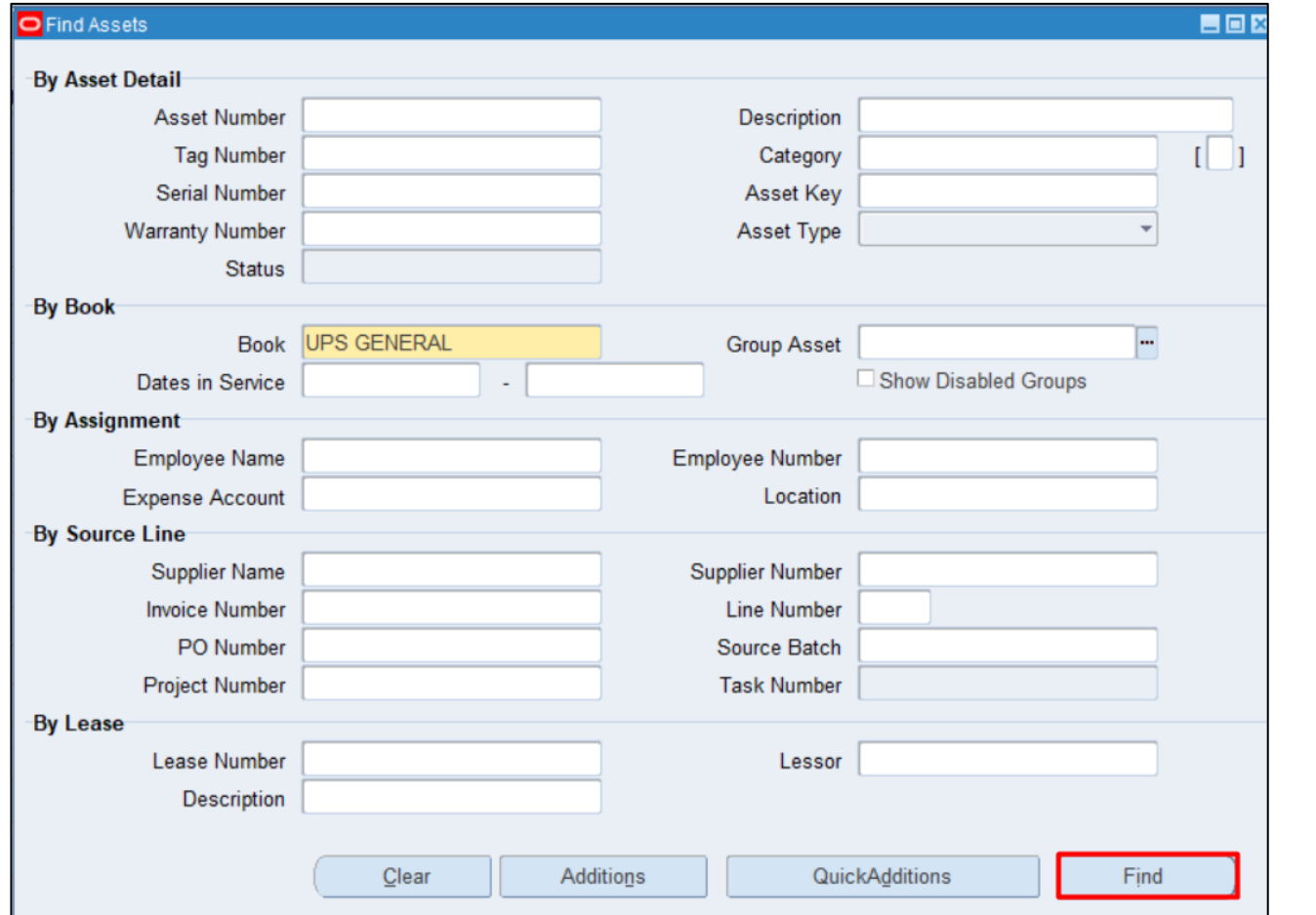

**Step 5.** Click **Find.**

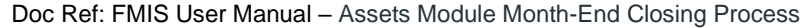

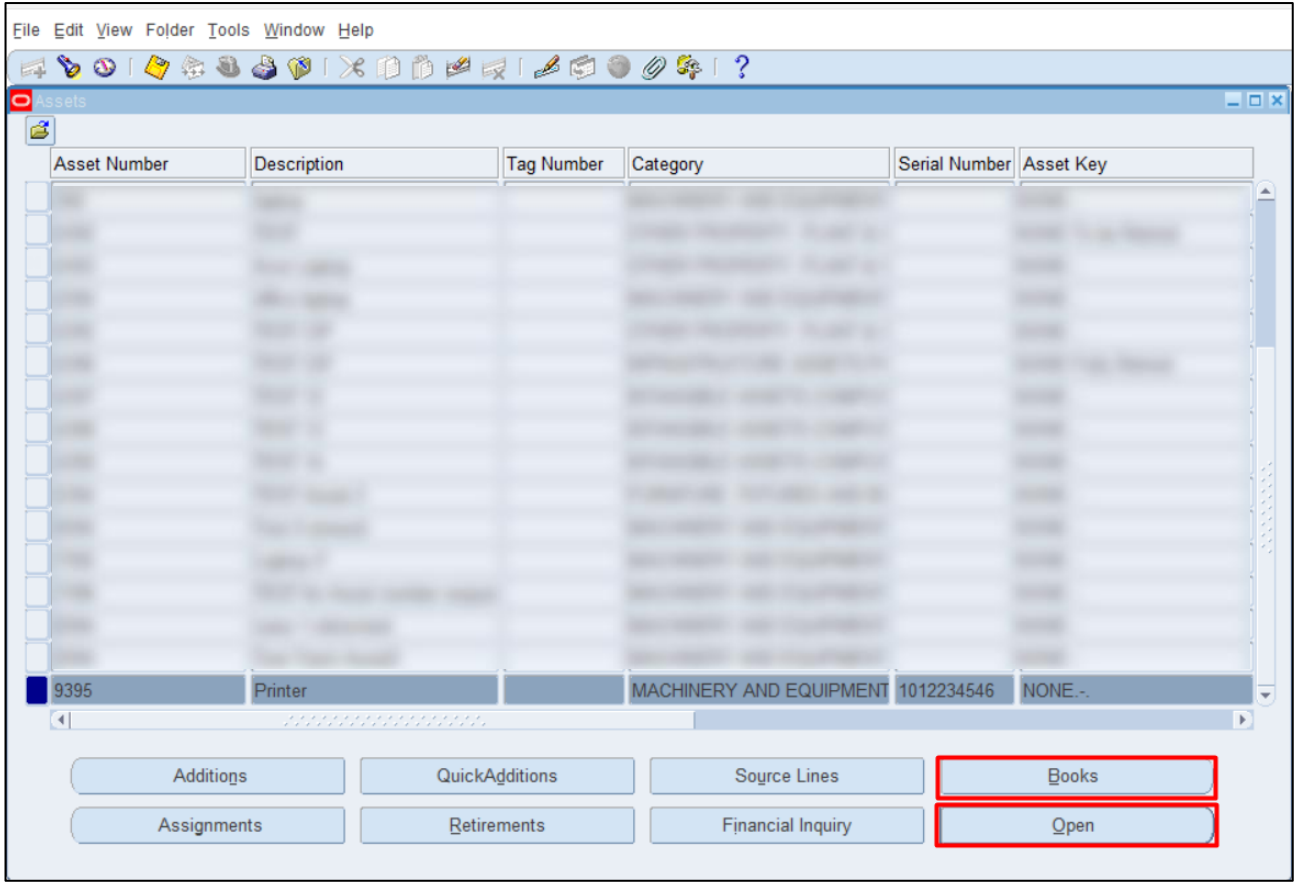

**Step 6.** Select the assets for adjustments.

You may choose from the following:

- **Open** to update the asset details.
- **Books** to update the details in the **Books** window.

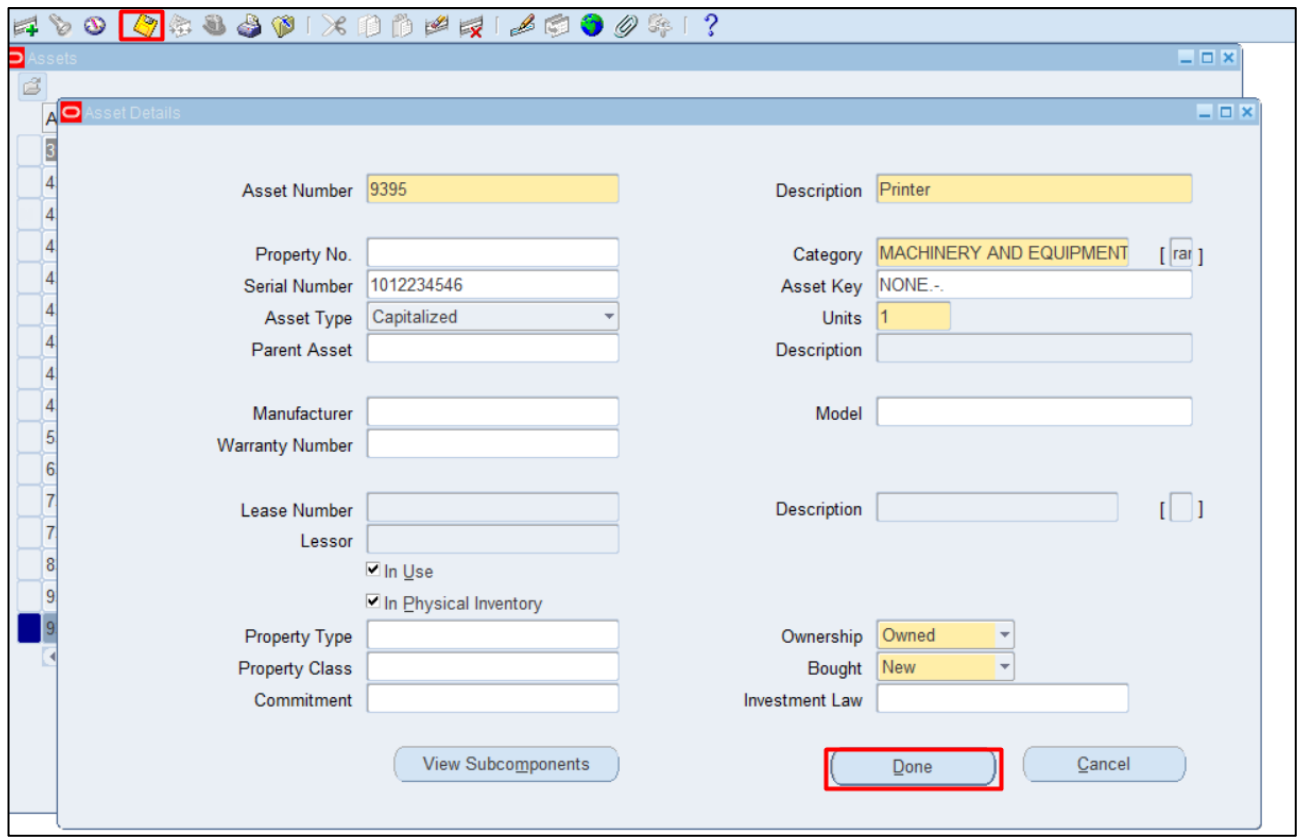

If the **Open** button is chosen, the **Asset Details** window will appear.

Enter necessary updates.

Click **Save** icon and **Done**.

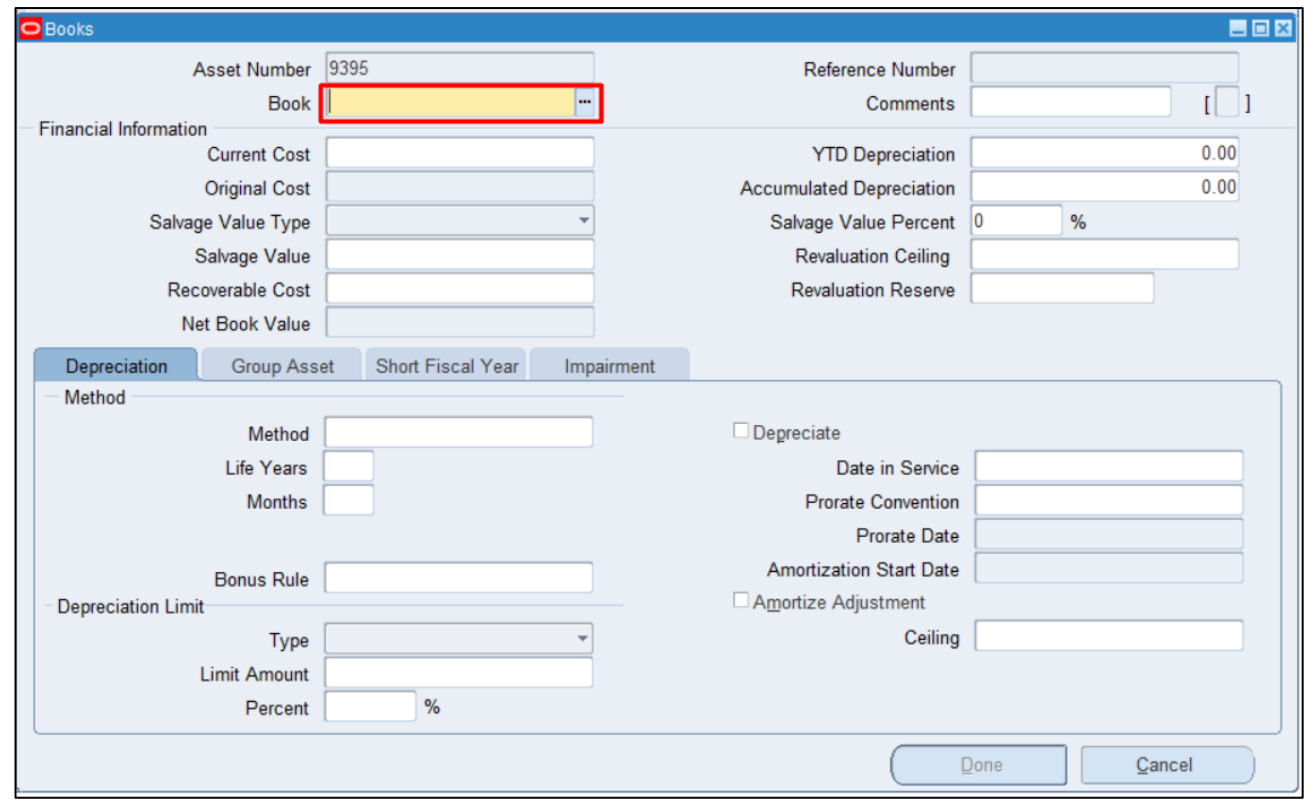

If the **Books** button is chosen, the **Books** window will appear.

Select a book by clicking ellipsis on **Book** field.

 $\epsilon$ 

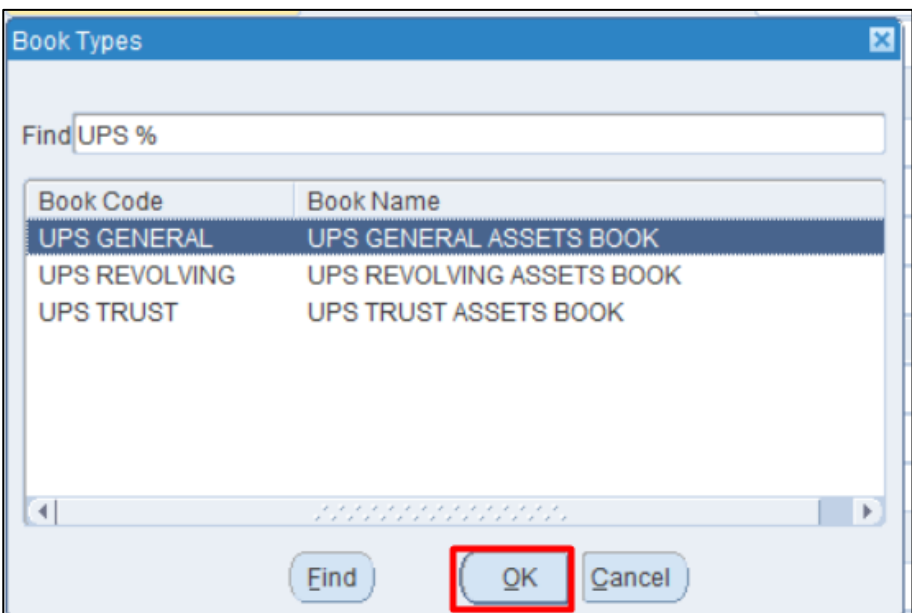

Select a **Book**.

Click **OK.**

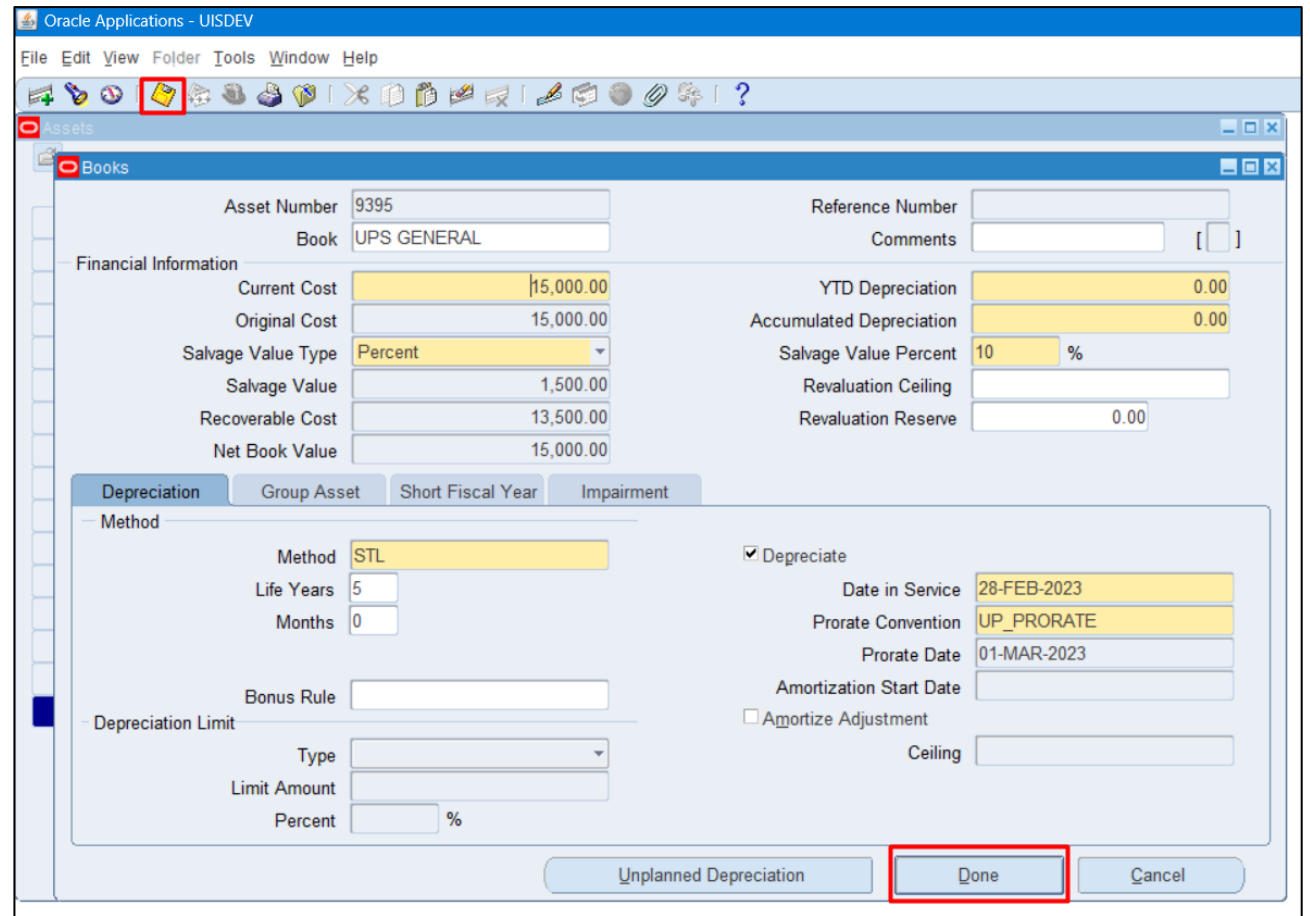

Go to the **Current Cost** field for the other details to appear.

Enter necessary updates.

Then click **Save** icon and **Done**.

**[Back to Top](#page-0-0)** 

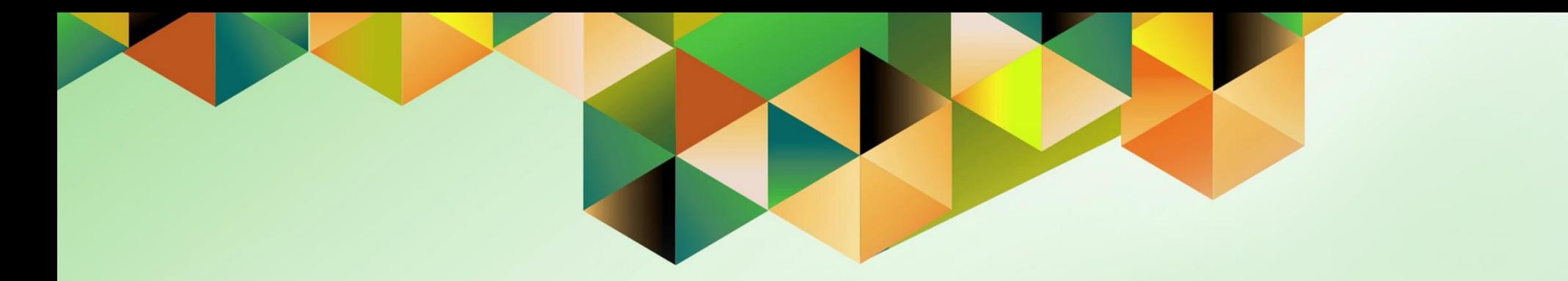

# **Complete Transfers**

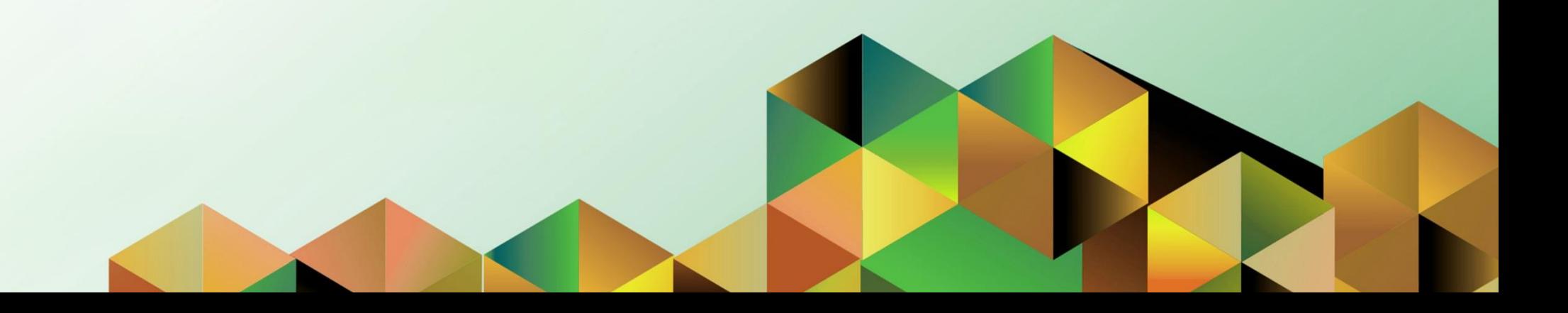

## **1. DOCUMENT CONTROL**

## **1.5 Change Record**

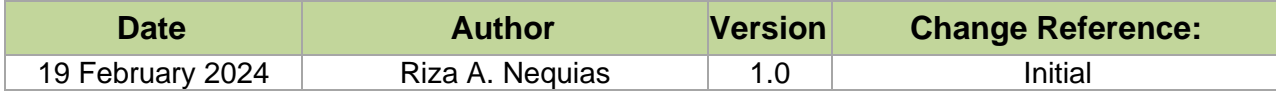

## **2. Description**

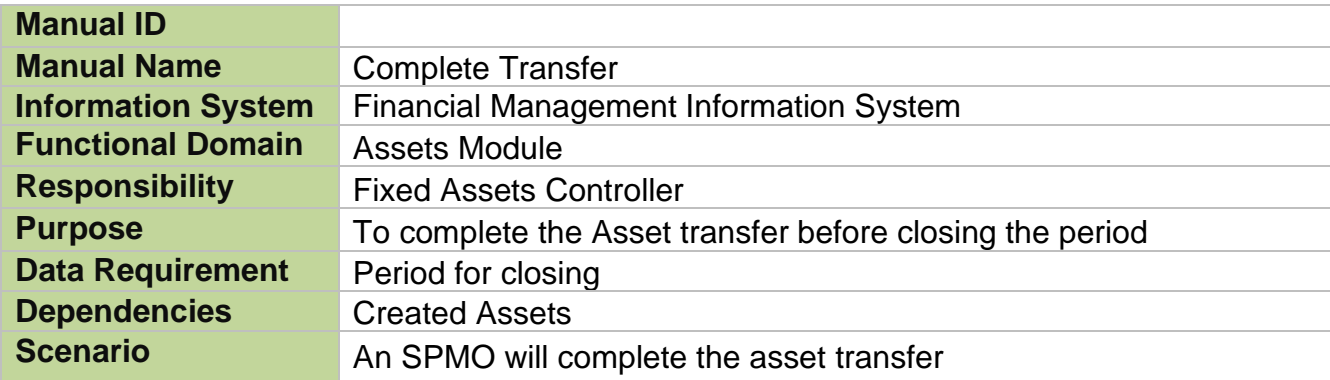

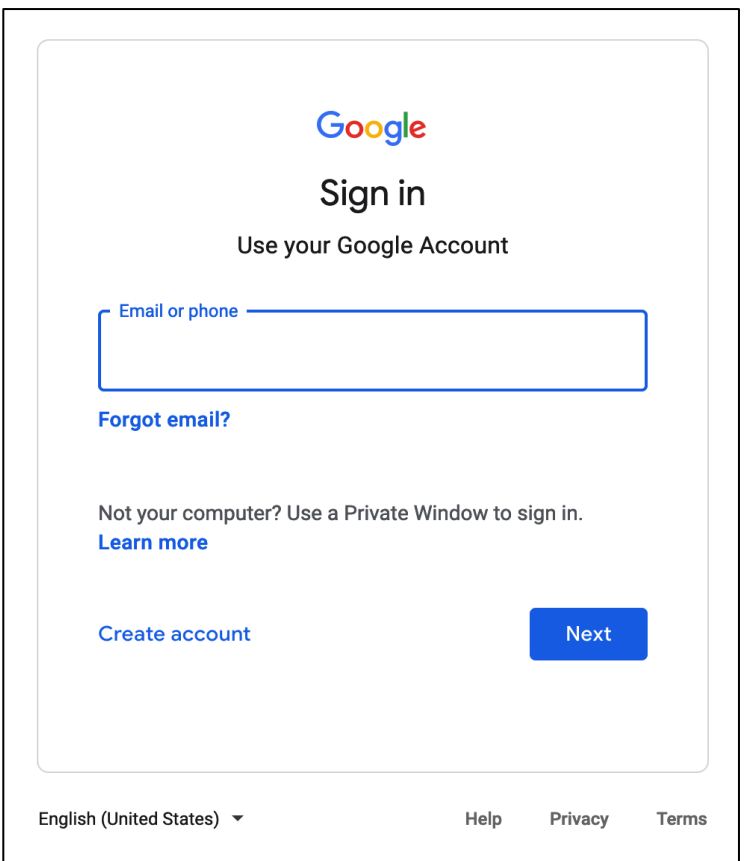

#### **Step 1.** Go to *https://uis.up.edu.ph*

**Step 2.** Log-in your UP Mail credentials (e.g. *email* and *password*)

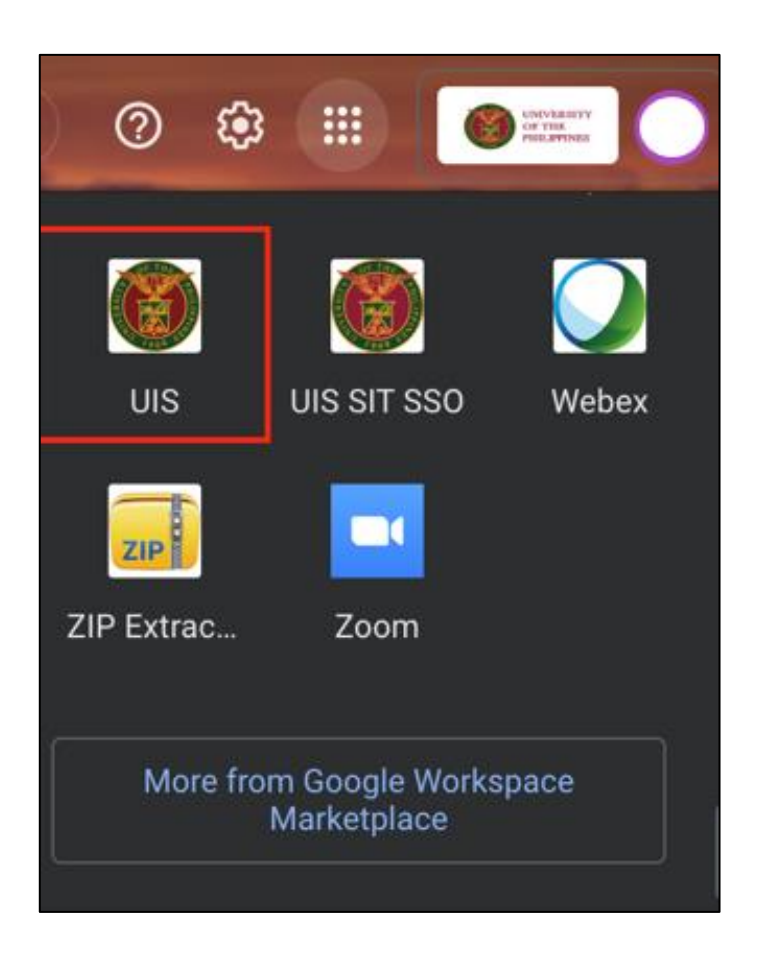

Or you may open your UP Mail and go to the Google Workspace and select **UIS**

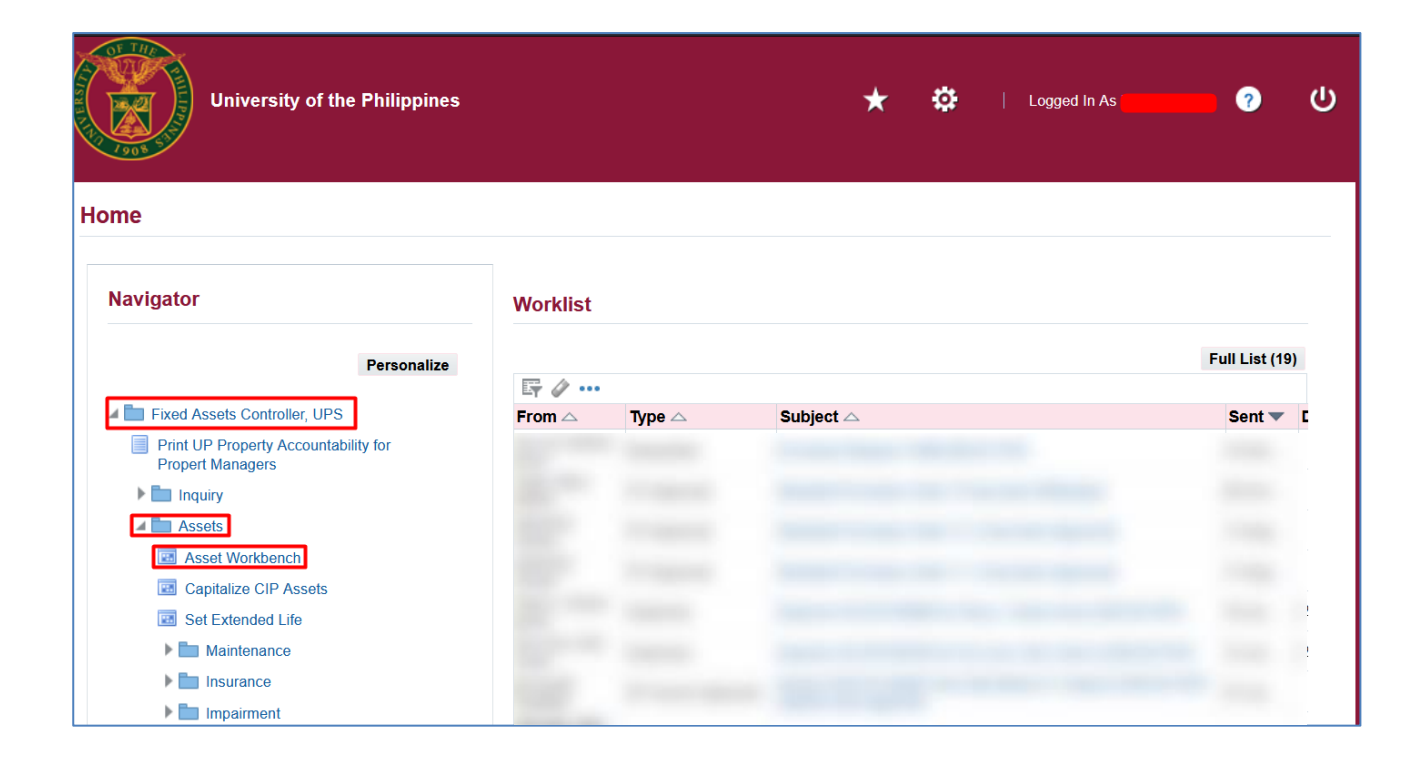

**Step 3. On the UIS Homepage,** Navigate to *Fixed Assets Controller Responsibility > Asset > Asset Workbench.*

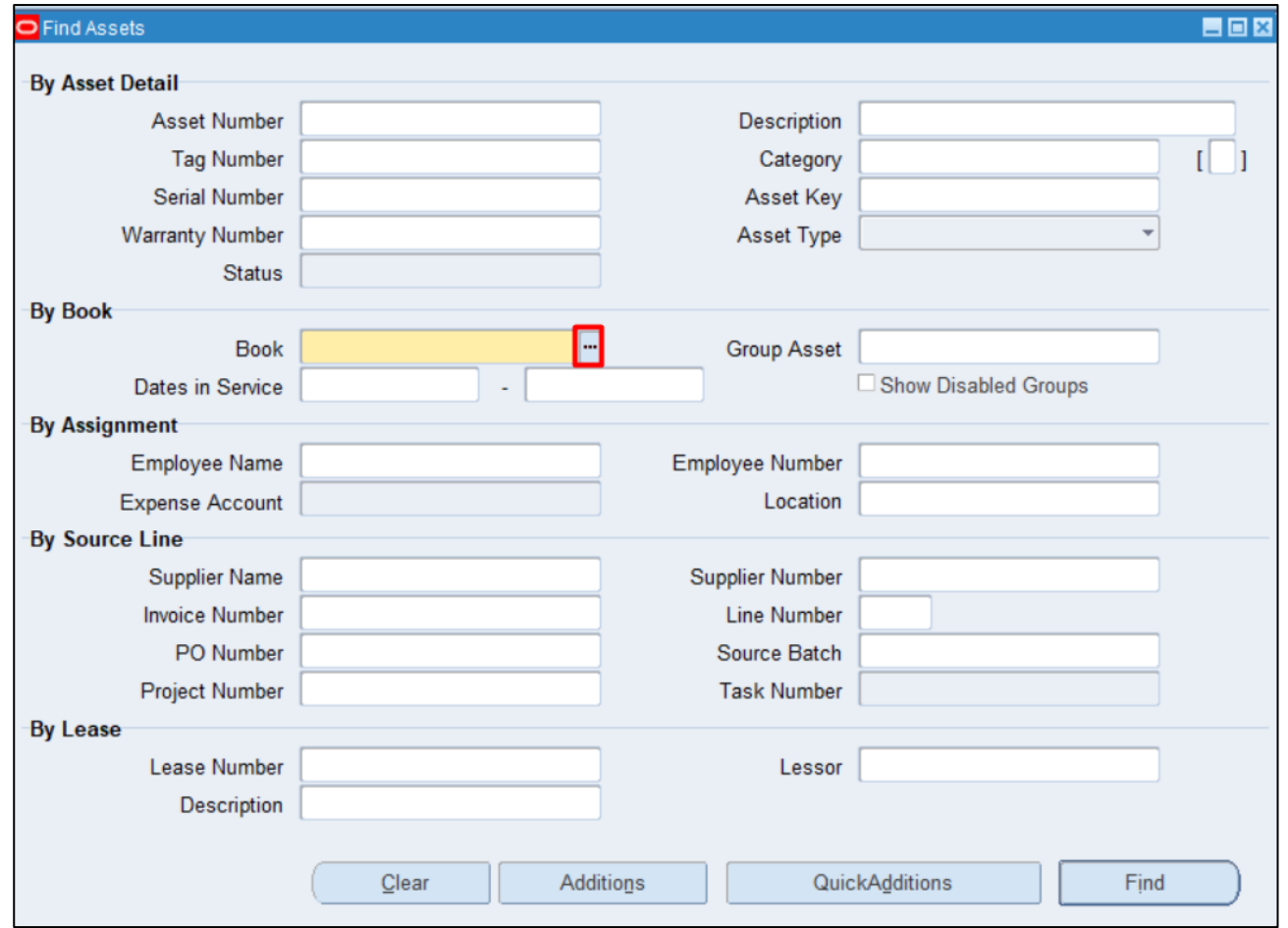

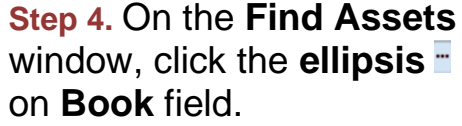

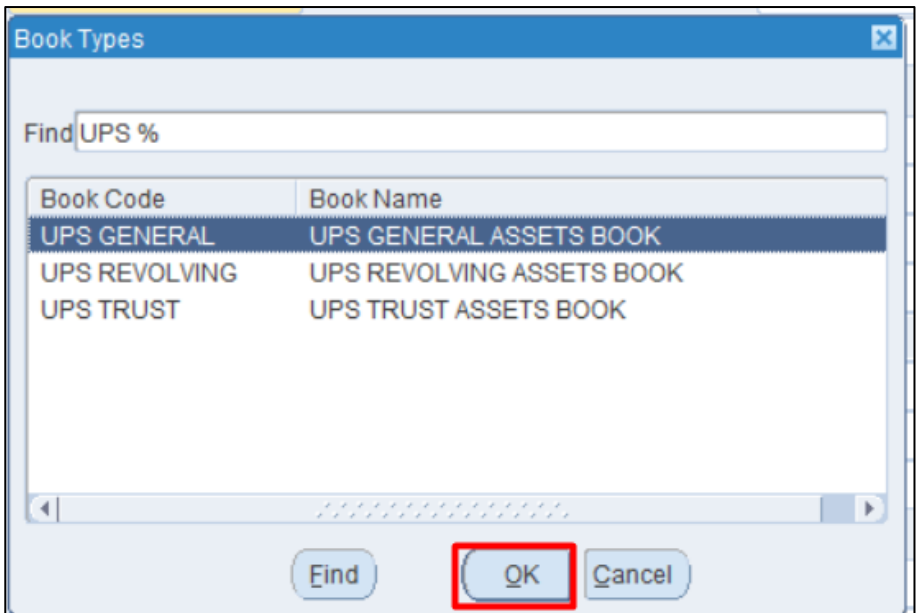

Select a **Book**.

Click **OK.**

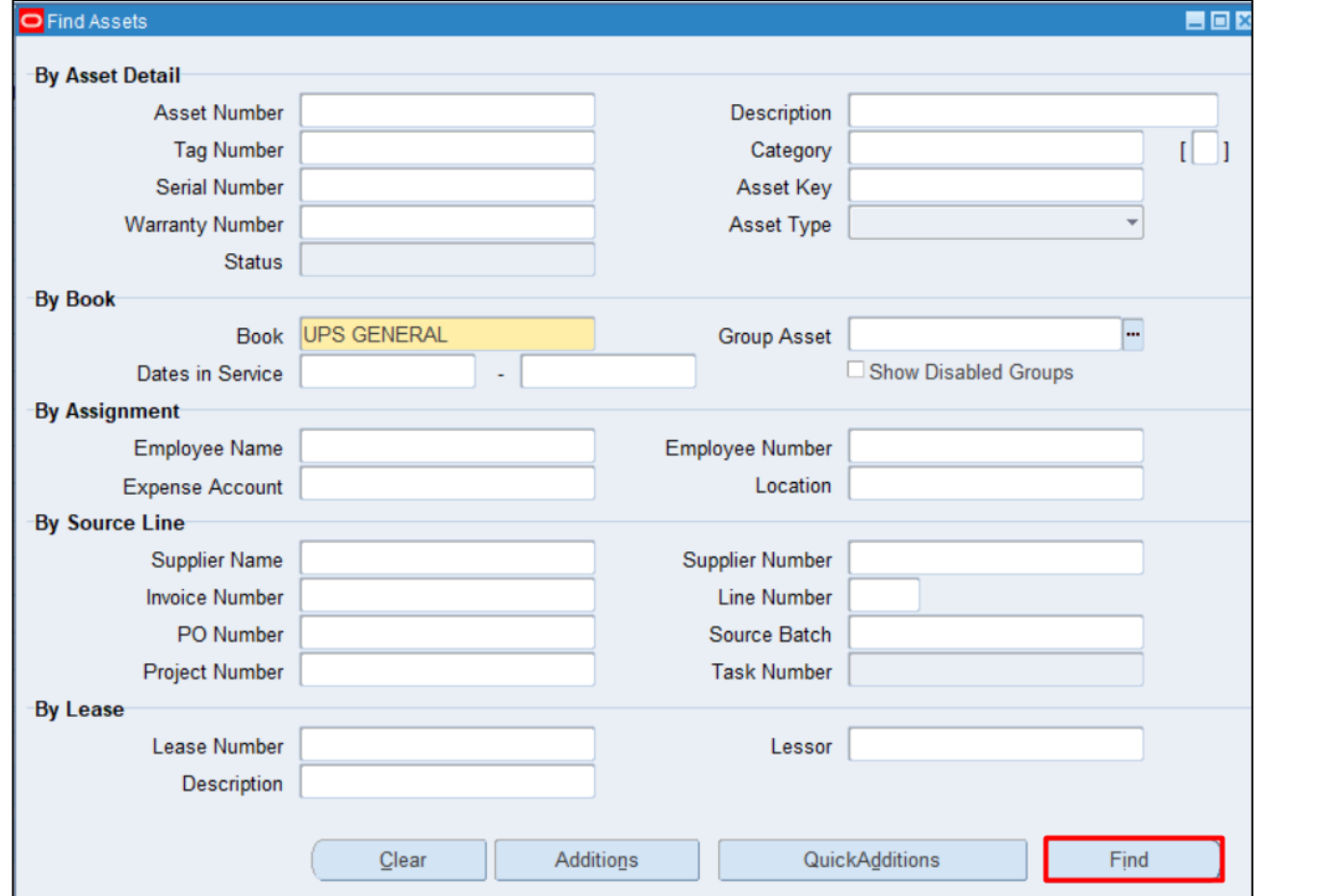

**Step 5.** Click **Find.**
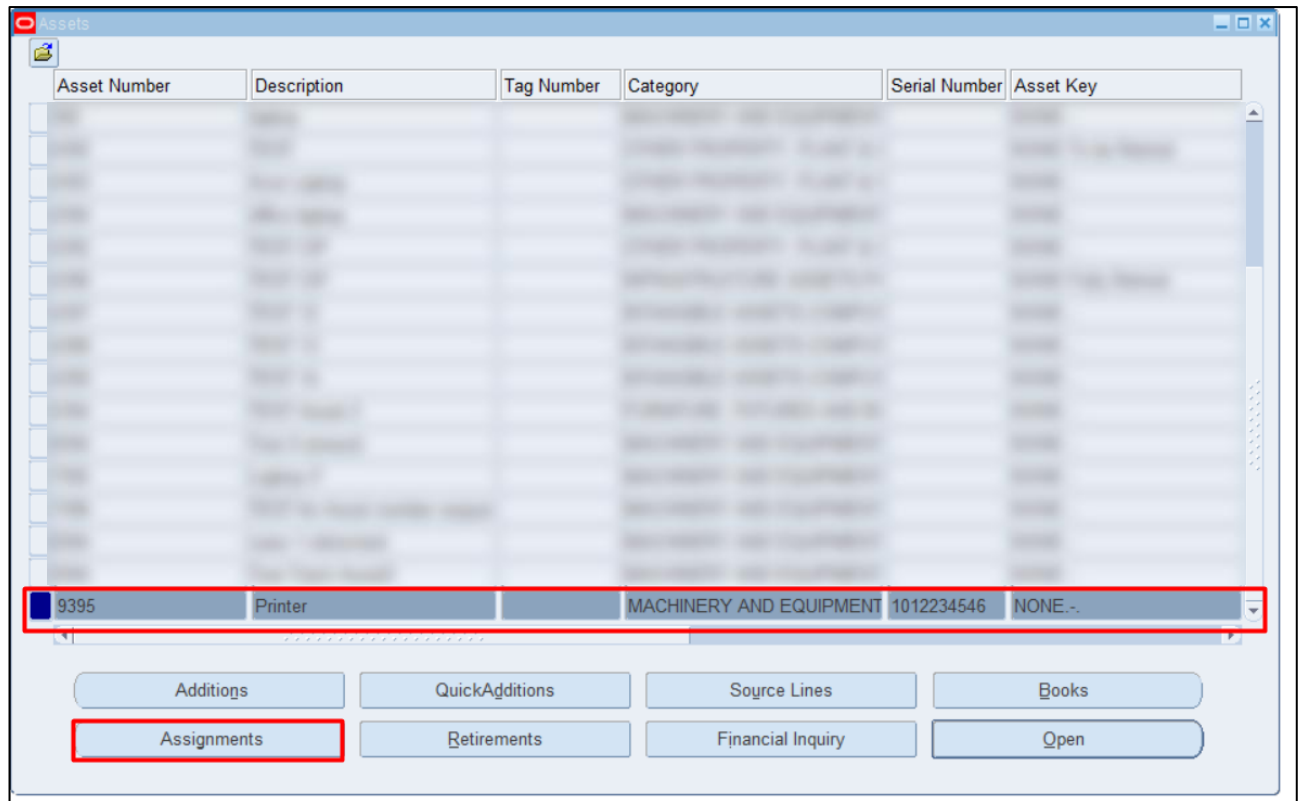

**Step 6.** Select an asset.

Click **Assignments.**

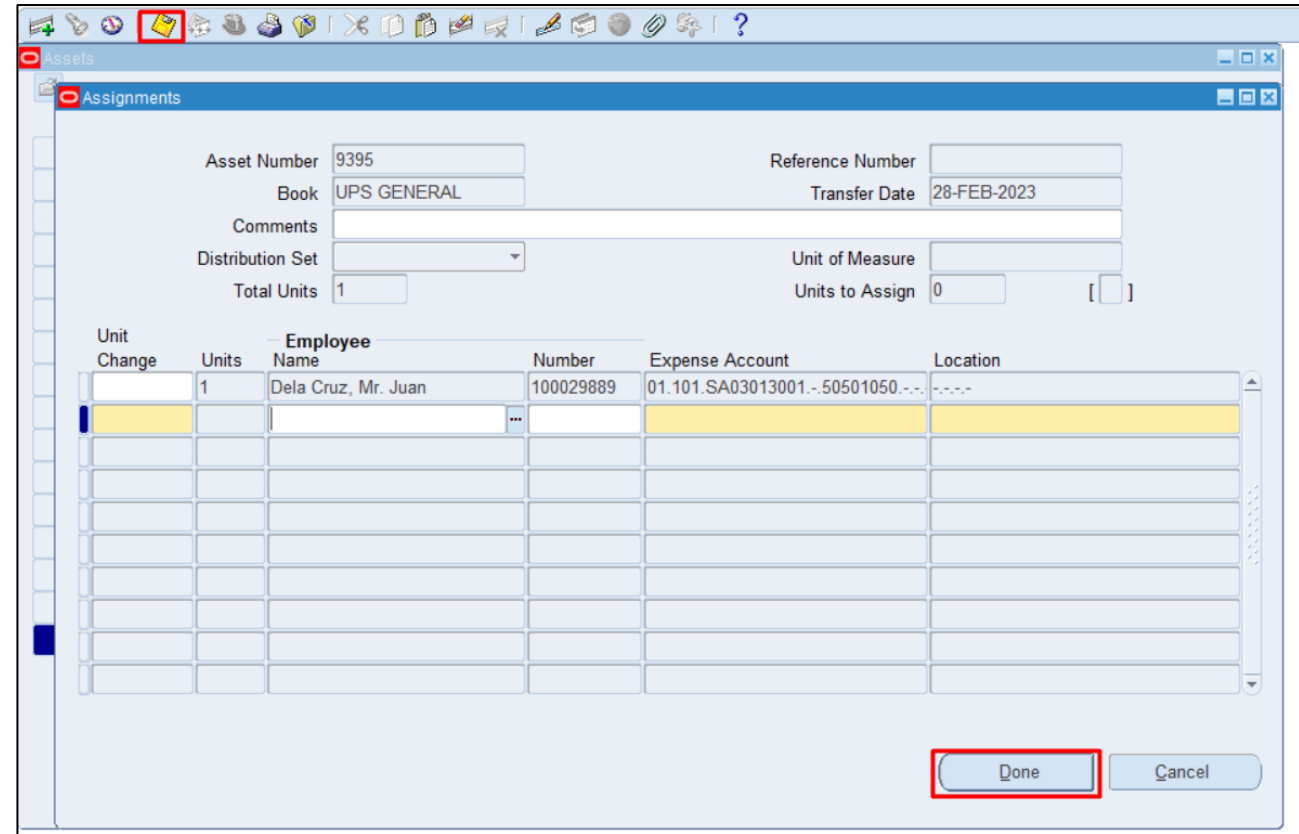

**Step 7. Assignments** window will appear.

Enter necessary updates.

Then click **Save** icon and **Done**.

You can transfer assets between employees, depreciation expense accounts, and locations. When transferring assets, keep in mind that:

- o You can change the transfer date to a date in a prior period, but the transfer must occur within the current fiscal year.
- o You can change the transfer date of an asset to a prior period only once per asset.
- o You cannot transfer an asset using a future period.

If you transfer an asset during the period in which it was added, the Transfer Date automatically defaults to the asset's date placed in service and you cannot change it.

**Note**: You cannot transfer assets from one corporate book to another corporate book.

[Back to Top](#page-0-0)

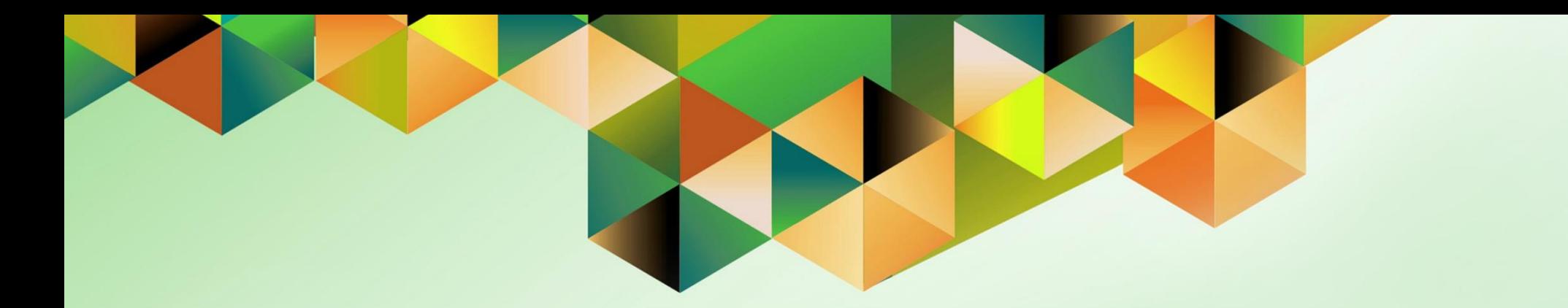

# **Complete Retirements**

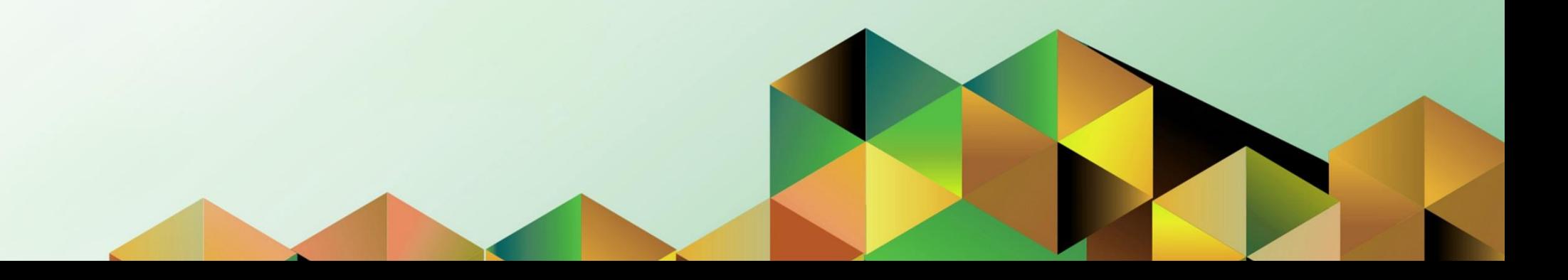

### **1. DOCUMENT CONTROL**

## **1.6 Change Record**

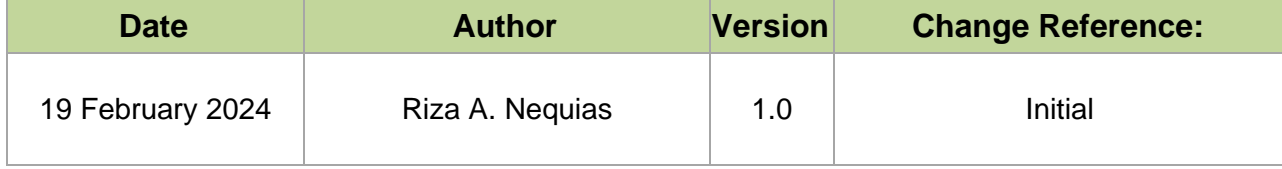

# **2. Description**

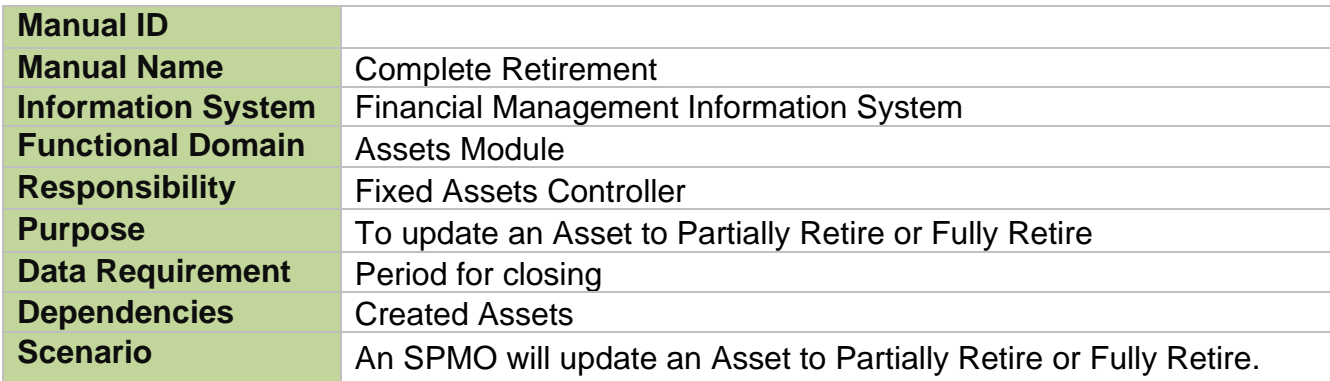

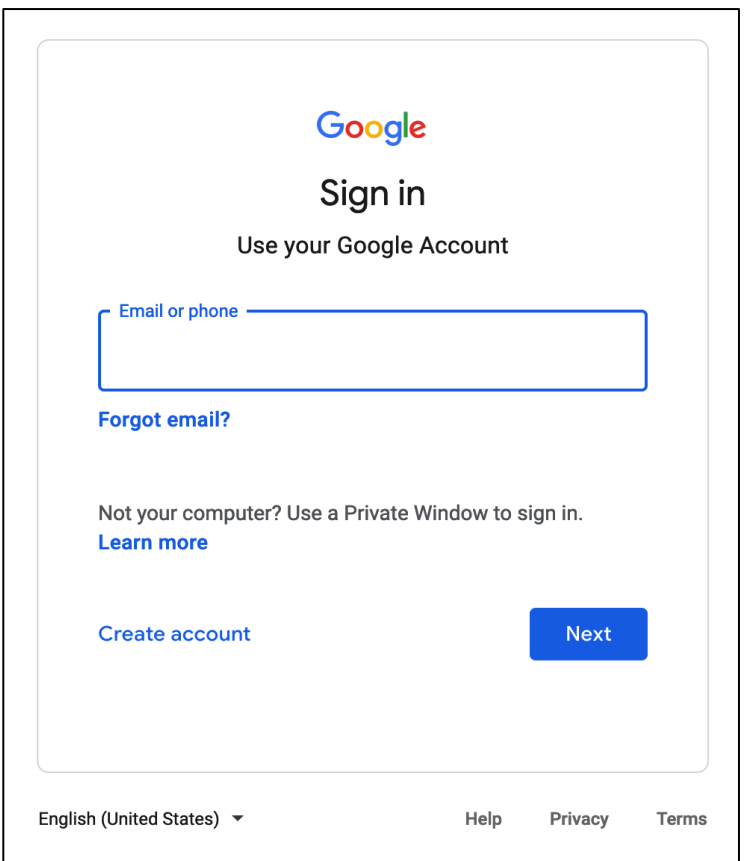

#### **Step 1.** Go to *https://uis.up.edu.ph*

**Step 2.** Log-in your UP Mail credentials (e.g. *email* and *password*)

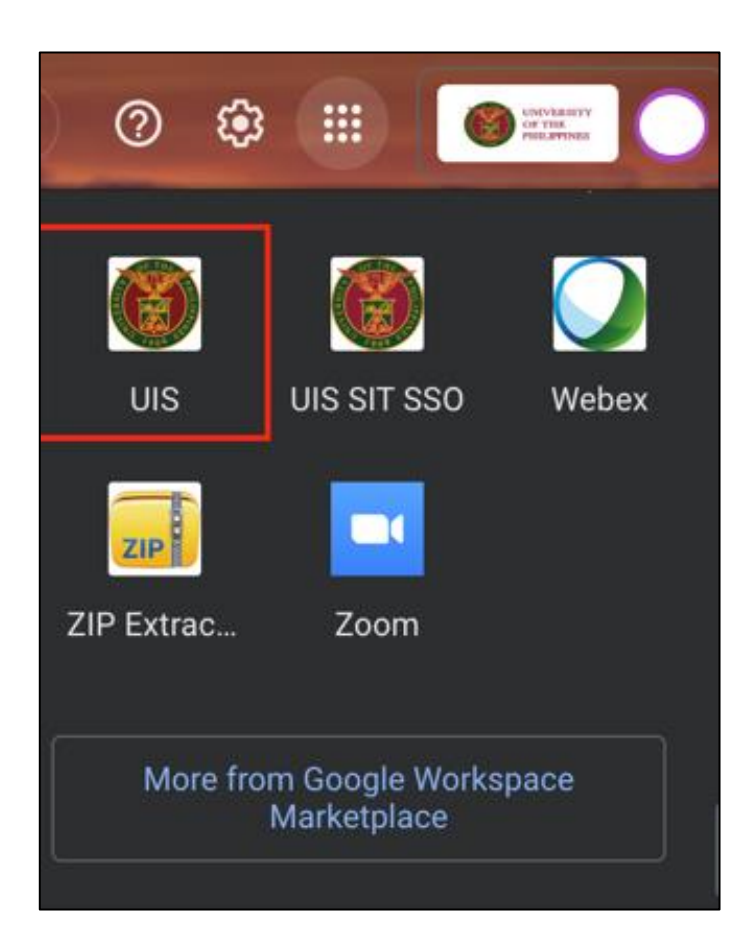

Or you may open your UP Mail and go to the Google Workspace and select **UIS**

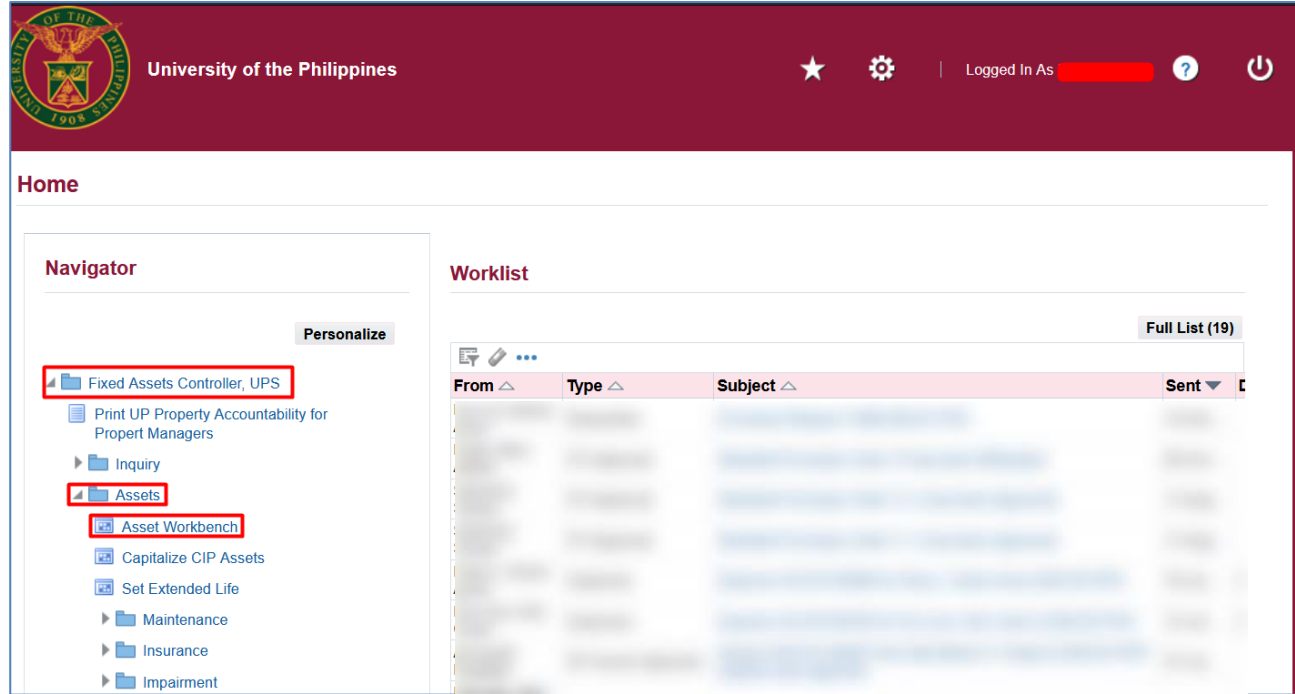

**Step 3. On the UIS Homepage,** Navigate to *Fixed Assets Controller Responsibility > Asset > Asset Workbench.*

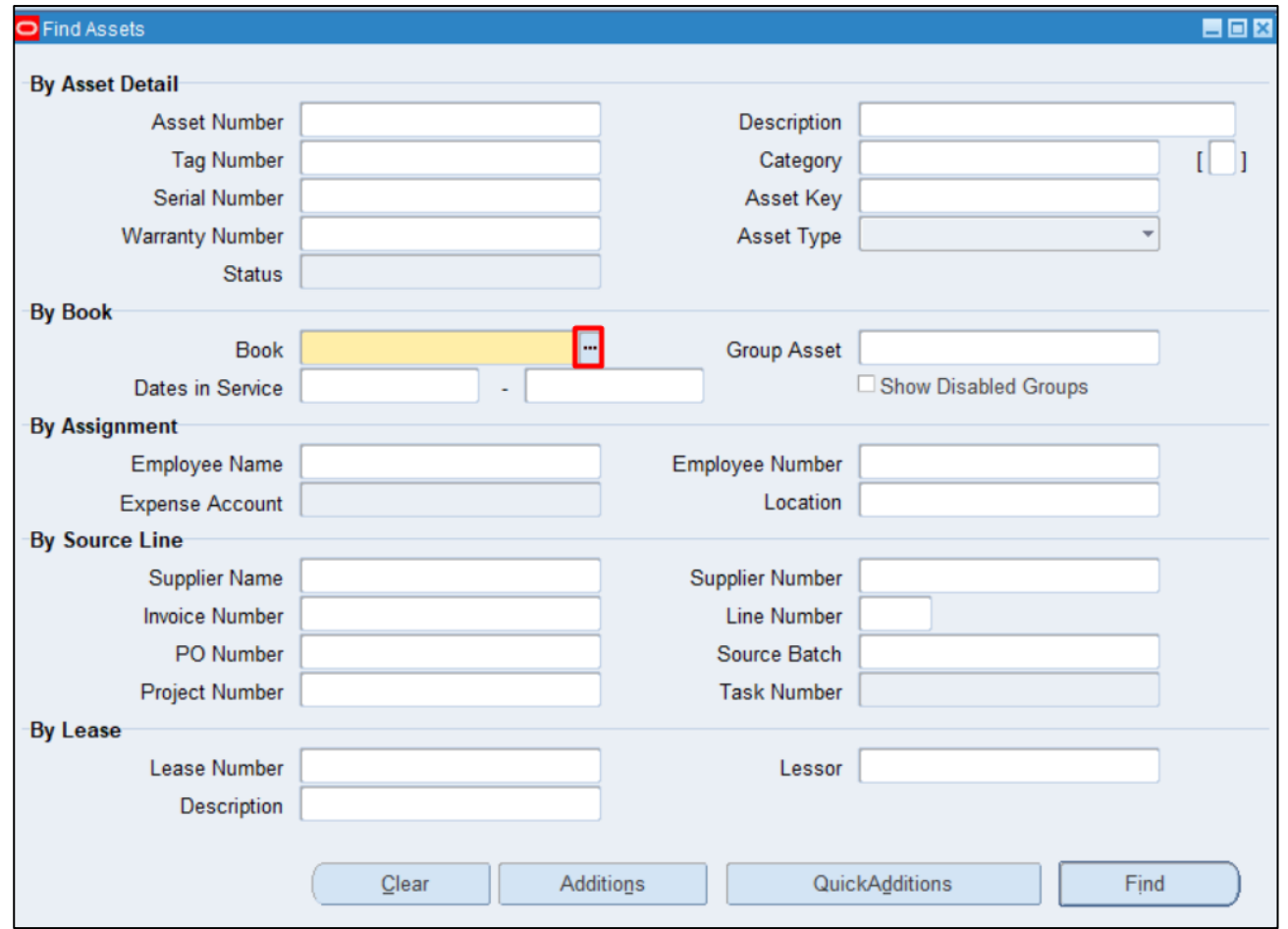

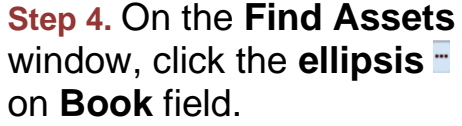

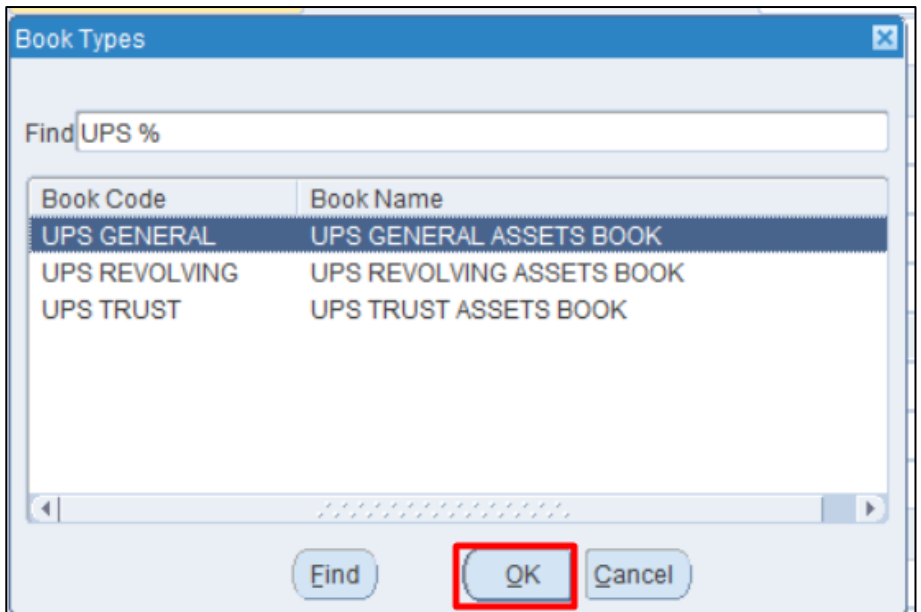

Select a **Book**, click **OK.**

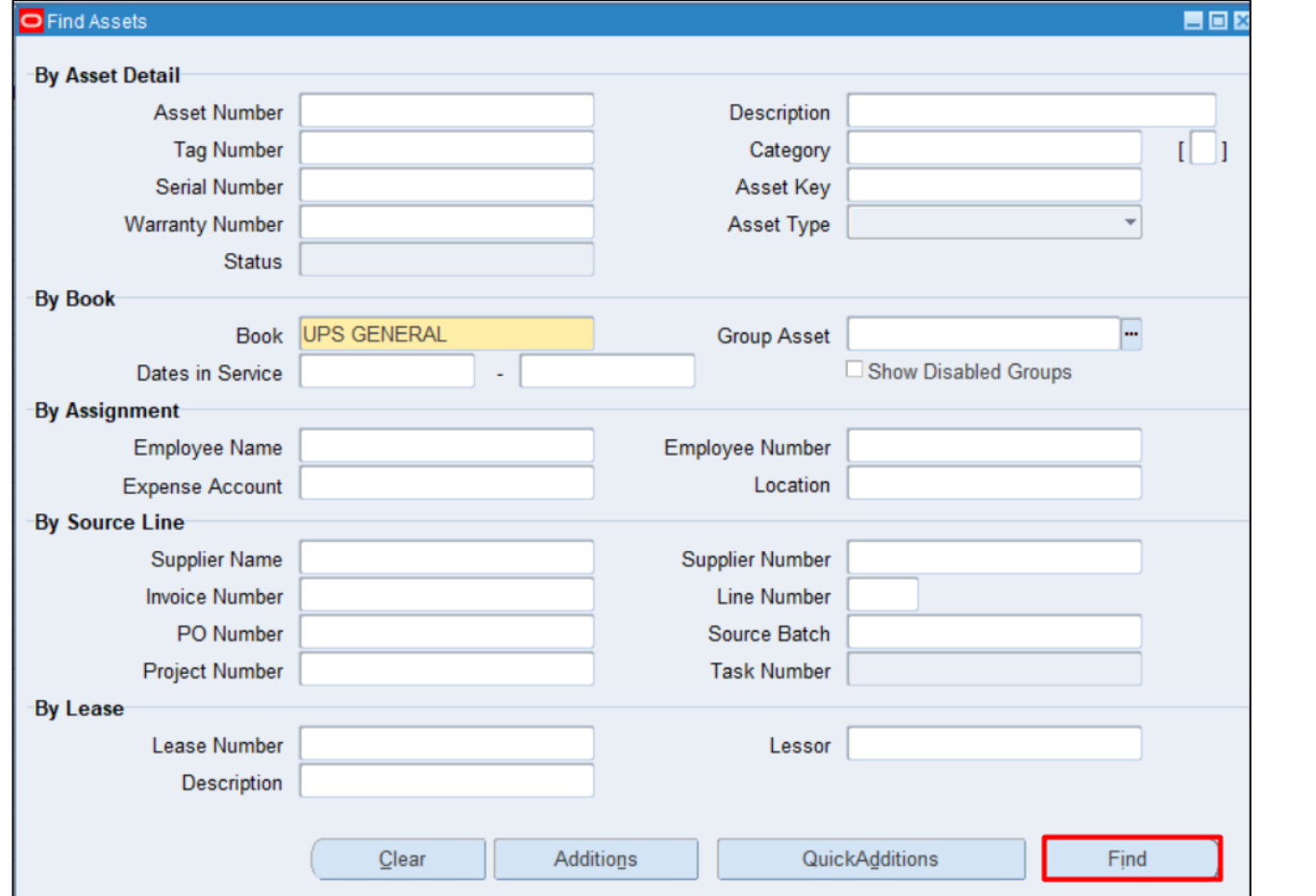

**Step 5.** Click **Find.**

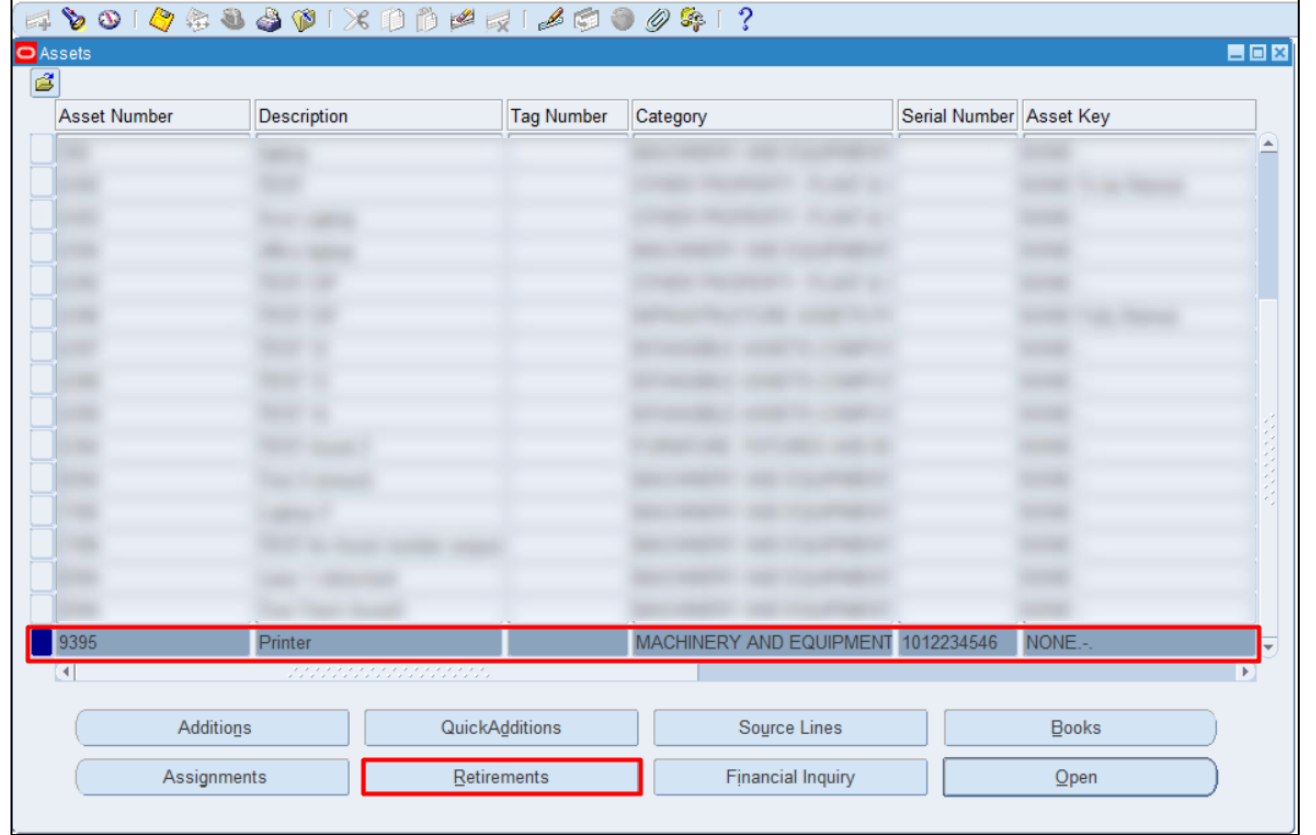

**Step 6.** Select an asset.

Click **Retirements.**

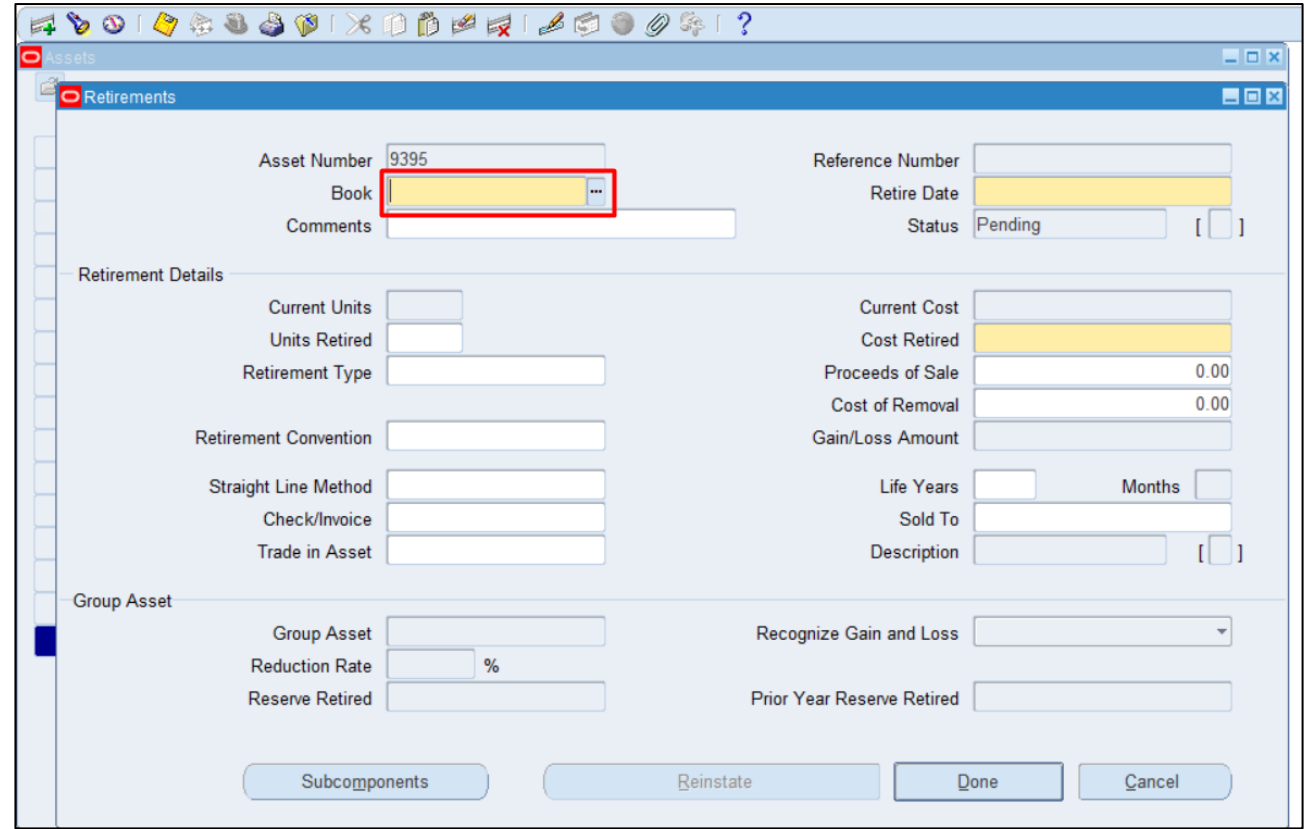

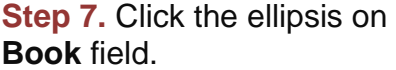

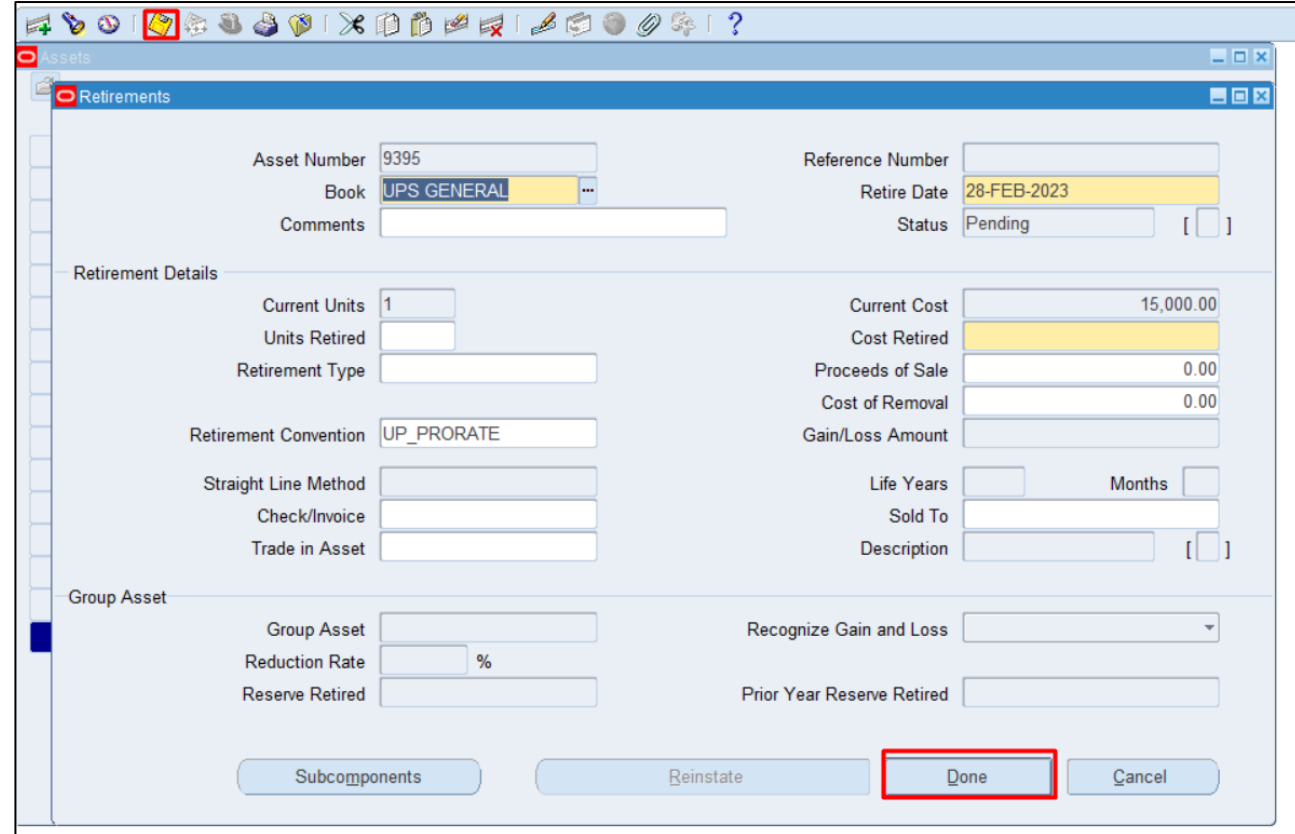

**Step 8. The book will** automatically select and show the retirement details.

Enter necessary updates.

Then click **Save** icon and **Done**.

**Notes:** You can retire an entire asset, or you can partially retire an asset. When you partially retire an asset by units, Oracle Assets automatically calculates the fraction of the cost retired. When you retire an asset by cost, the units remain unchanged, and the cost retired is spread evenly among all assignment lines.

If you perform multiple partial retirements on an asset within a period, you must run the Calculate Gains and Losses program between transactions.

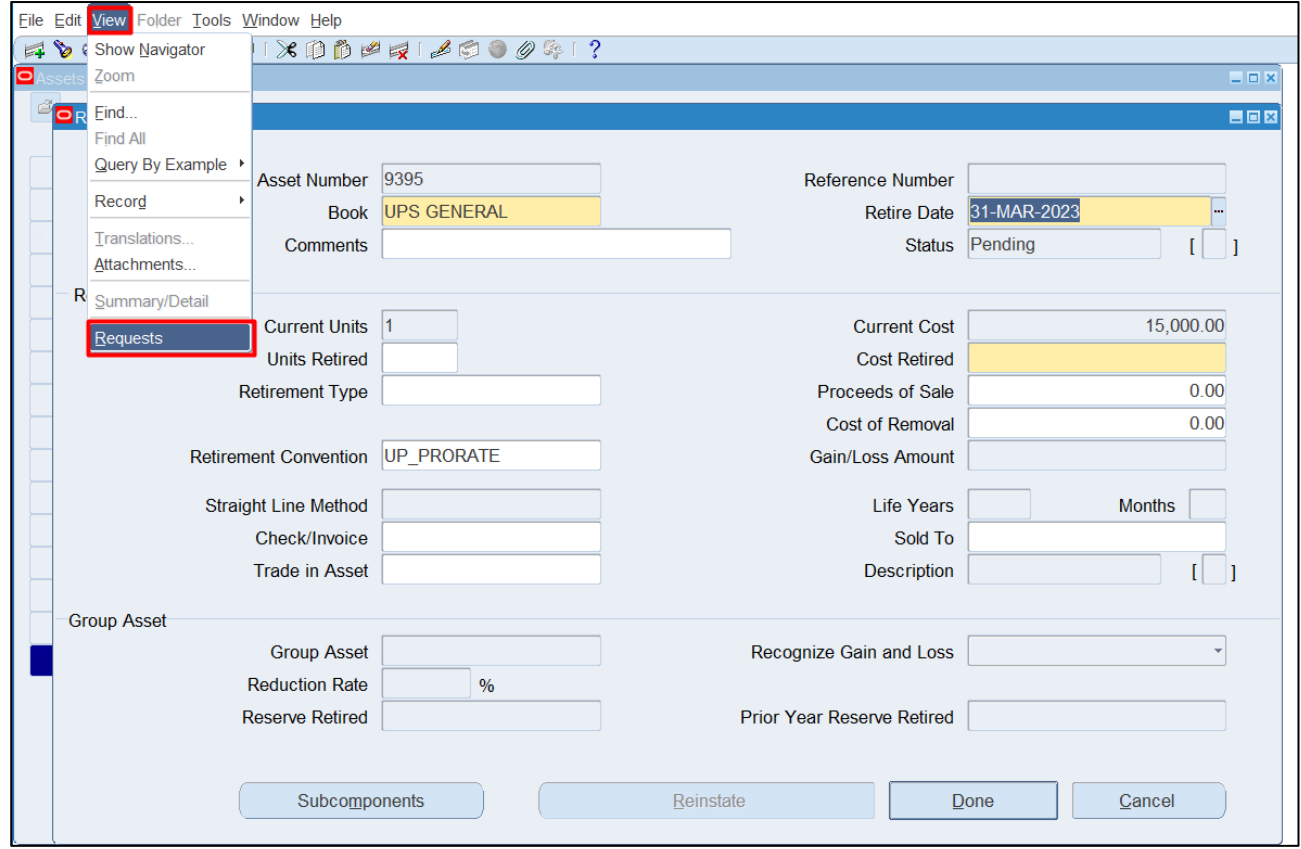

To run Calculate Gains and Losses

**Step 9. Click View> Request.** 

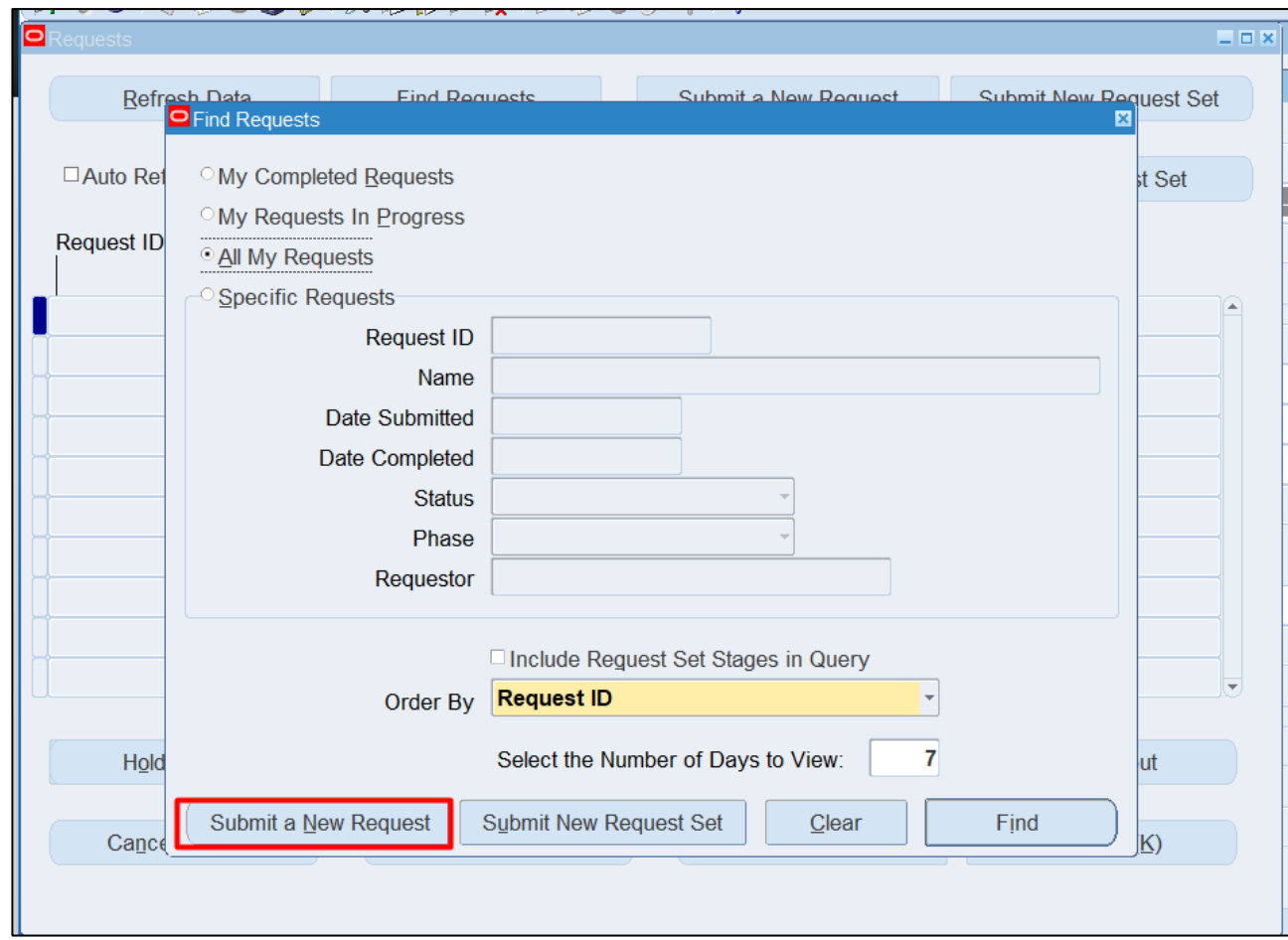

#### **Step 10.** Click **Submit a New Request**

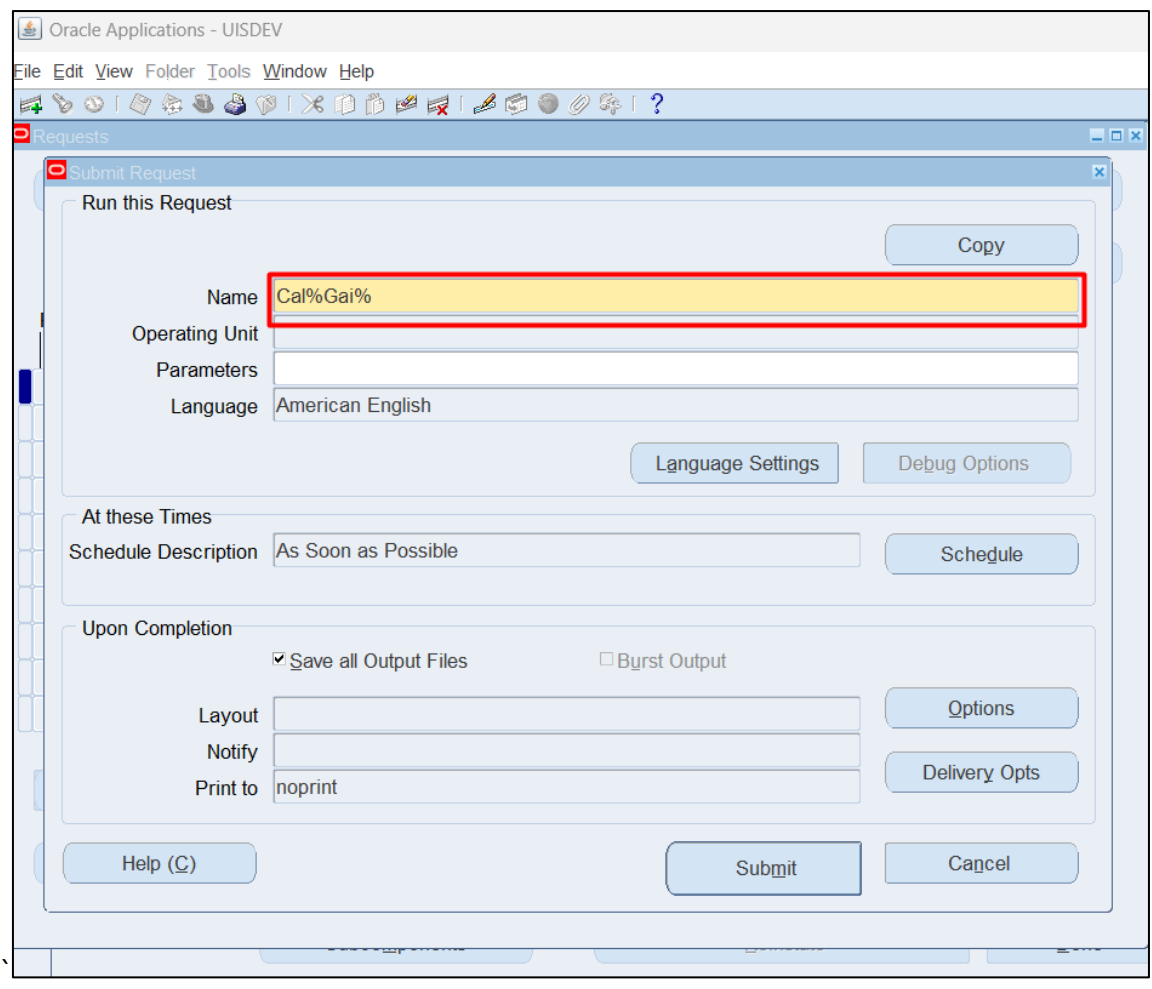

**Step 11.** On **Name** field type "Cal%Gai%" then press **Tab** on your keyboard.

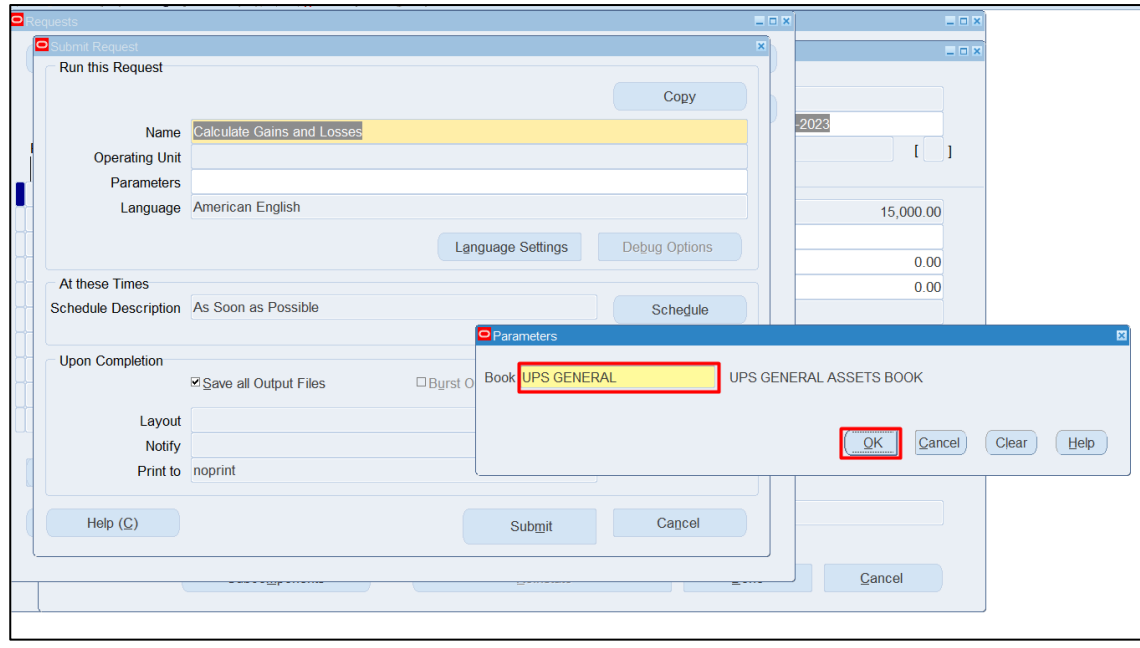

**Step 12.** Parameter will appear.

Select a **Book,** then click **OK.**

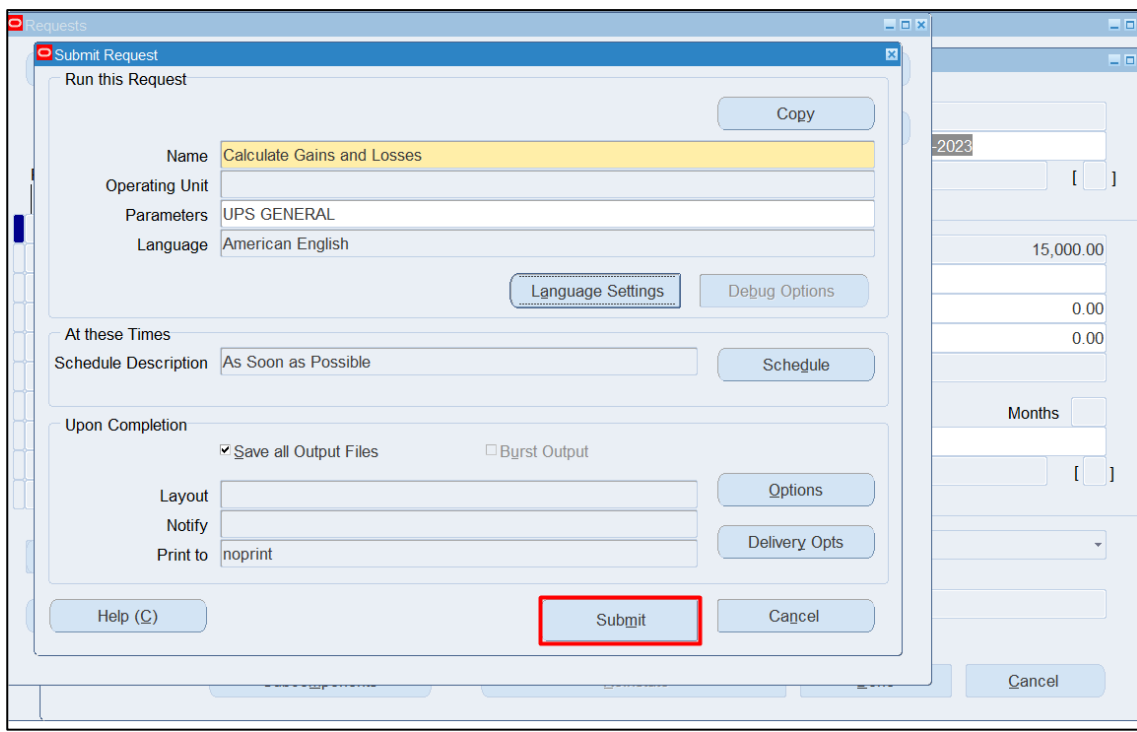

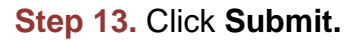

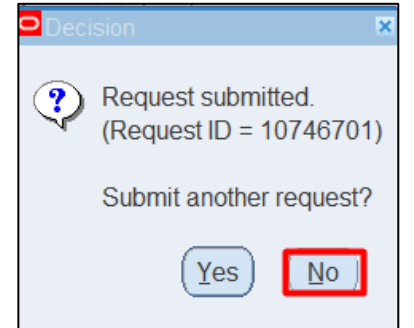

A **Decision** box will appear, click **OK.**

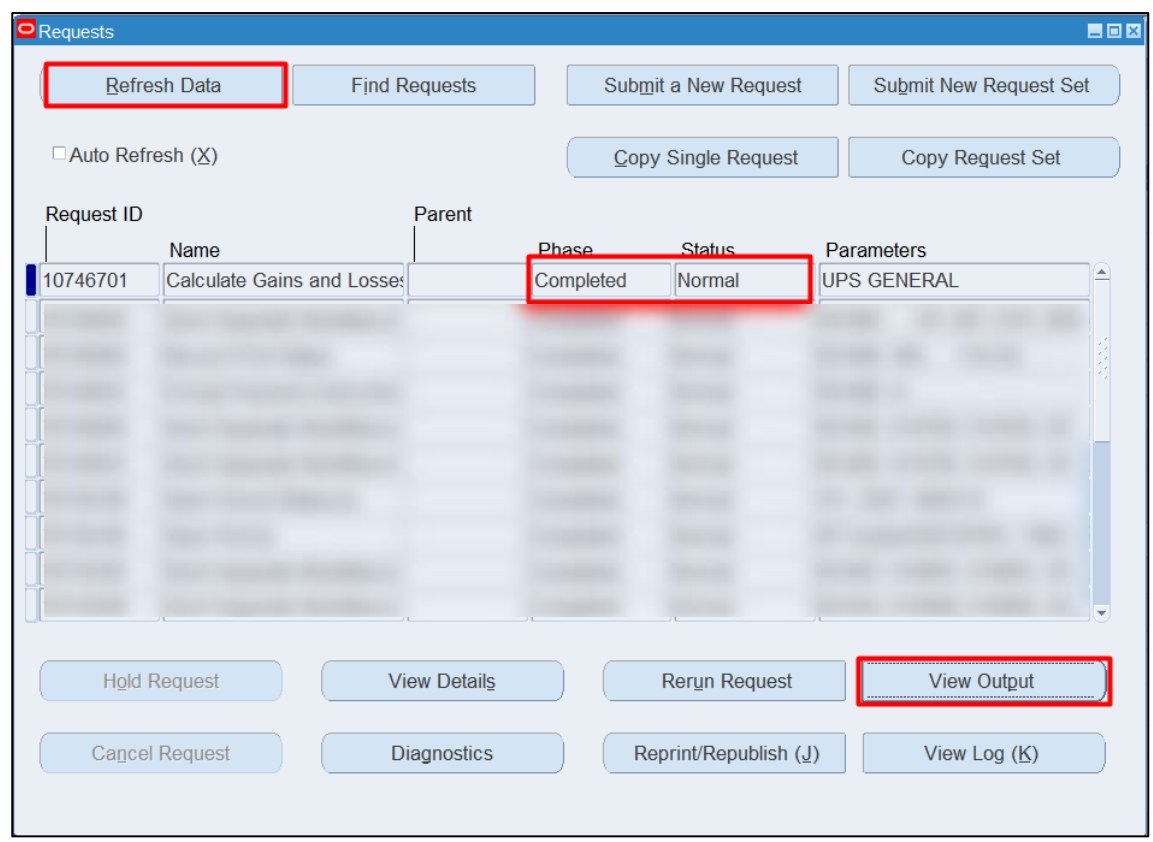

**Step 14.** Check the **Phase** and **Status** of the report, click the **Refresh** Data button until status is **Completed** and **Normal**,

then click the **View Output**

#### **Expected Result**

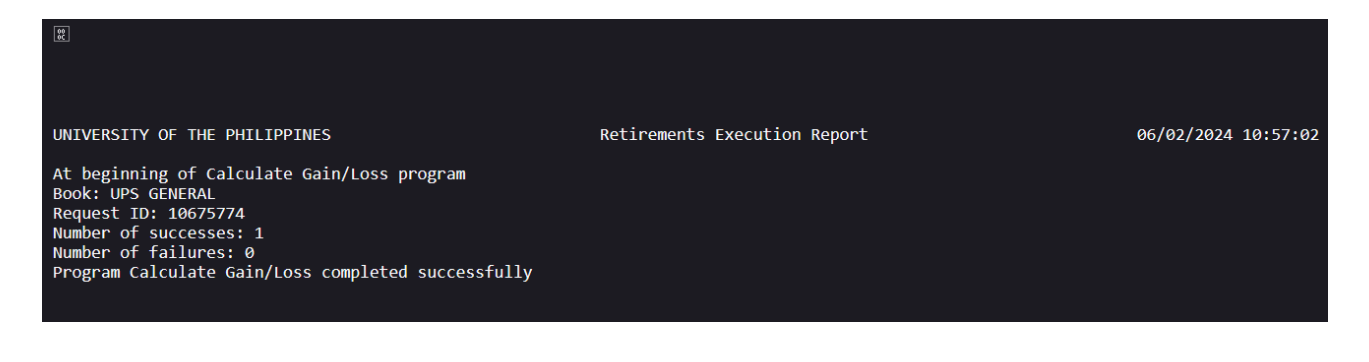

**DISCLAIMER:** The screenshots in this document are for illustration purposes only and may not be the same as the final user interface.

**[Back to Top](#page-0-0)** 

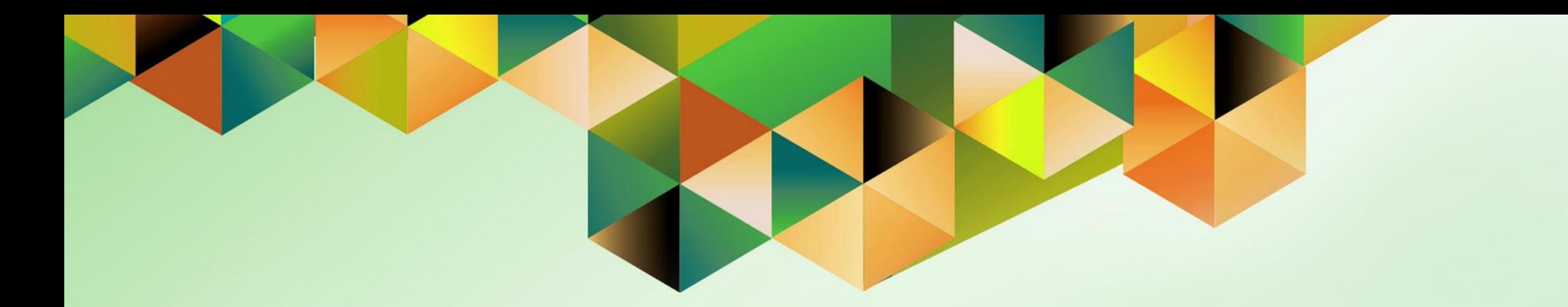

# **Run Depreciation**

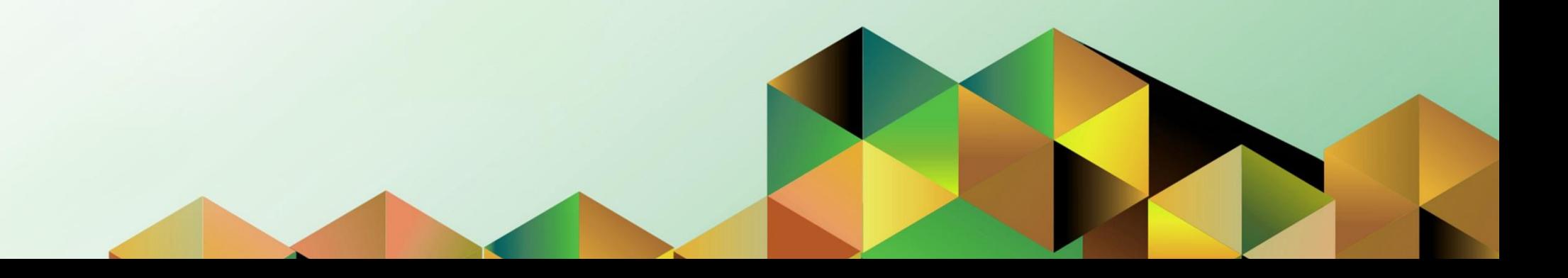

### **1. DOCUMENT CONTROL**

## **1.7 Change Record**

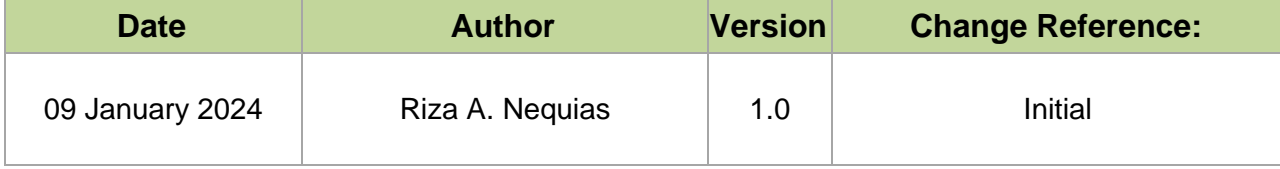

# **2. Description**

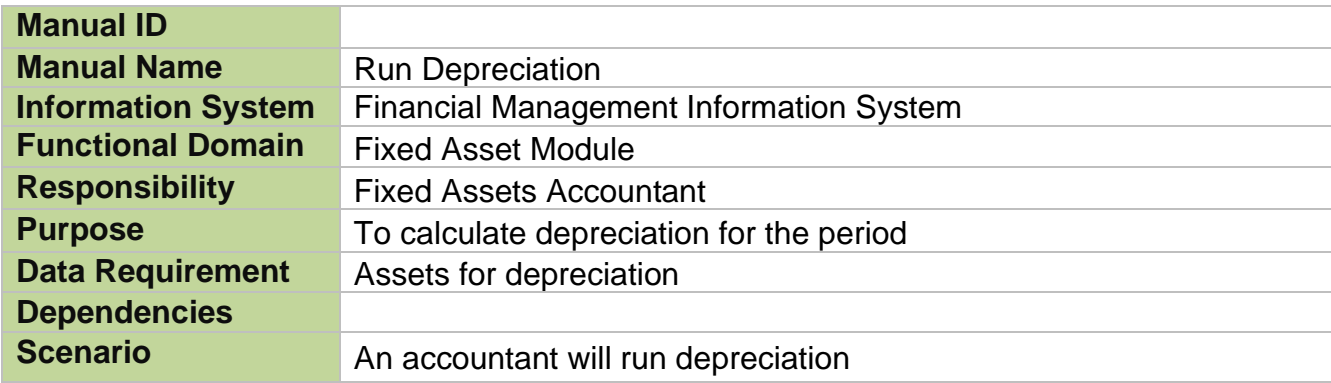

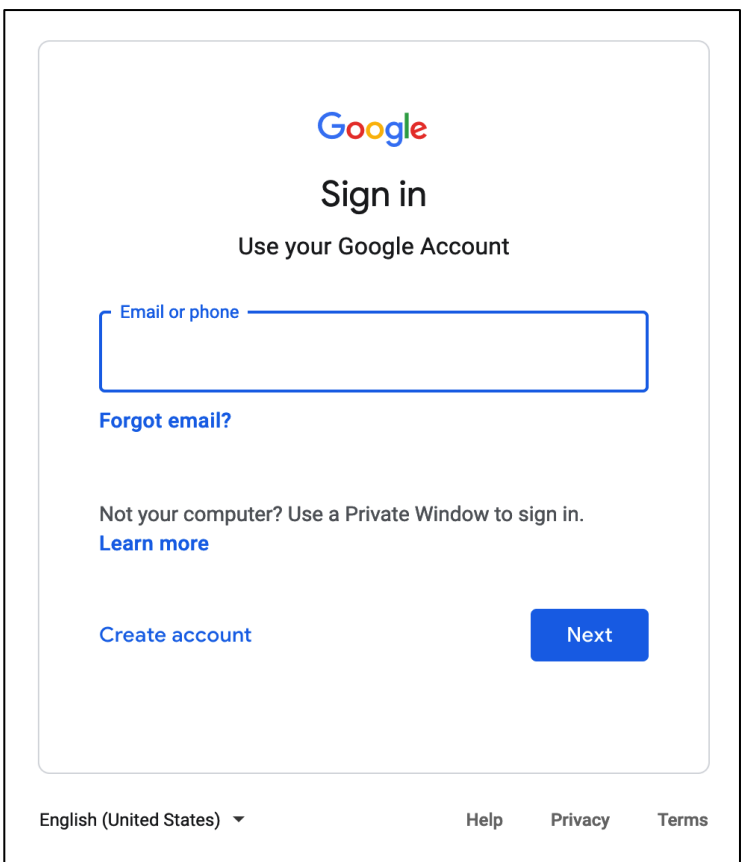

#### **Step 1.** Go to *https://uis.up.edu.ph*

**Step 2.** Log-in your UP Mail credentials (e.g. *email* and *password*)

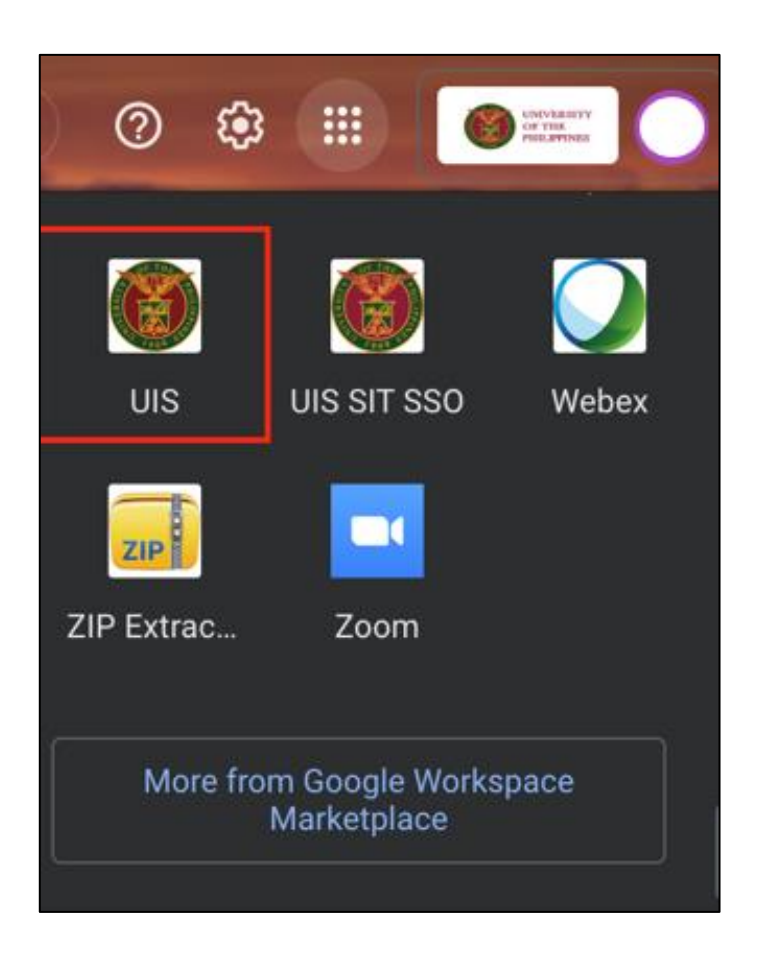

Or you may open your UP Mail and go to the Google Workspace and select **UIS**

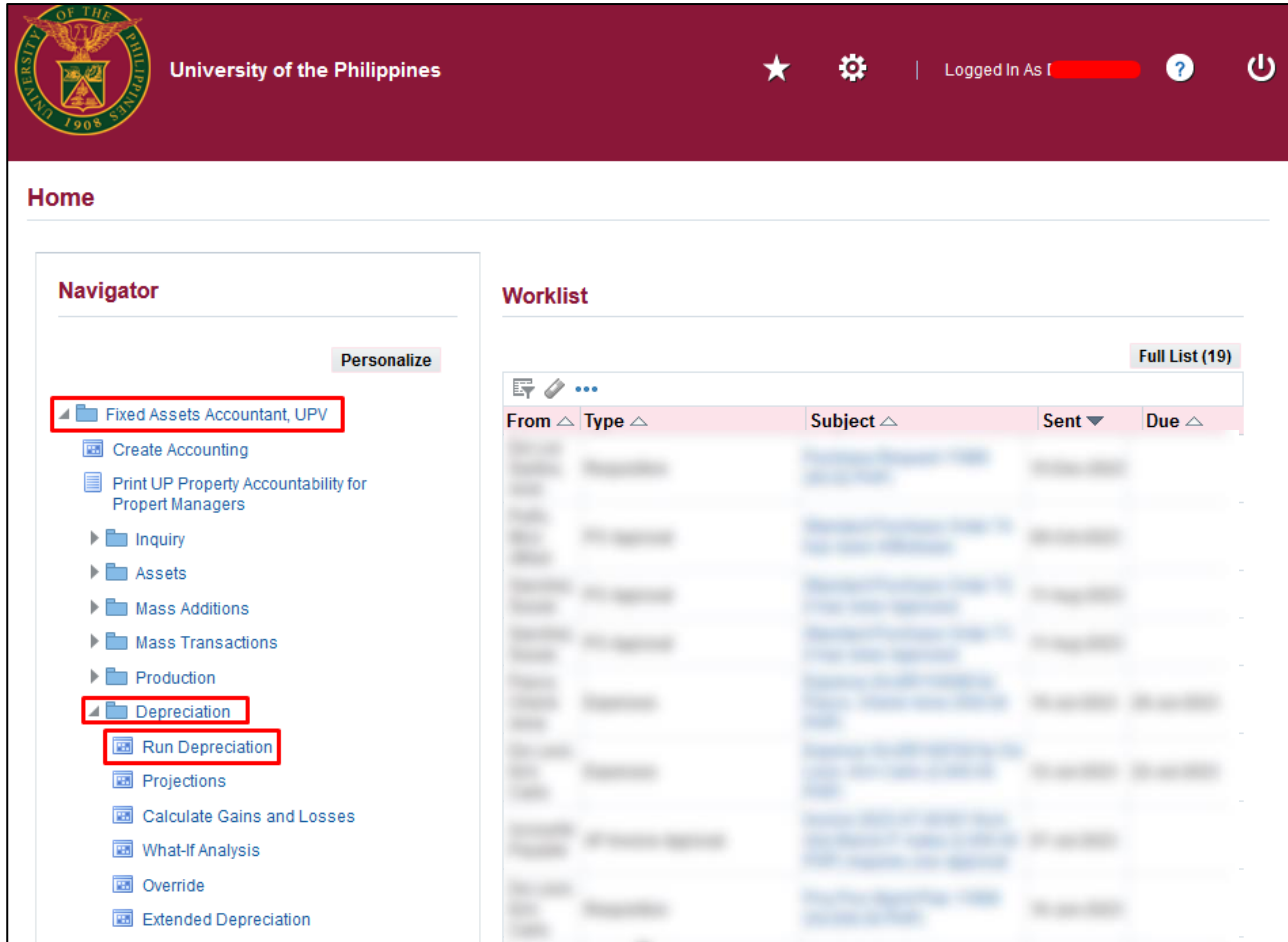

**Step 3. On the UIS Homepage,** Navigate to *Fixed Assets Accountant Responsibility > Depreciation > Run Depreciation.*

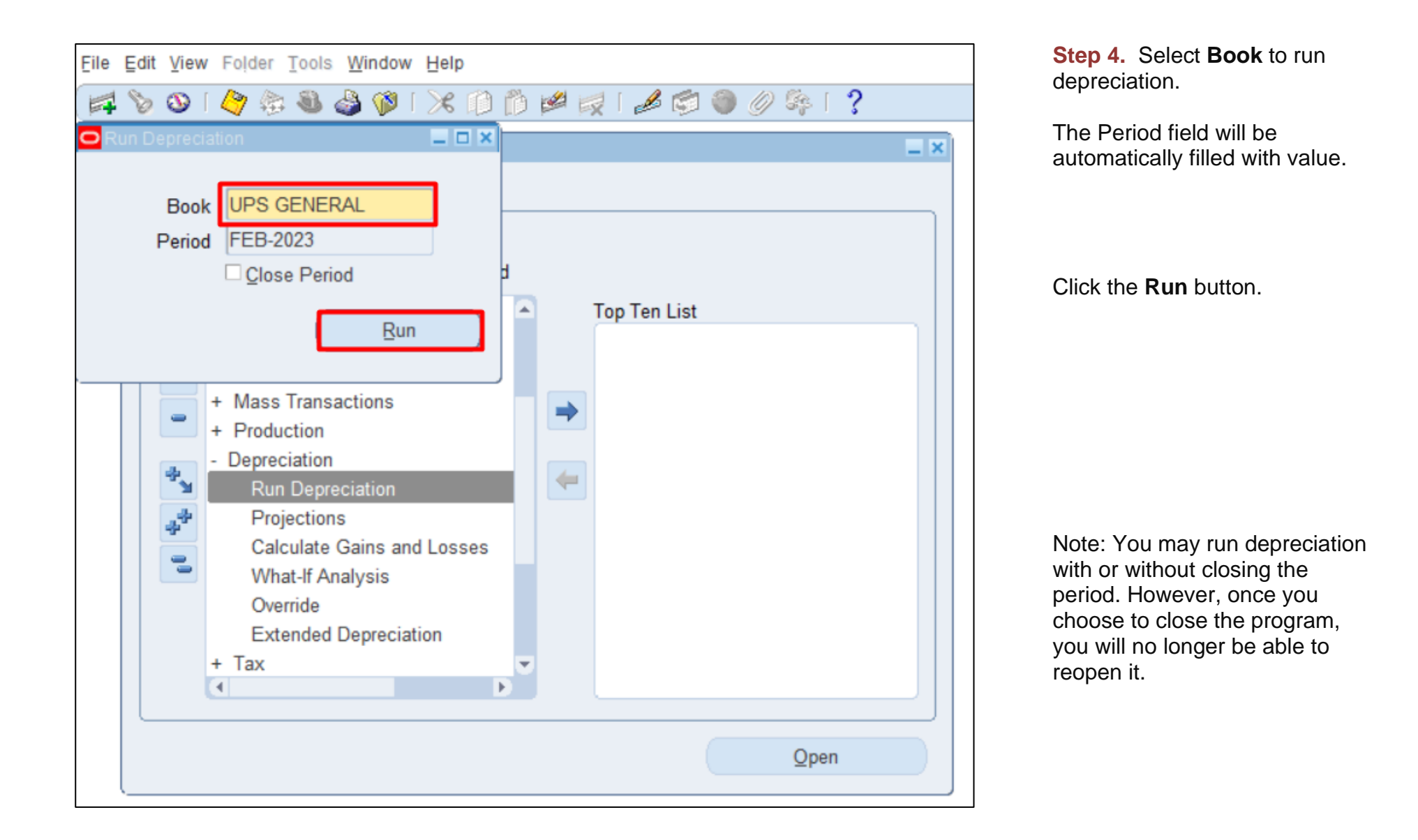

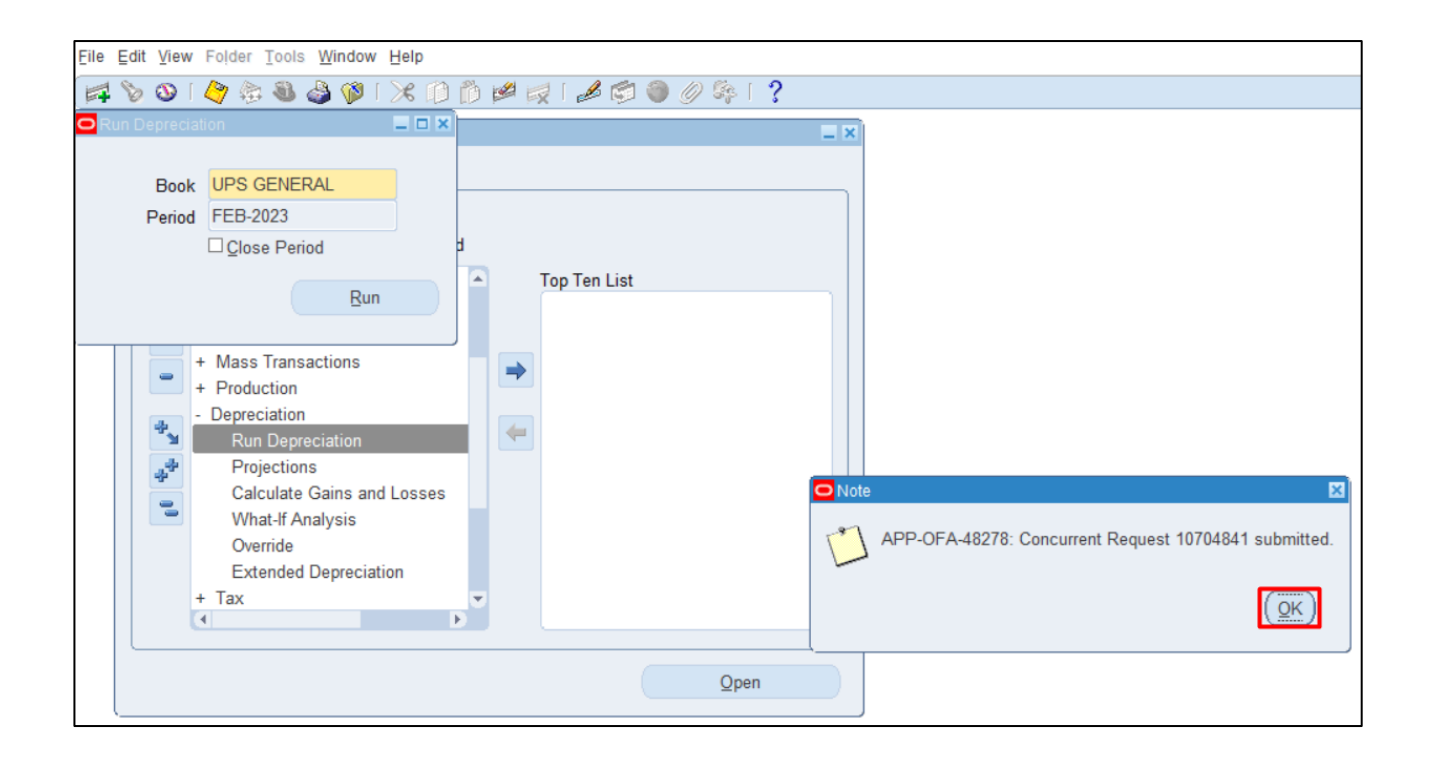

**Step 5.** A **Note** window will appear.

Click **OK**.

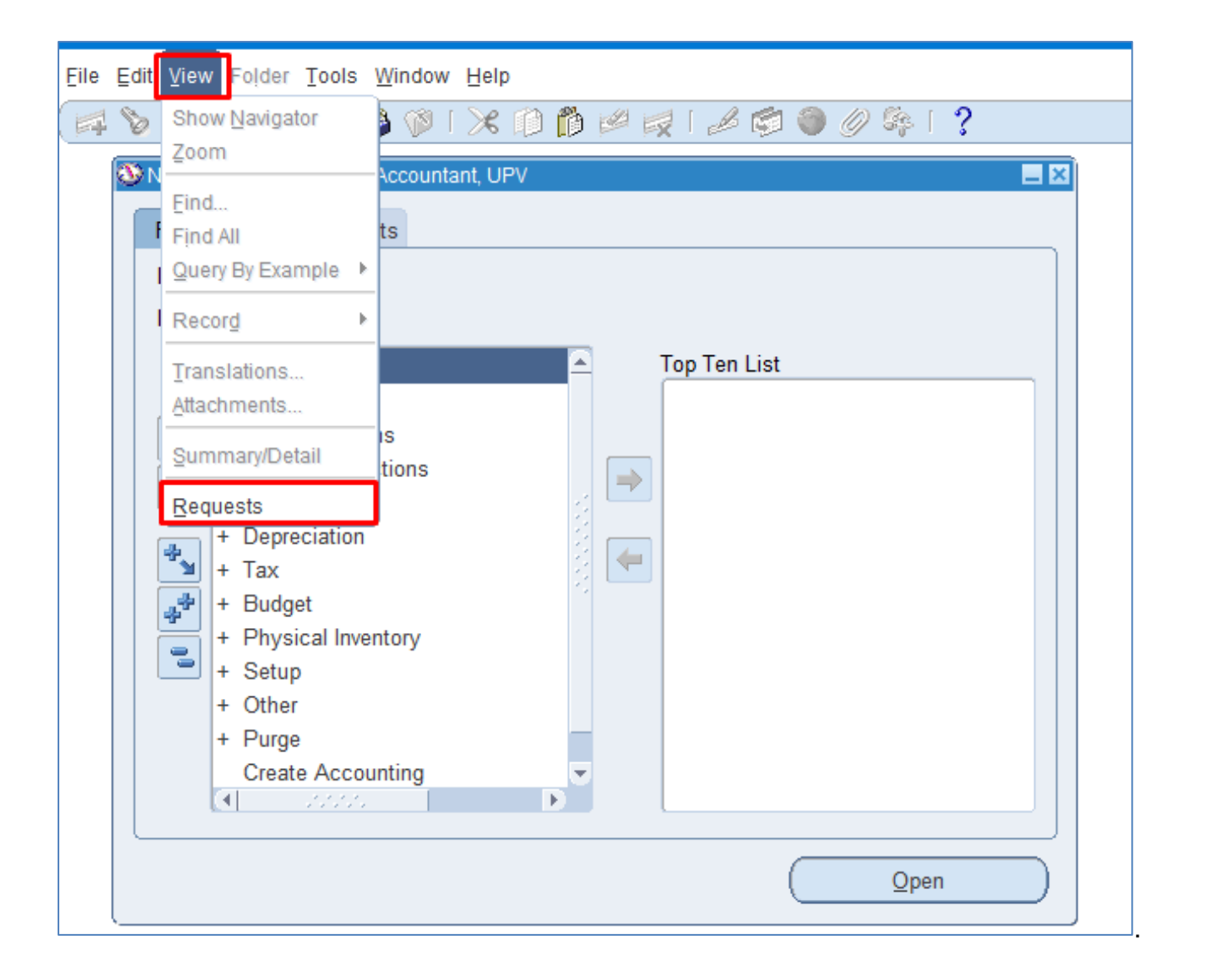

**Step 7. Navigate through the** *View* Then *Requests*

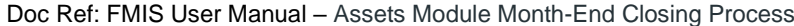

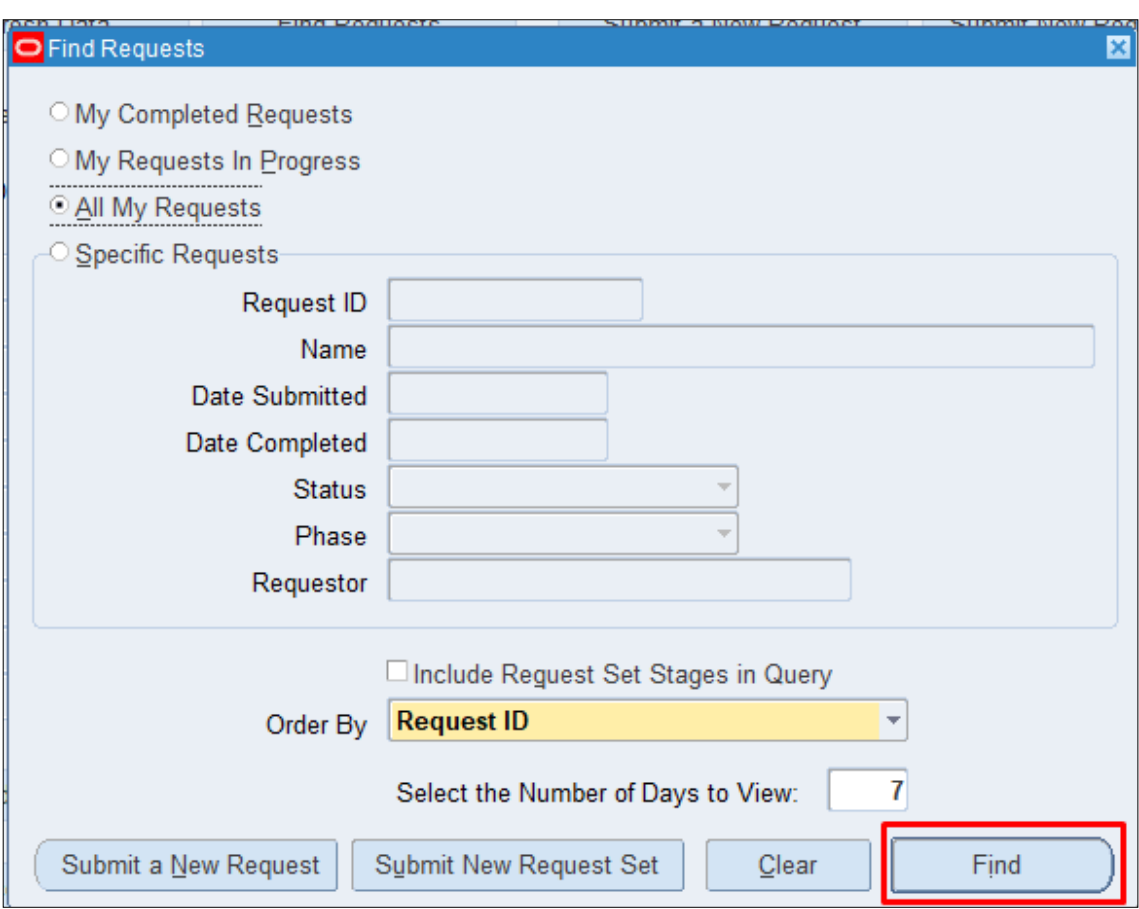

**STEP 8.** Click *Find*.

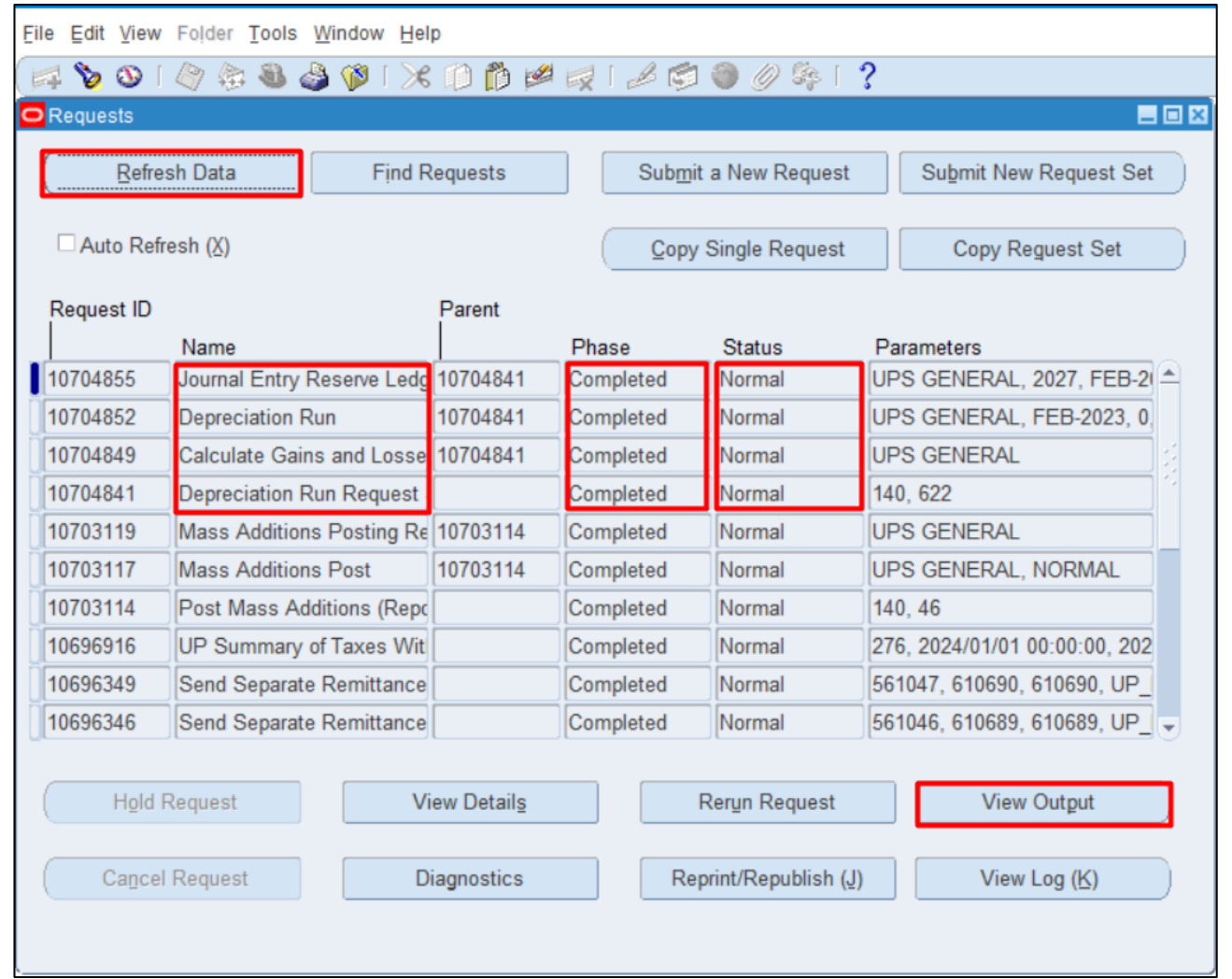

**STEP 9. Check the** *Phase* and *Status* of the report, click the *Refresh Data* button until status is *Completed* and *Normal,* then click the *View Output* of the following:

- *-* **Calculate Gains and Losses**
- *-* **Depreciation Run**
- *-* **Journal Entry Reserve Ledger Report**
- *-* **Process Pending Transactions**

#### UNIVERSITY OF THE PHILIPPINES

 $\sqrt{3c}$ 

Retirements Execution Report

#### 20/02/2024 10:45:24

At beginning of Calculate Gain/Loss program<br>Book: UPS GENERAL Request ID: 10704849 Number of successes: 0 Number of failures: 0 Program Calculate Gain/Loss completed successfully

> This is the sample output of the *Depreciation Run*.

This is the sample output of the *Calculate Gains* 

*and Losses*.

Depreciation Program Exception Report Depreciation: 2 assets processed Do dep routine completed Program FADEPR completed successfully

Assets Module Month-End Closing Process File Ref: ITDC-FMIS-UM– Assets Module Month-End Closing Process -02192024-ver.1.0.

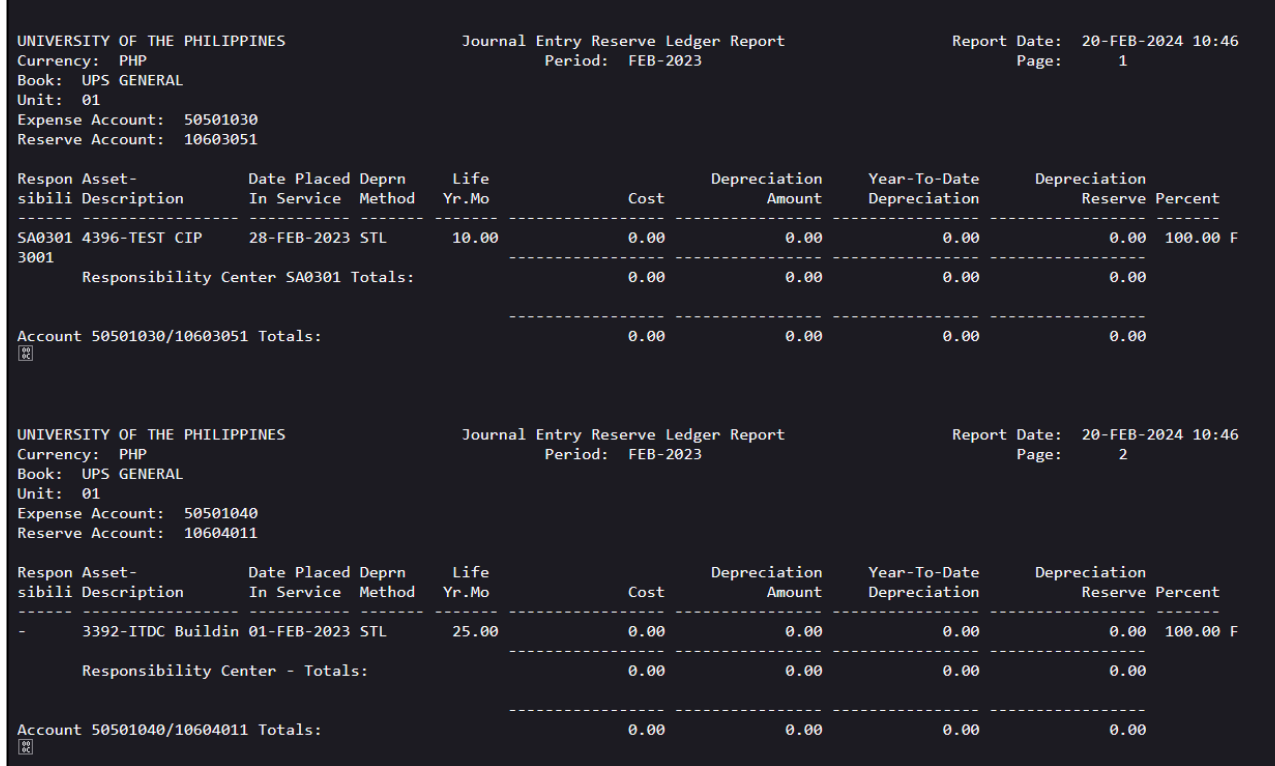

This is the sample output of the *Journal Entry Reserve Ledger Report.*

**DISCLAIMER:** The screenshots in this document are for illustration purposes only and may not be the same as the final user interface.

**[Back to Top](#page-0-0)** 

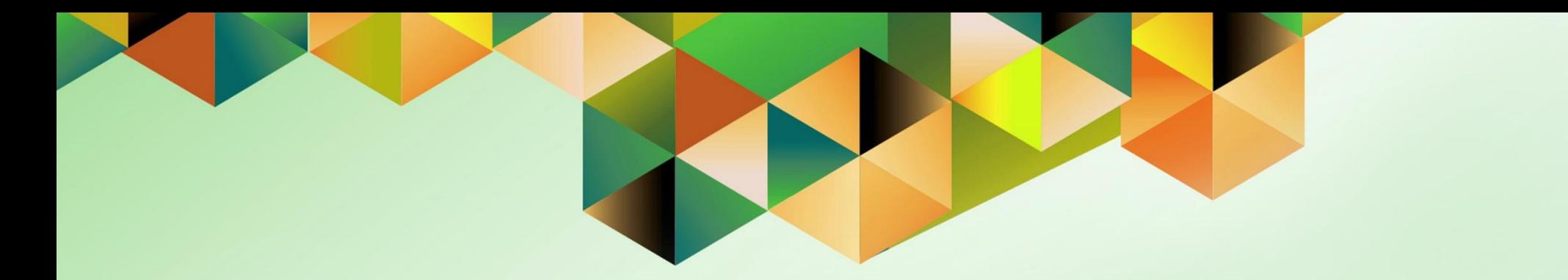

# **Create Accounting**

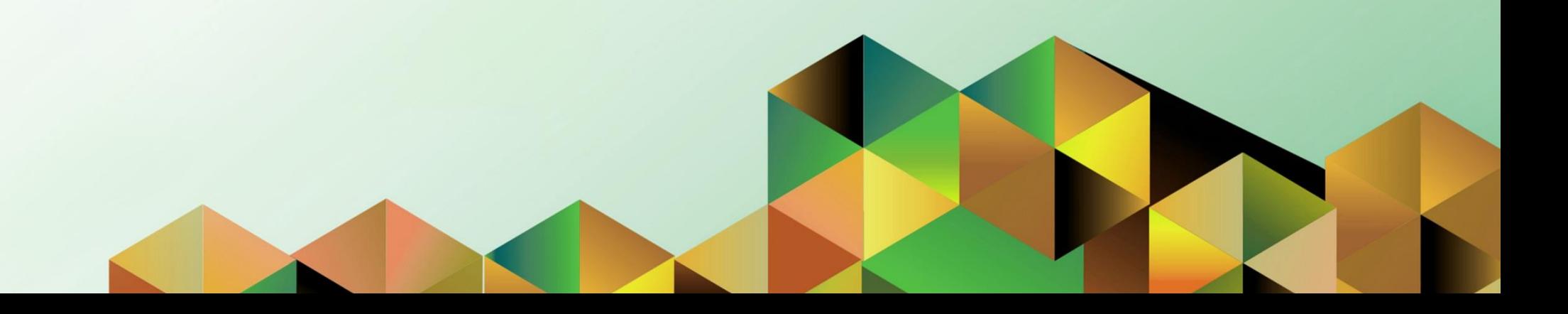

### **1. DOCUMENT CONTROL**

## **1.8 Change Record**

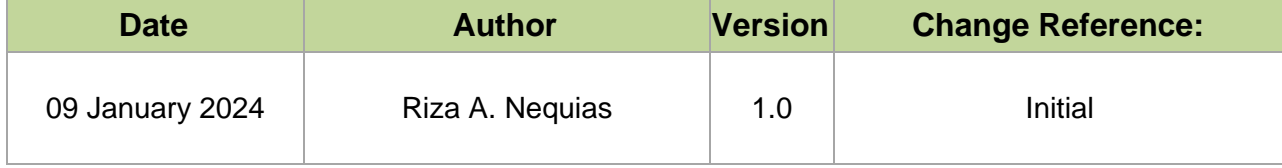
# **2. Description**

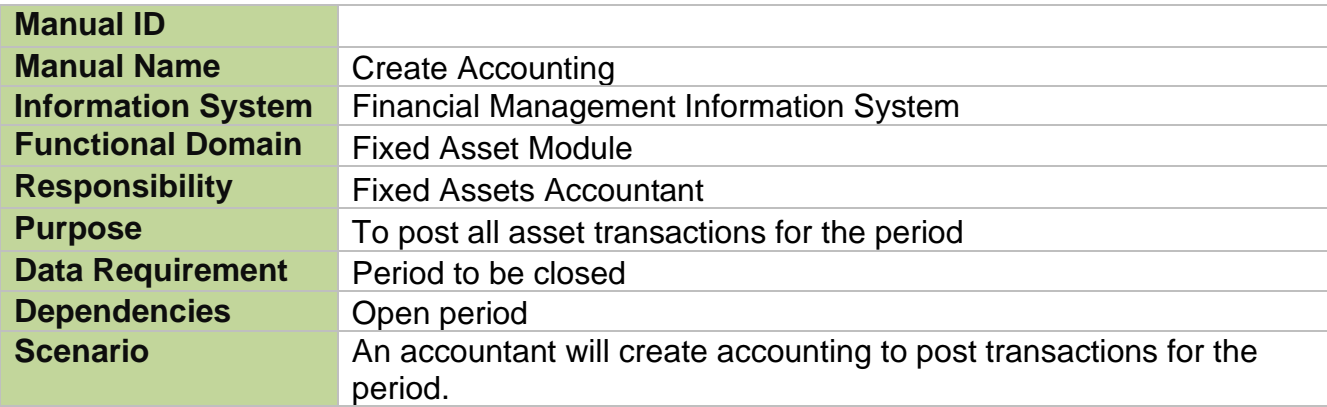

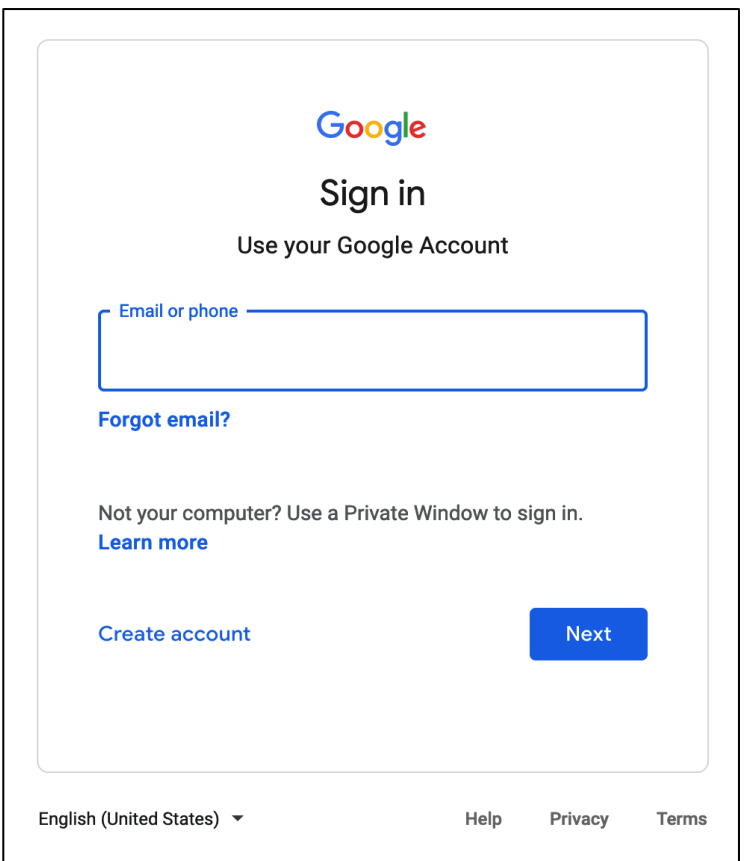

## **Step 1.** Go to *https://uis.up.edu.ph*

**Step 2.** Log-in your UP Mail credentials (e.g. *email* and *password*)

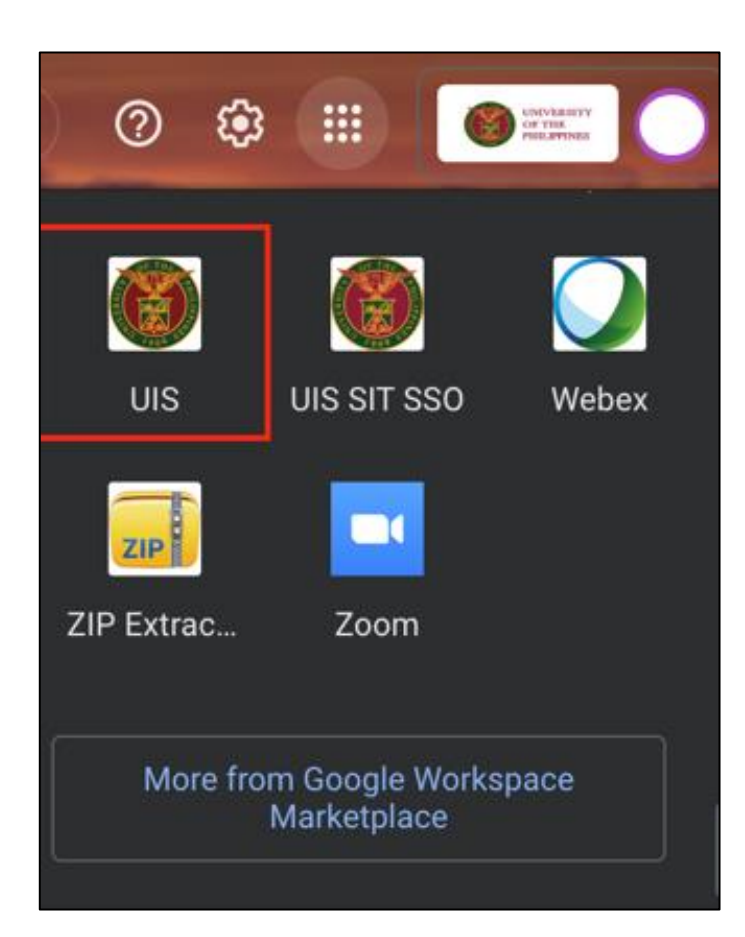

Or you may open your UP Mail and go to the Google Workspace and select **UIS**

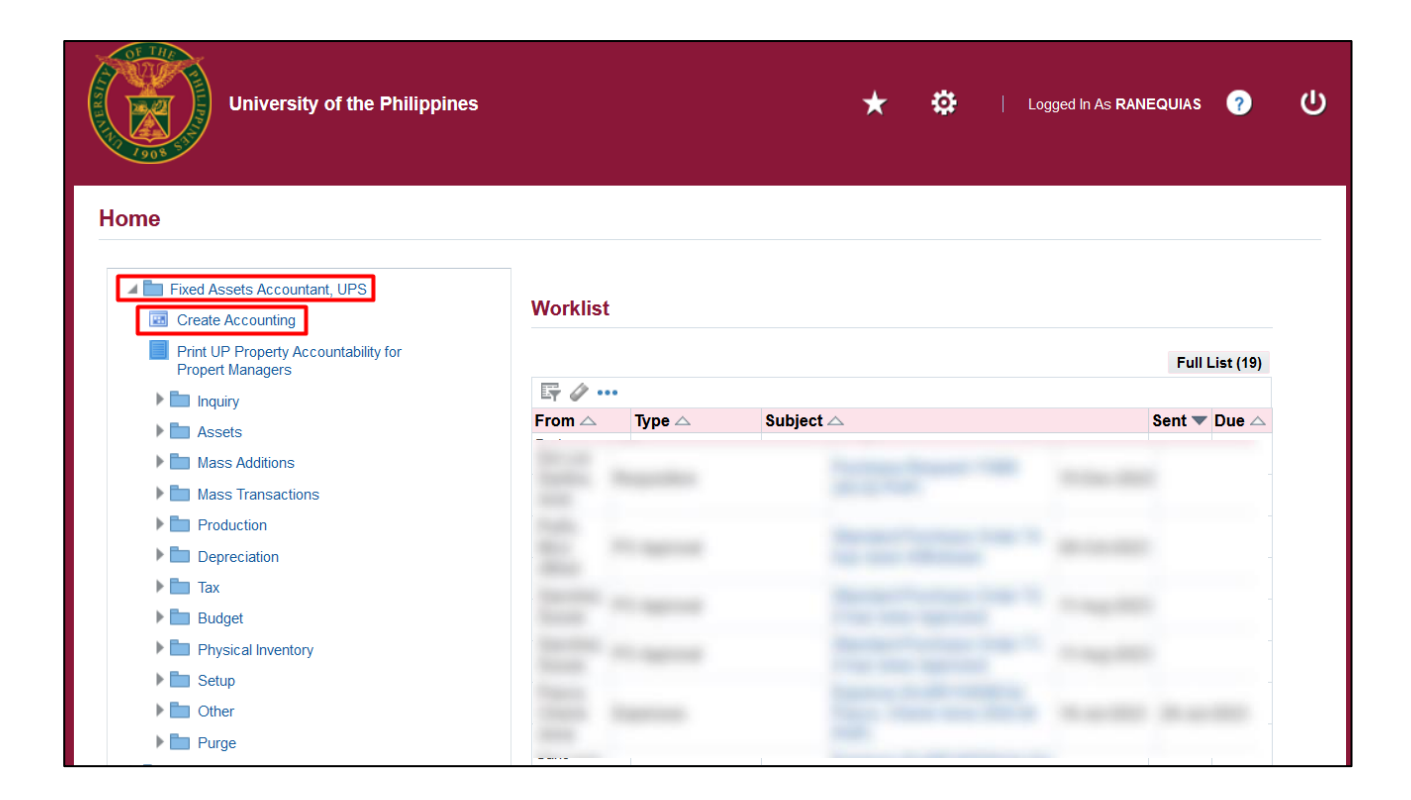

**Step 3. On the UIS Homepage,** Navigate to *Fixed Assets Accountant Responsibility > Create Accounting*

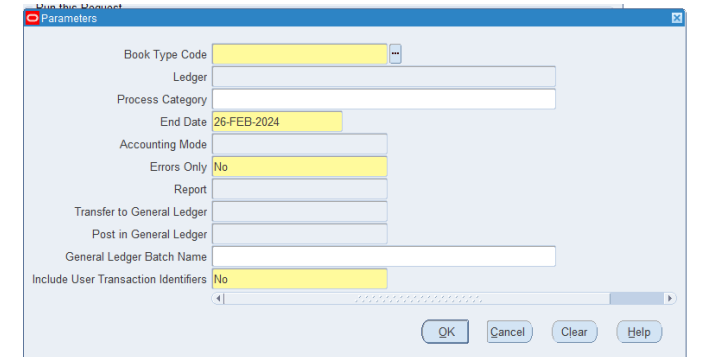

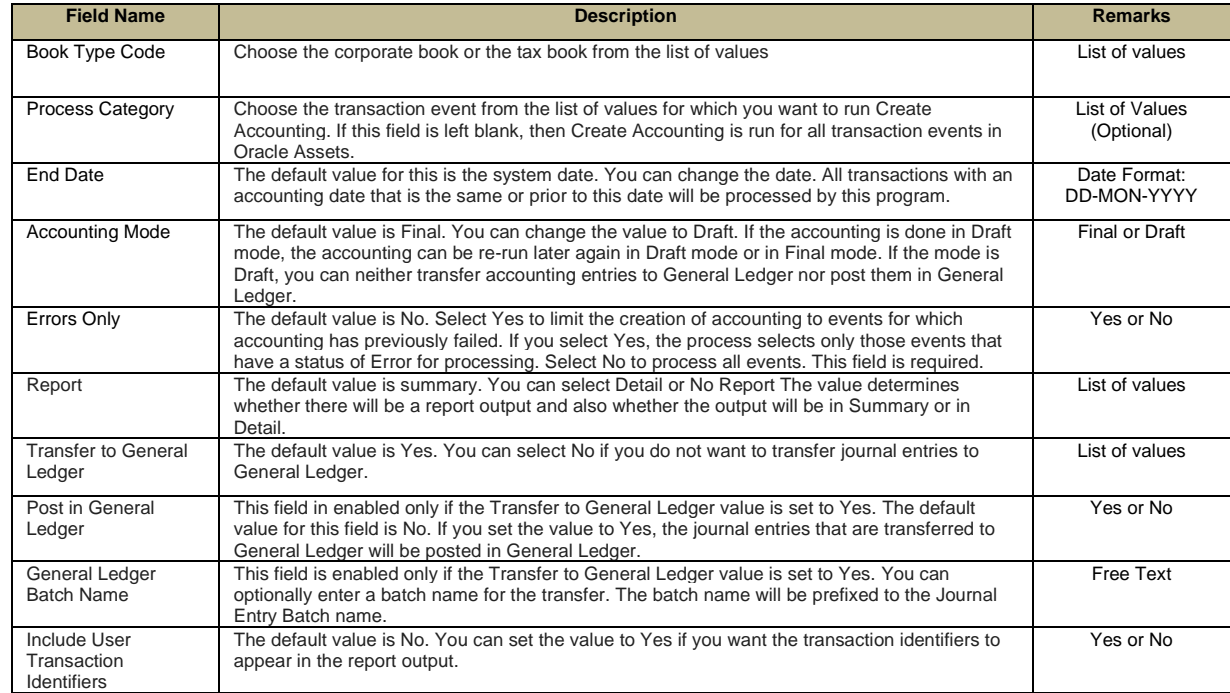

#### **Step 4. Fill in the following** parameters:

- *-* Book Type Code
- *-* Process Category
- *-* End Date
- *-* Accounting Mode
- *-* Errors Only
- *-* Report
- *-* Transfer to General Ledger
- *-* Post in General Ledger
- *-* General Ledger Batch Name
- *-* Include User Transaction Identifiers

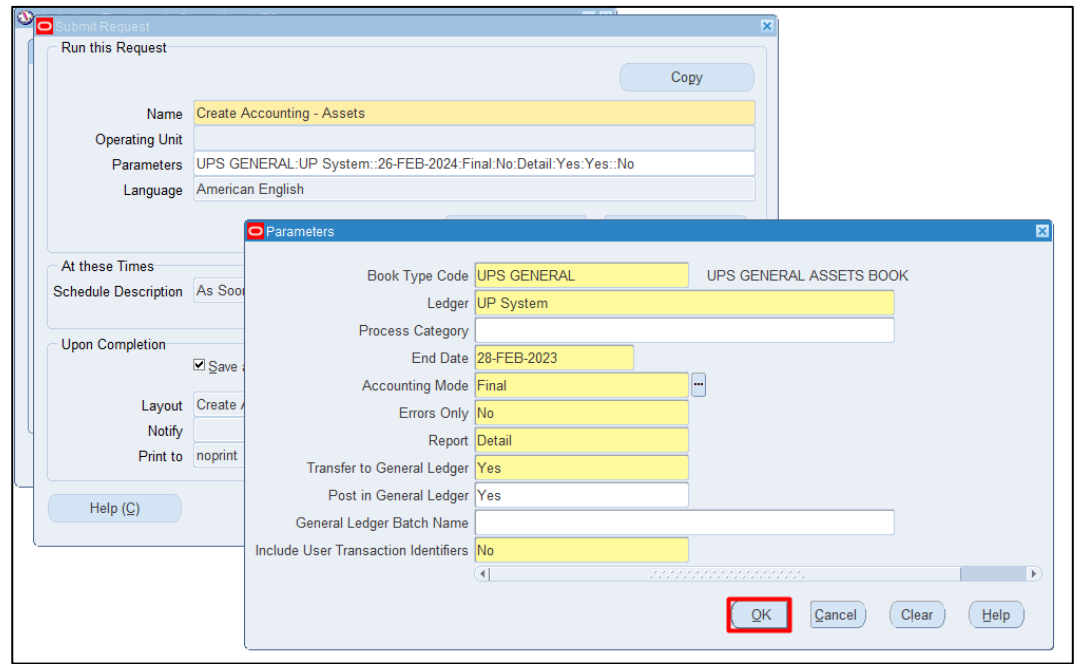

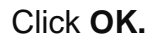

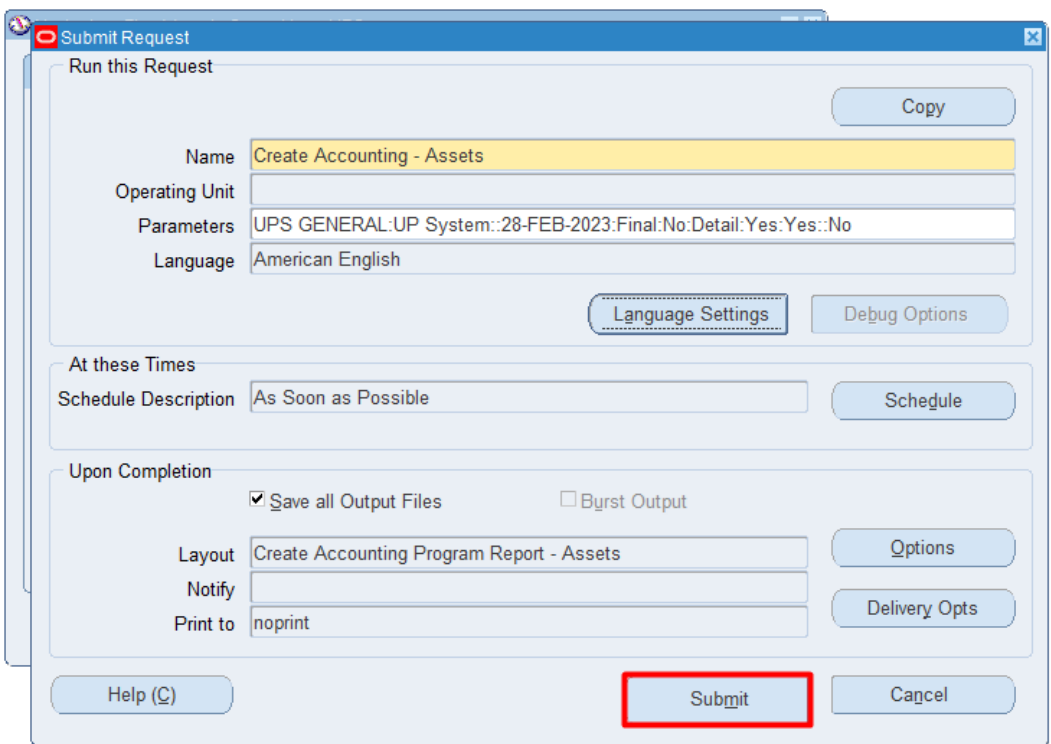

**Step 5.** Click **Submit.**

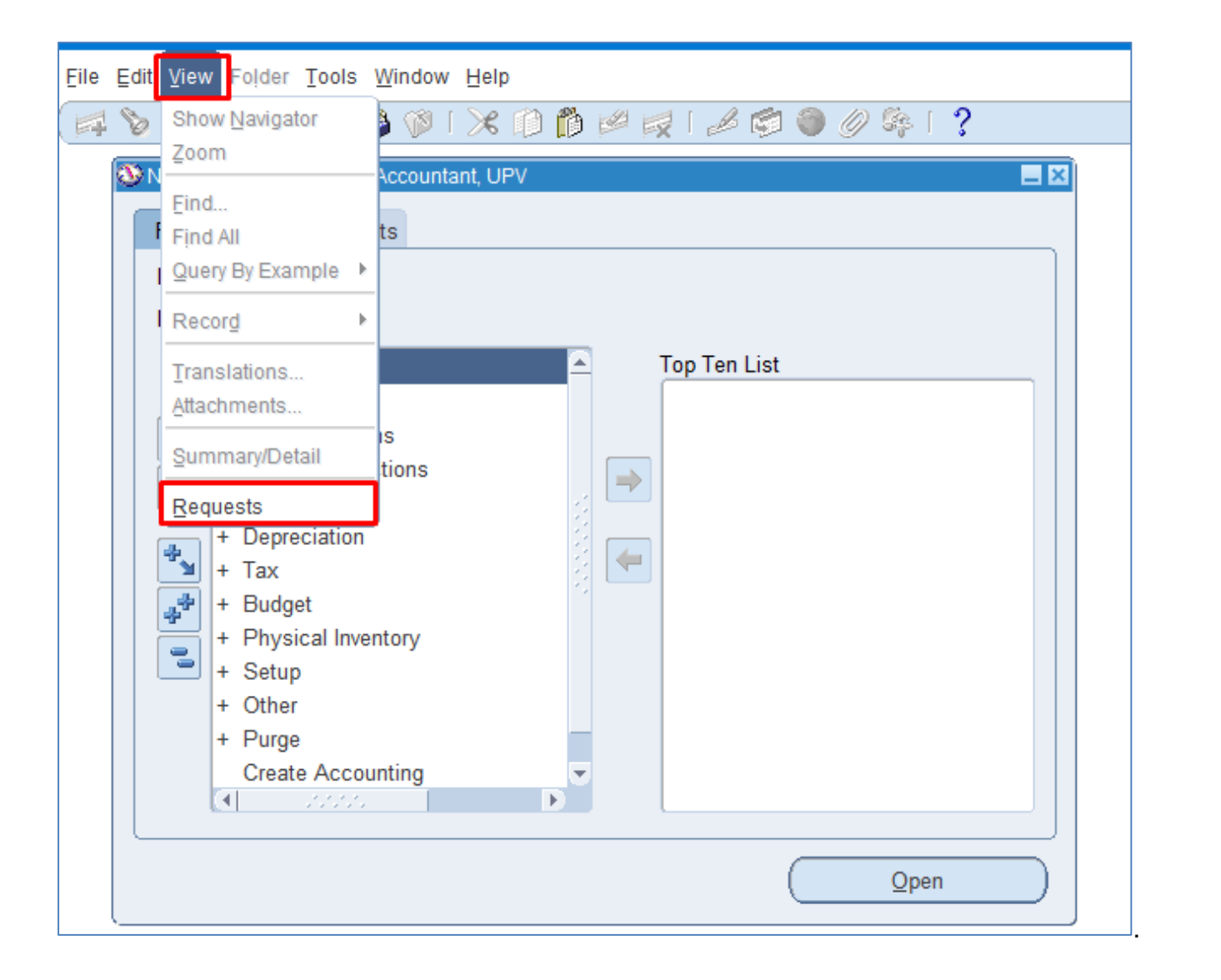

#### **Step 7. Navigate through the** *View* Then *Requests*

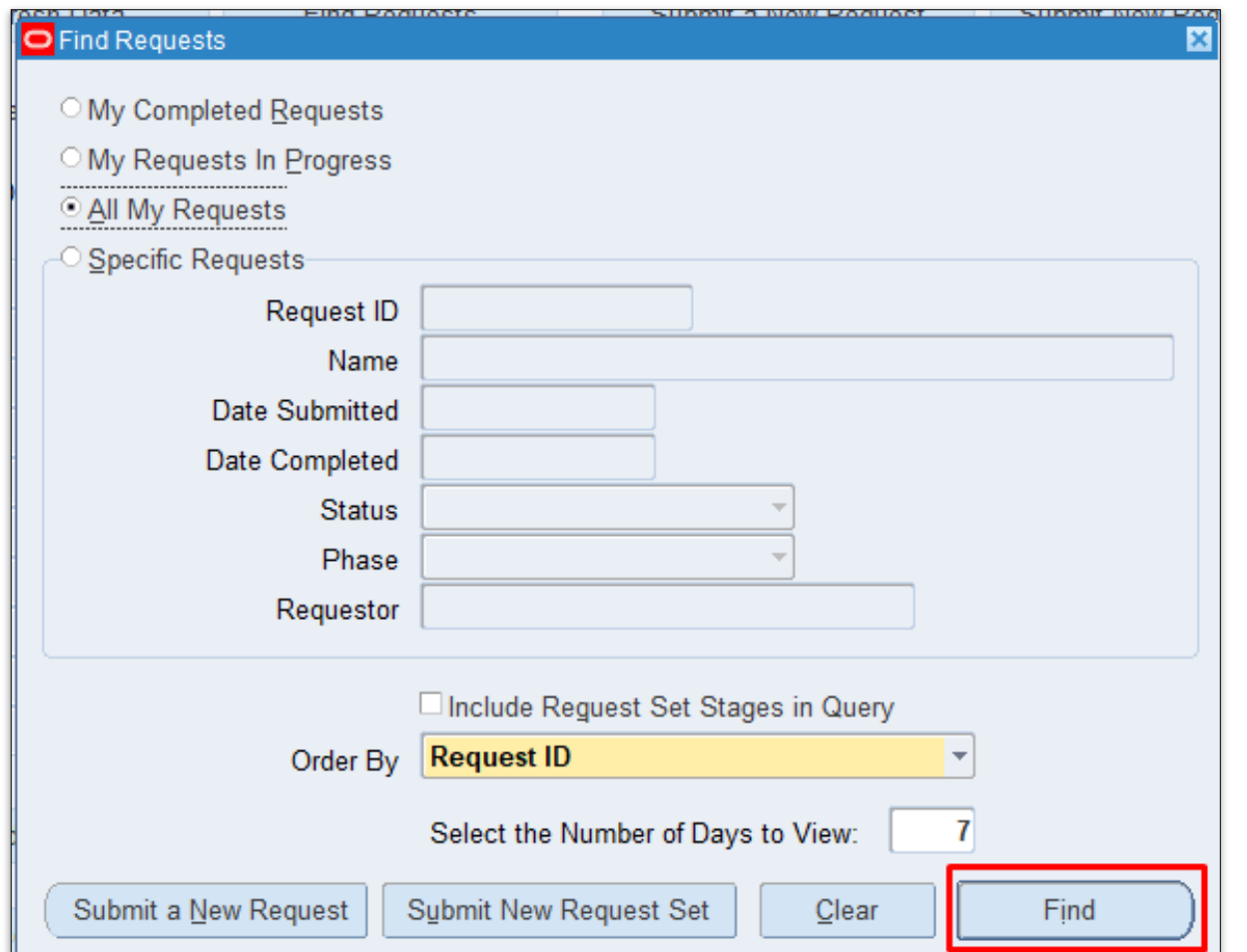

**STEP 8.** Click *Find*.

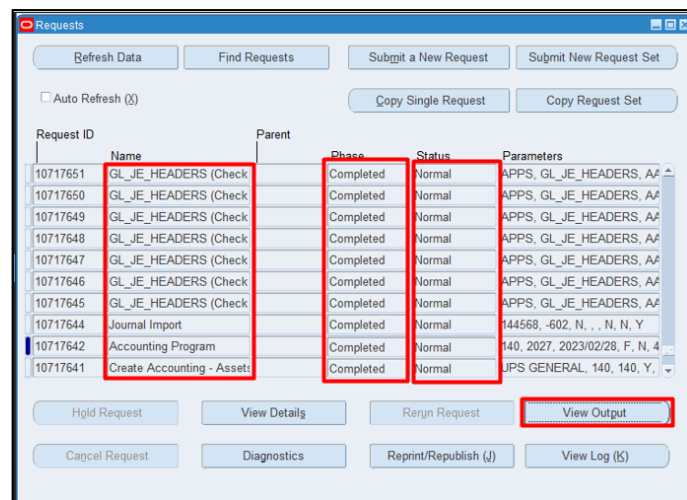

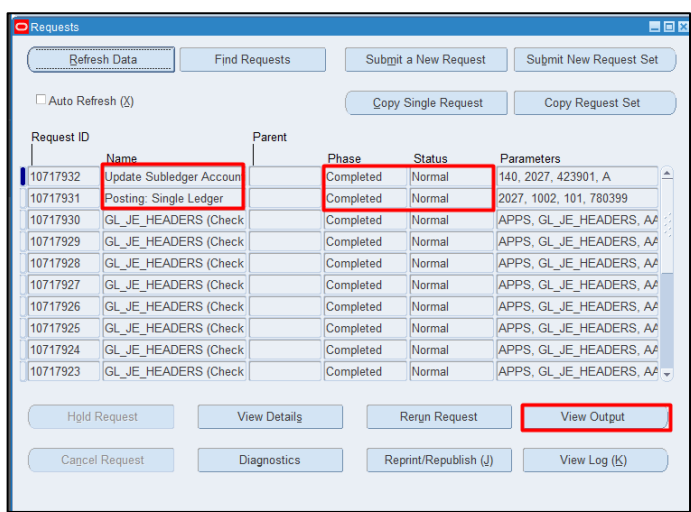

**STEP 9. Check the Phase** and *Status* of the report, click the *Refresh Data* button until status is *Completed* and *Normal,* then click the *View Output* of the following:

- *-* **Create Accounting – Assets**
- *-* **Journal Import**
- *-* **GL\_JE\_HEADERS (Check Event Alert)**
- *-* **Posting: Single Ledger**

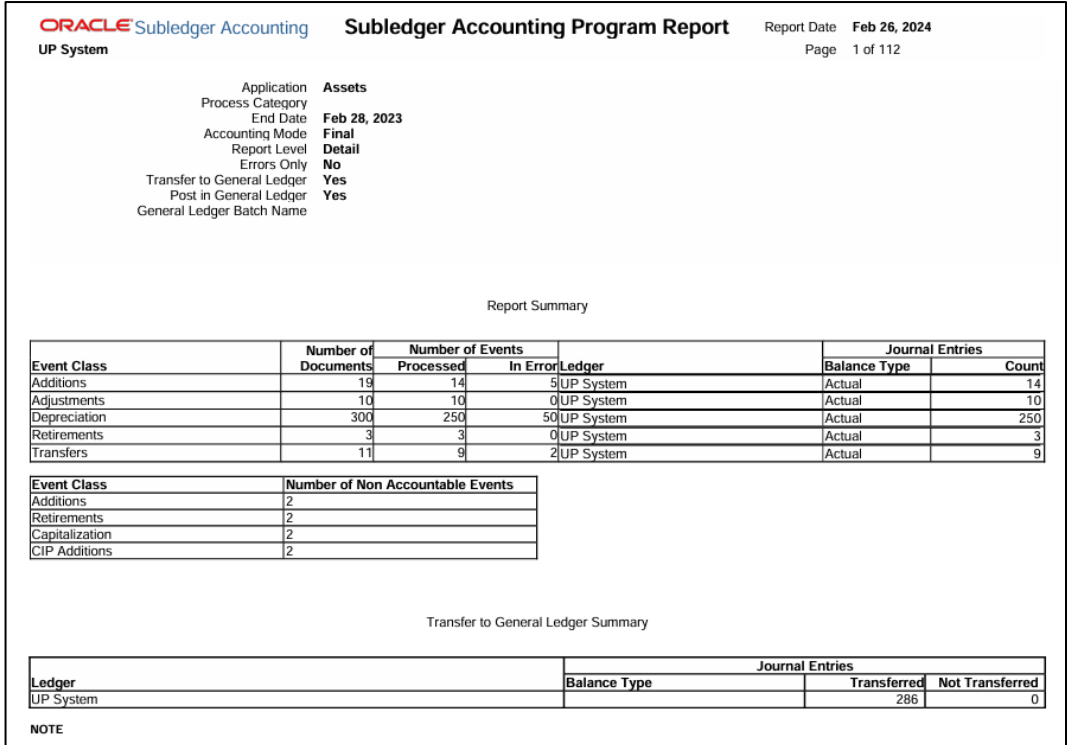

This is the sample output of the *Create Accounting – Assets*

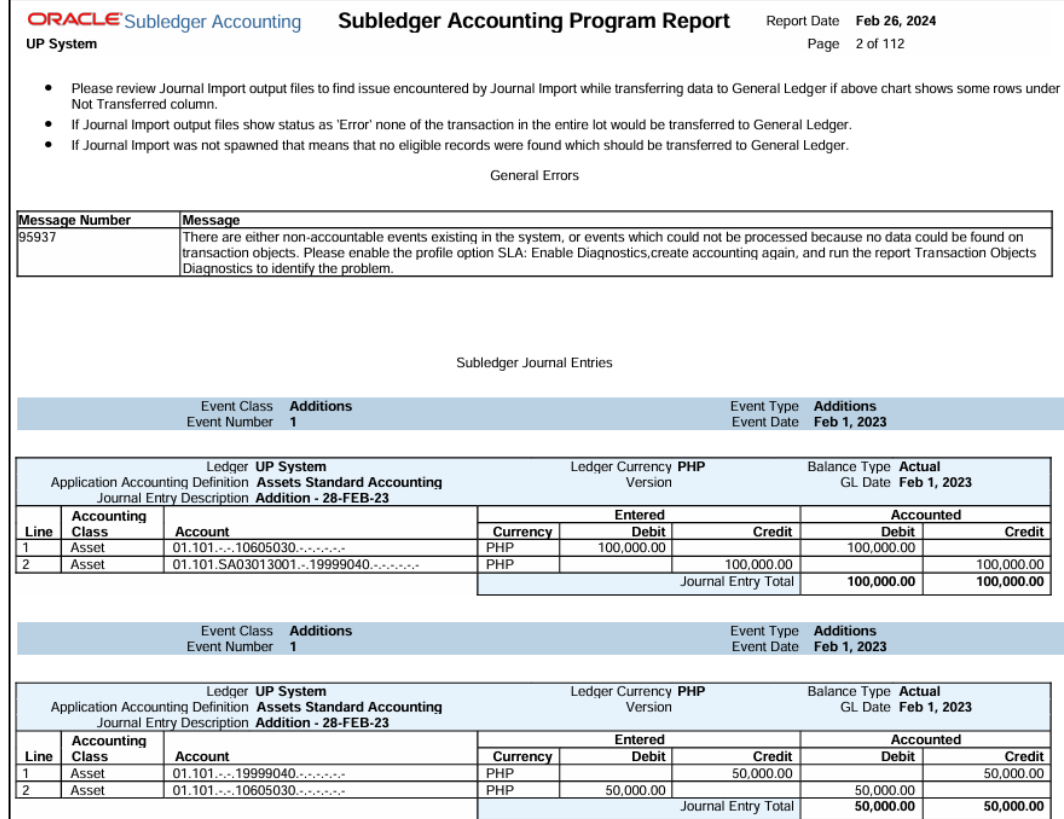

Click the link below to view the whole *Create Accounting – Assets*

[https://drive.google.com/fi](https://drive.google.com/file/d/1Gp5yyKHGH7n_O4zc4cCS8S9yx8vr4gx9/view?usp=sharing) [le/d/1Gp5yyKHGH7n\\_O4](https://drive.google.com/file/d/1Gp5yyKHGH7n_O4zc4cCS8S9yx8vr4gx9/view?usp=sharing) [zc4cCS8S9yx8vr4gx9/vie](https://drive.google.com/file/d/1Gp5yyKHGH7n_O4zc4cCS8S9yx8vr4gx9/view?usp=sharing) [w?usp=sharing](https://drive.google.com/file/d/1Gp5yyKHGH7n_O4zc4cCS8S9yx8vr4gx9/view?usp=sharing)

This is the sample output of the *Journal Import.*

Click the link below to view the whole *Journal Import.*

[https://drive.google.com/fi](https://drive.google.com/file/d/1mJ95xXTeBXMniLMtwIjYRxqE1ozvVxri/view?usp=sharing) [le/d/1mJ95xXTeBXMniLM](https://drive.google.com/file/d/1mJ95xXTeBXMniLMtwIjYRxqE1ozvVxri/view?usp=sharing) [twIjYRxqE1ozvVxri/view?](https://drive.google.com/file/d/1mJ95xXTeBXMniLMtwIjYRxqE1ozvVxri/view?usp=sharing) [usp=sharing](https://drive.google.com/file/d/1mJ95xXTeBXMniLMtwIjYRxqE1ozvVxri/view?usp=sharing)

This is the sample output of the *GL\_JE\_HEADERS (Check Event Alert).*

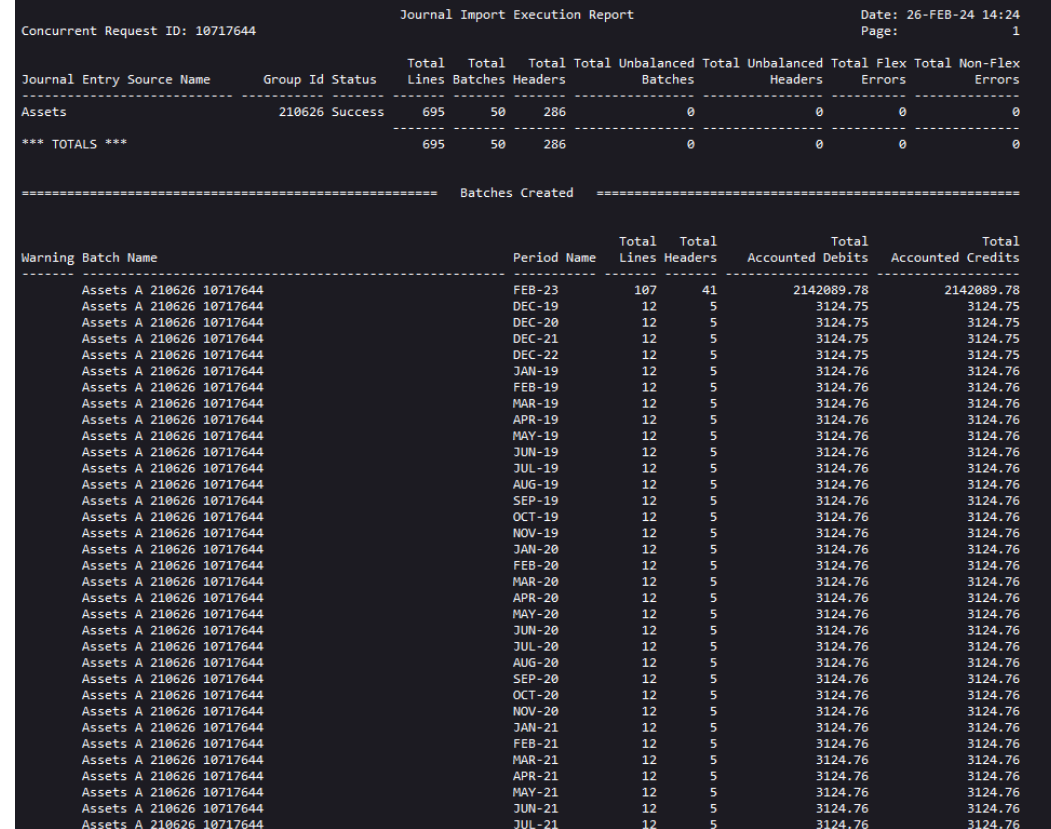

Performing alert "Alert for Journal Entries" (ROUTINE=alepaa) (FILE=7589603/alr/lib/alepea.c) (LINE=1080)<br>Connecting to "APPS (276)" (ROUTINE=alepaa) (FILE=7589603/alr/lib/alepea.c) (LINE=1169)<br>Performing action set "Journ

Oracle Alert did not perform the detail action "Journal Entry Test Message" because no exceptions were returned for this action set. (ROUTINE=check\_action) (FILE=7589603/alr/lib/alepea.c) (LINE=180)

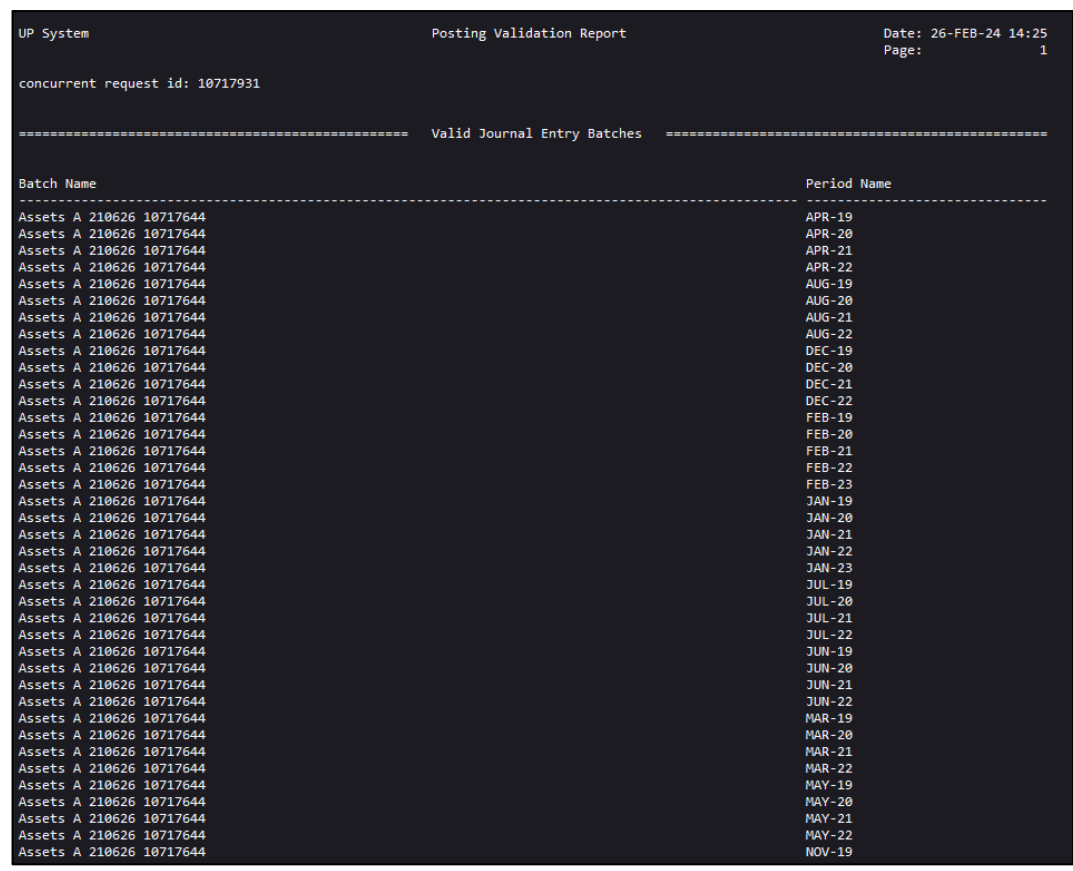

This is the sample output of the *Posting: Single Ledger*

[https://drive.google.com/fi](https://drive.google.com/file/d/1du91LdzqZ3ulP07JHA2EOZ2xXn9WROjw/view?usp=sharing) [le/d/1du91LdzqZ3ulP07J](https://drive.google.com/file/d/1du91LdzqZ3ulP07JHA2EOZ2xXn9WROjw/view?usp=sharing) [HA2EOZ2xXn9WROjw/vi](https://drive.google.com/file/d/1du91LdzqZ3ulP07JHA2EOZ2xXn9WROjw/view?usp=sharing) [ew?usp=sharing](https://drive.google.com/file/d/1du91LdzqZ3ulP07JHA2EOZ2xXn9WROjw/view?usp=sharing)

**DISCLAIMER:** The screenshots in this document are for illustration purposes only and may not be the same as the final user interface.

[Back to Top](#page-0-0)

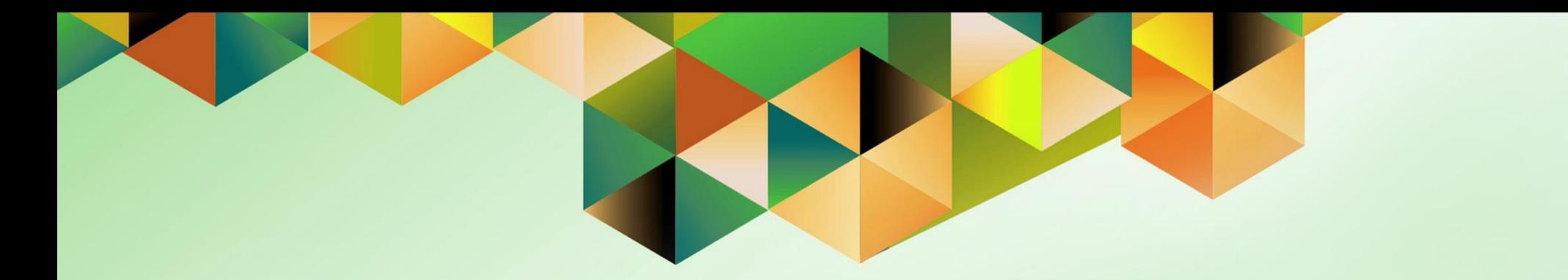

# **Close Asset Period**

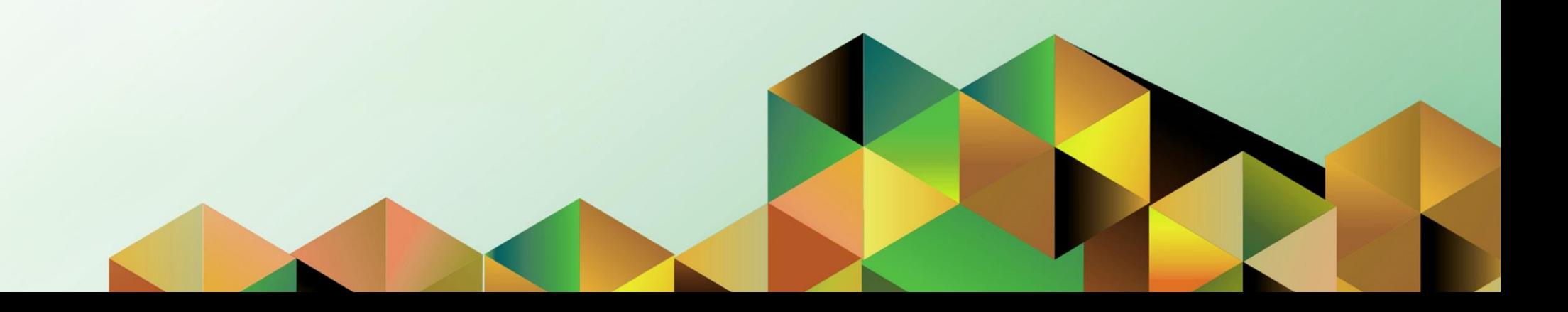

## **1. DOCUMENT CONTROL**

## **1.9 Change Record**

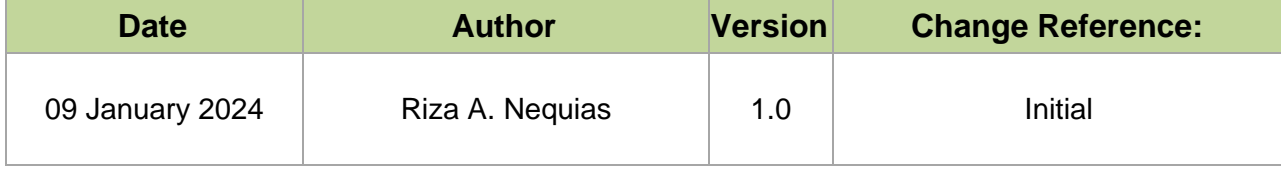

# **2. Description**

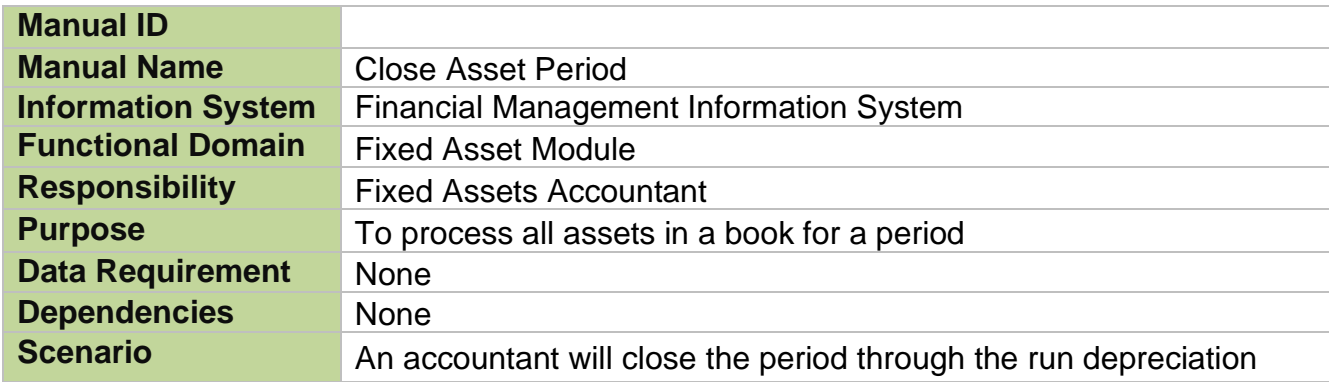

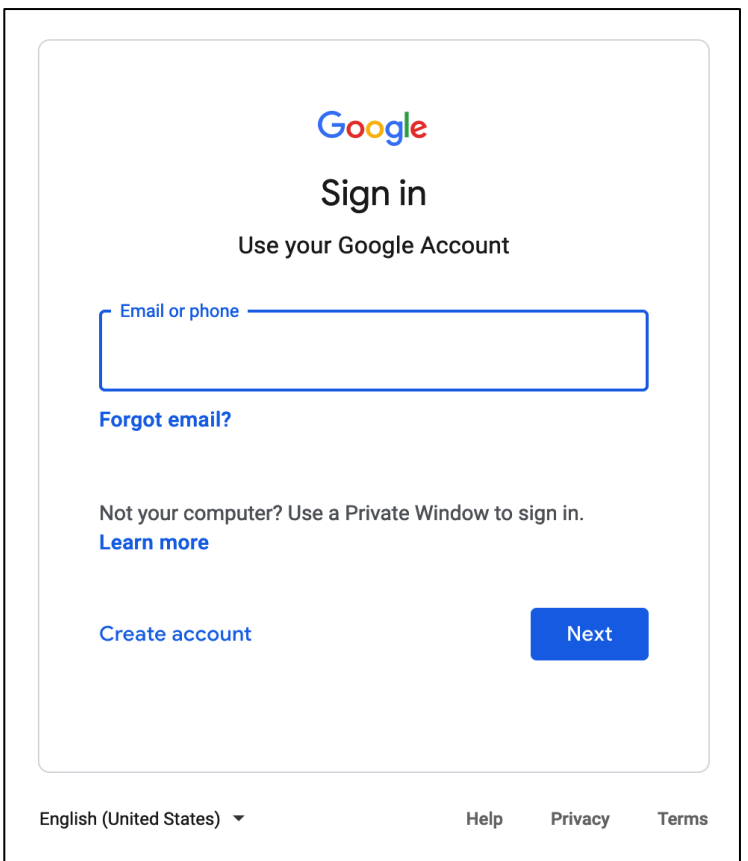

## **Step 1.** Go to *https://uis.up.edu.ph*

**Step 2.** Log-in your UP Mail credentials (e.g. *email* and *password*)

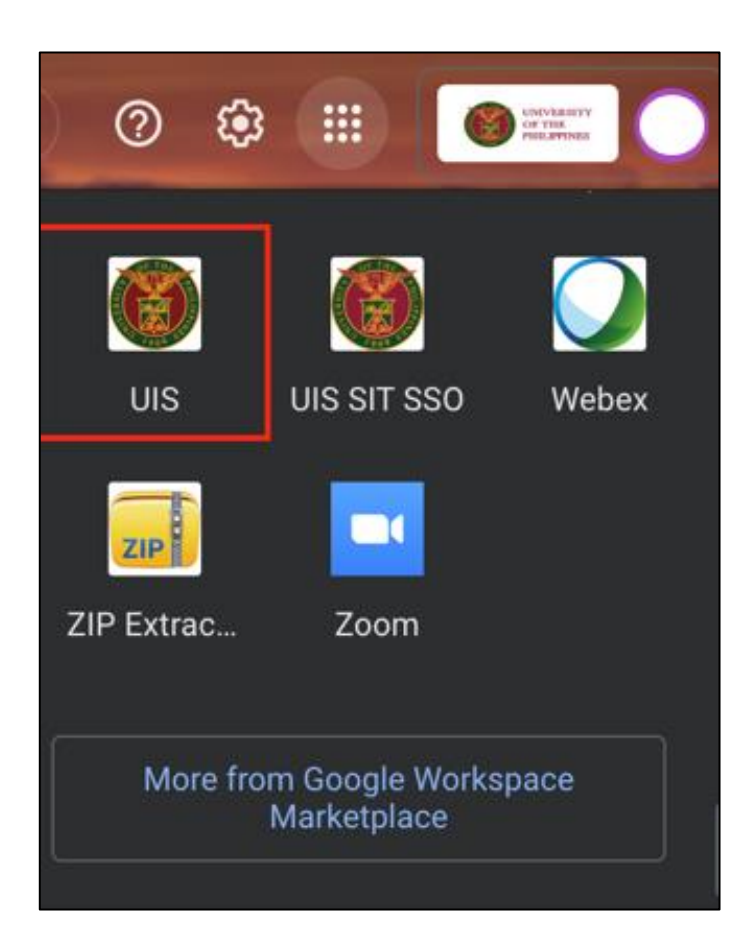

Or you may open your UP Mail and go to the Google Workspace and select **UIS**

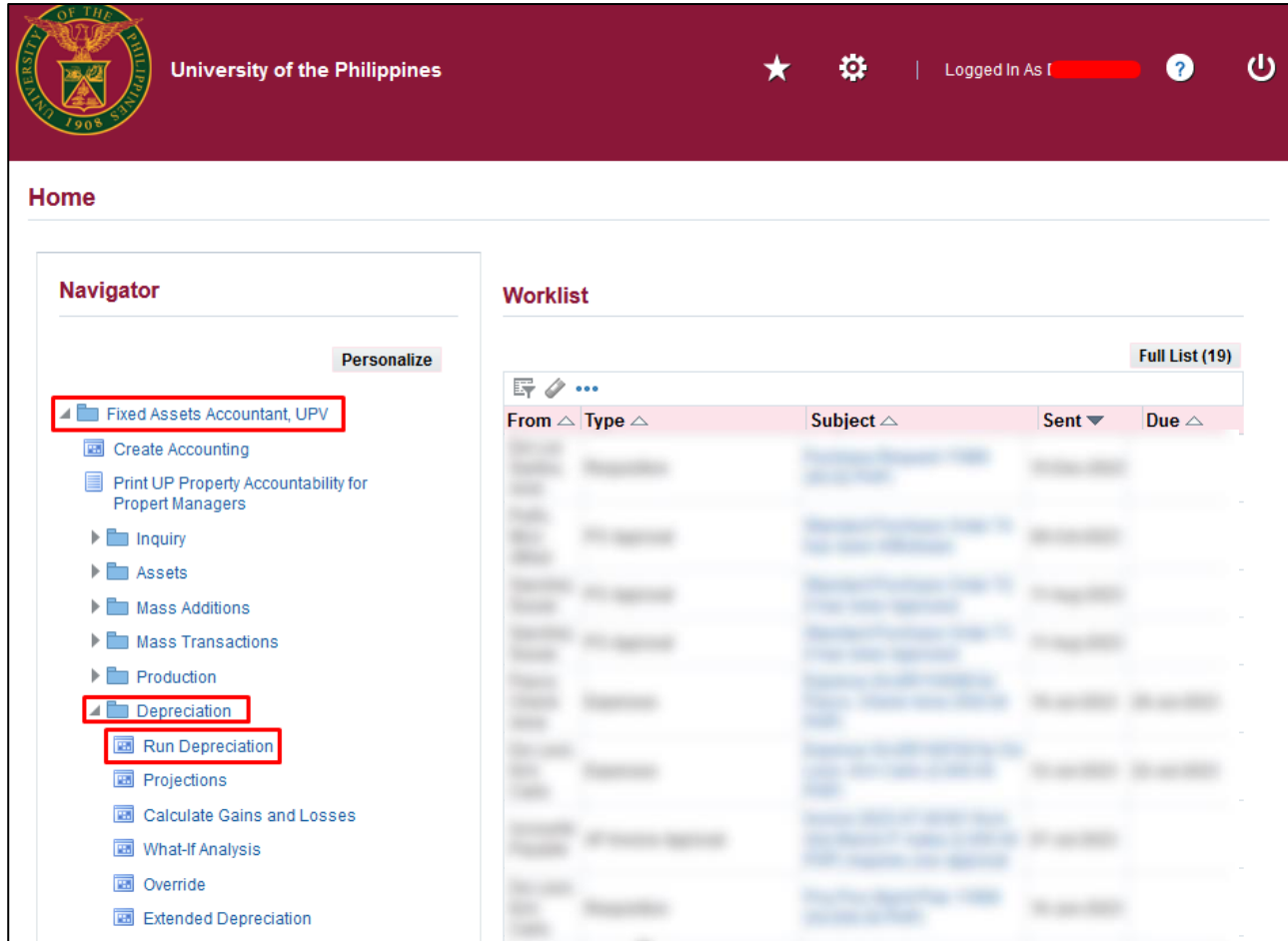

**Step 3. On the UIS Homepage,** Navigate to *Fixed Assets Accountant Responsibility > Depreciation > Run Depreciation.*

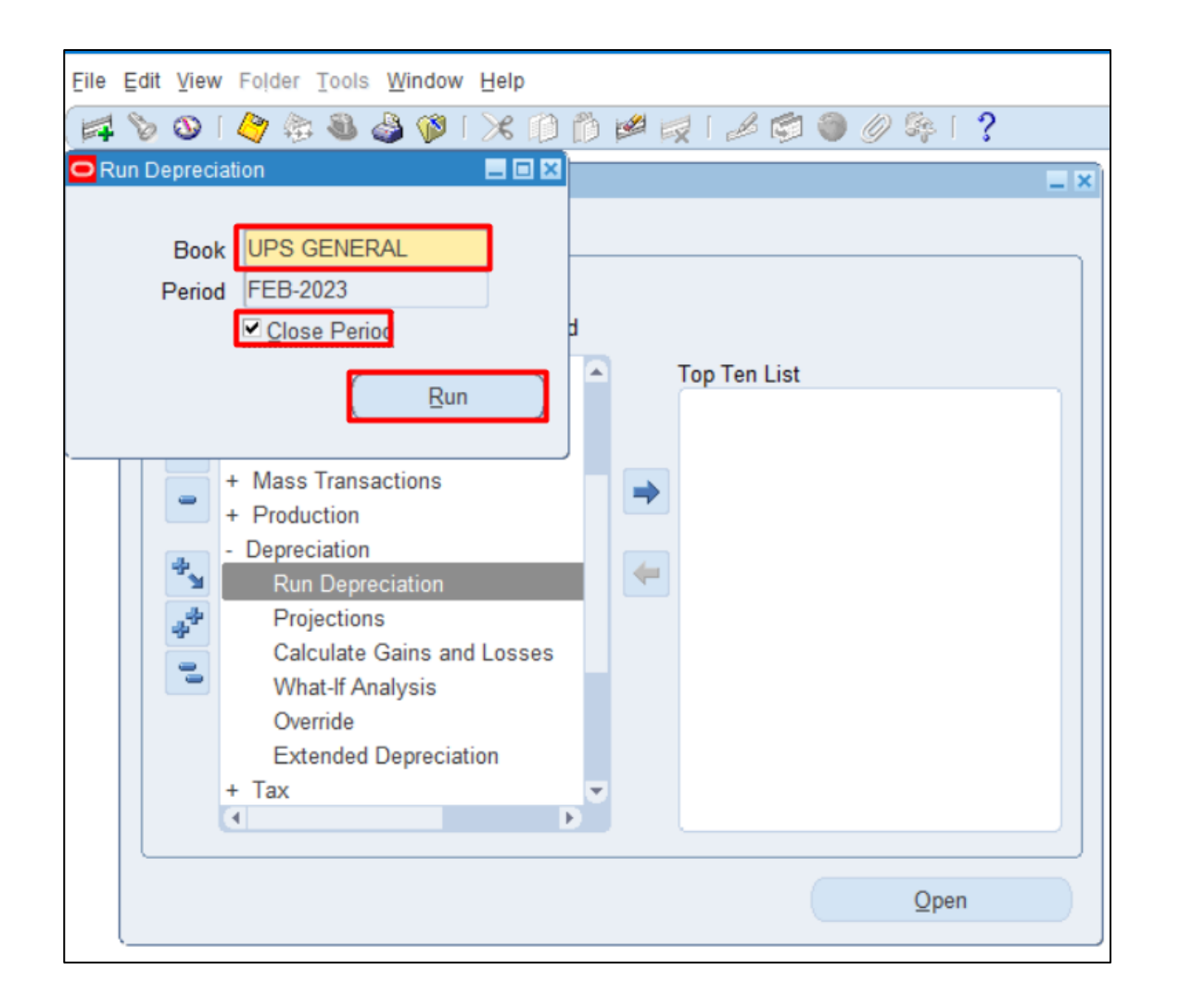

#### **Step 4.** On the *Run Depreciation*

Select **Book** to run depreciation.

The Period field will be automatically filled with value.

To close the period, select the **Close Period** checkbox.

Then click the **Run** button.

**Attention**: Ensure that you have entered all transactions for the period before you run depreciation. Once you run depreciation with the Close Period check box selected, the program closes the period, and you cannot reopen it.

**Note**: You may run depreciation with or without closing the period. However, once you choose to close the program, you will no longer be able to reopen it.

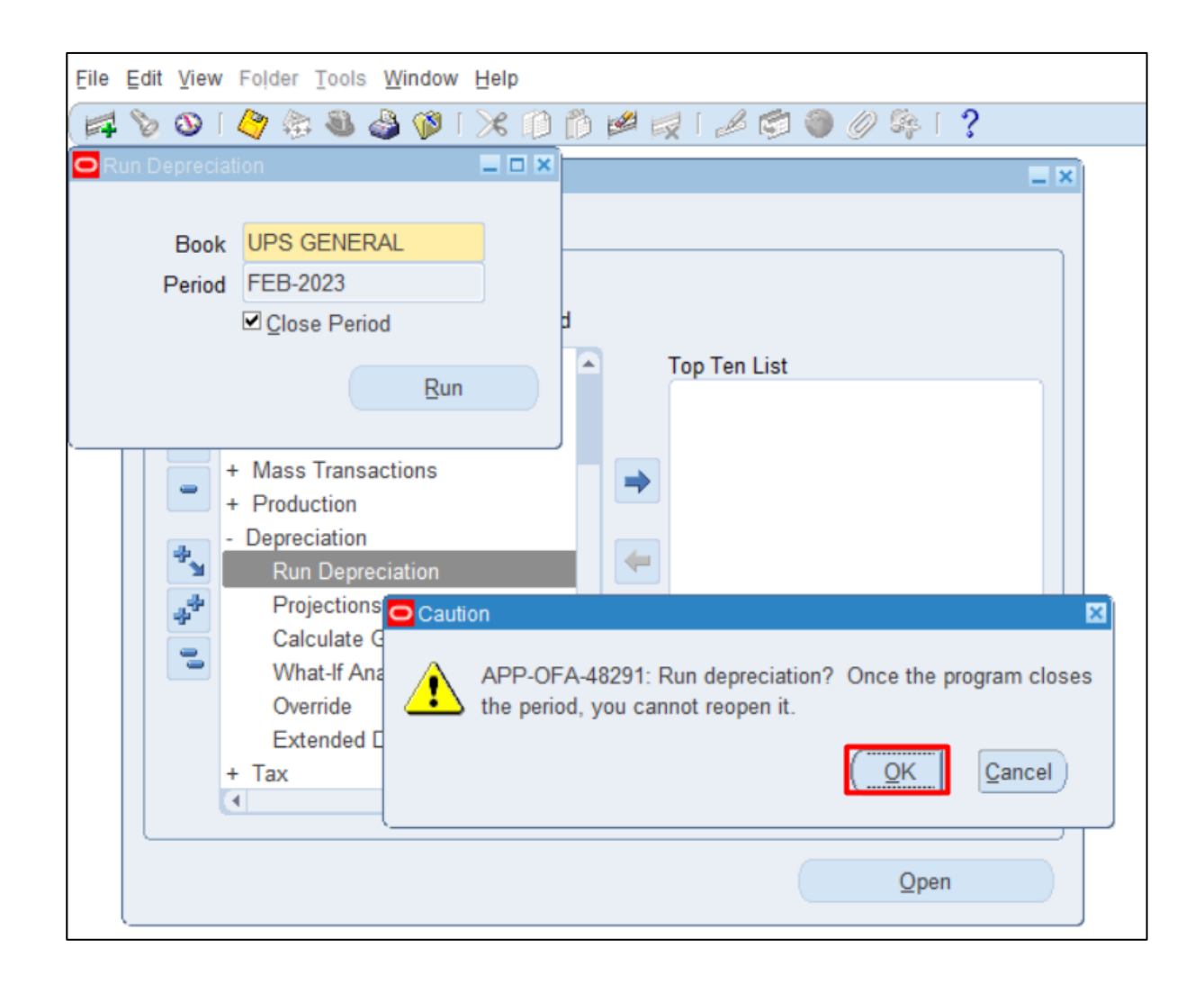

**Step 5.** A **Caution** window will appear.

Click **OK**.

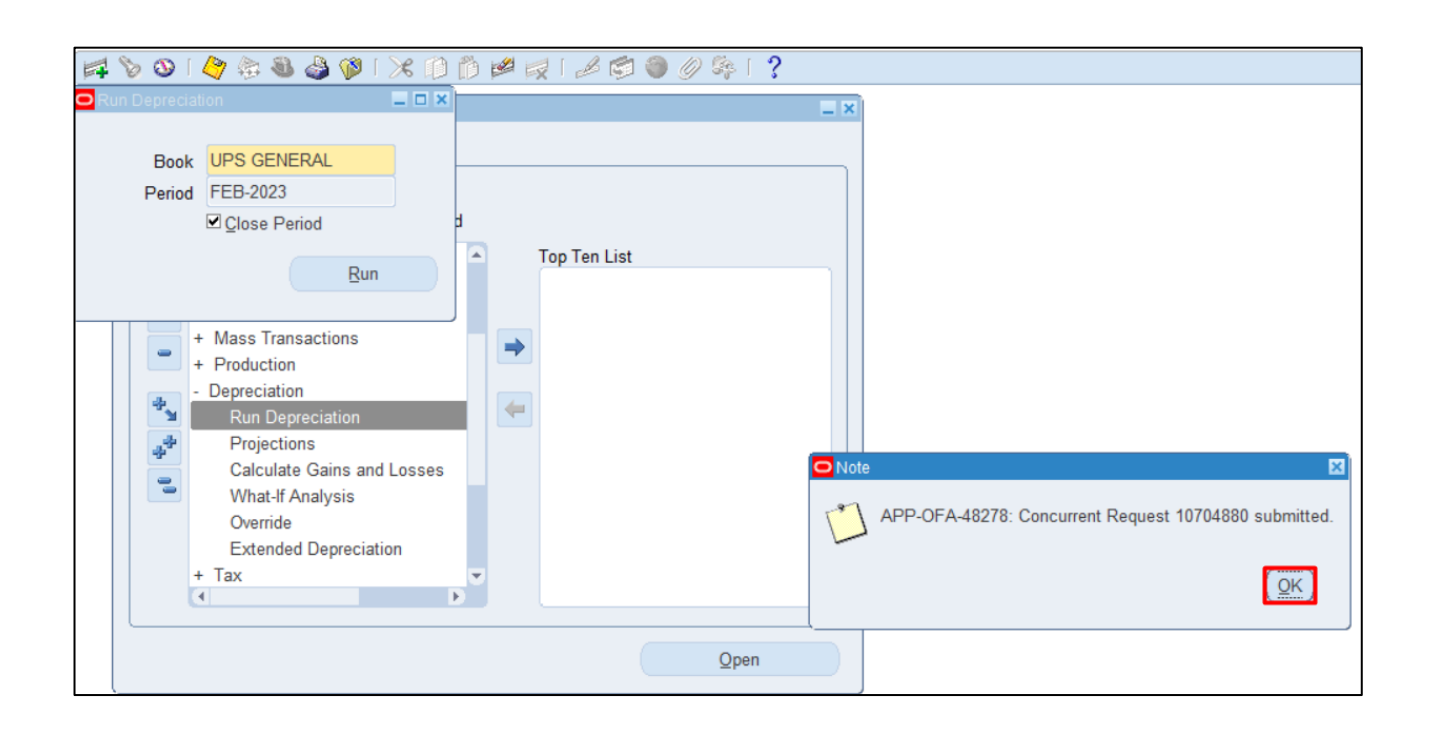

**Step 6.** Click **OK.**

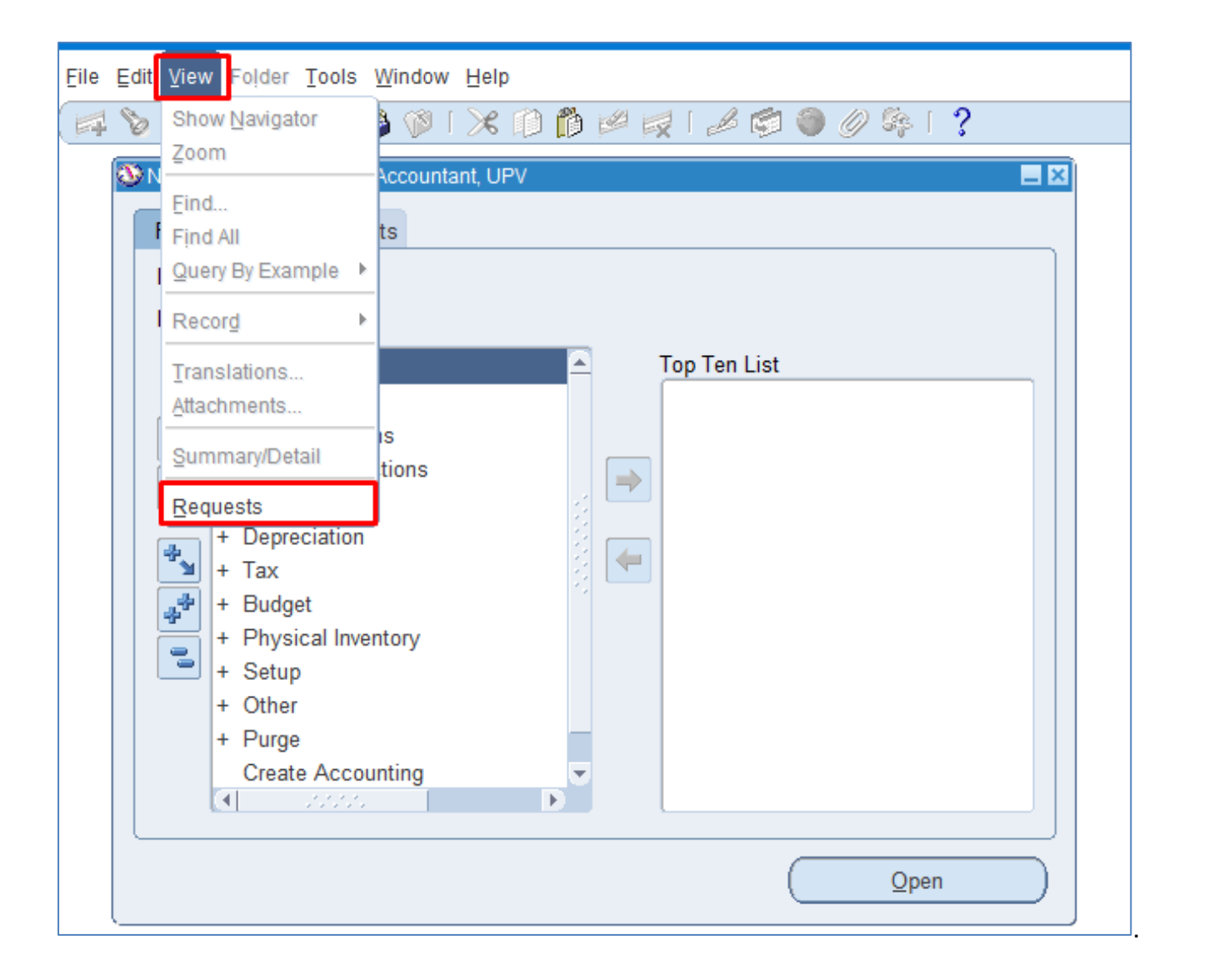

**Step 7. Navigate through the View** Then **Requests**

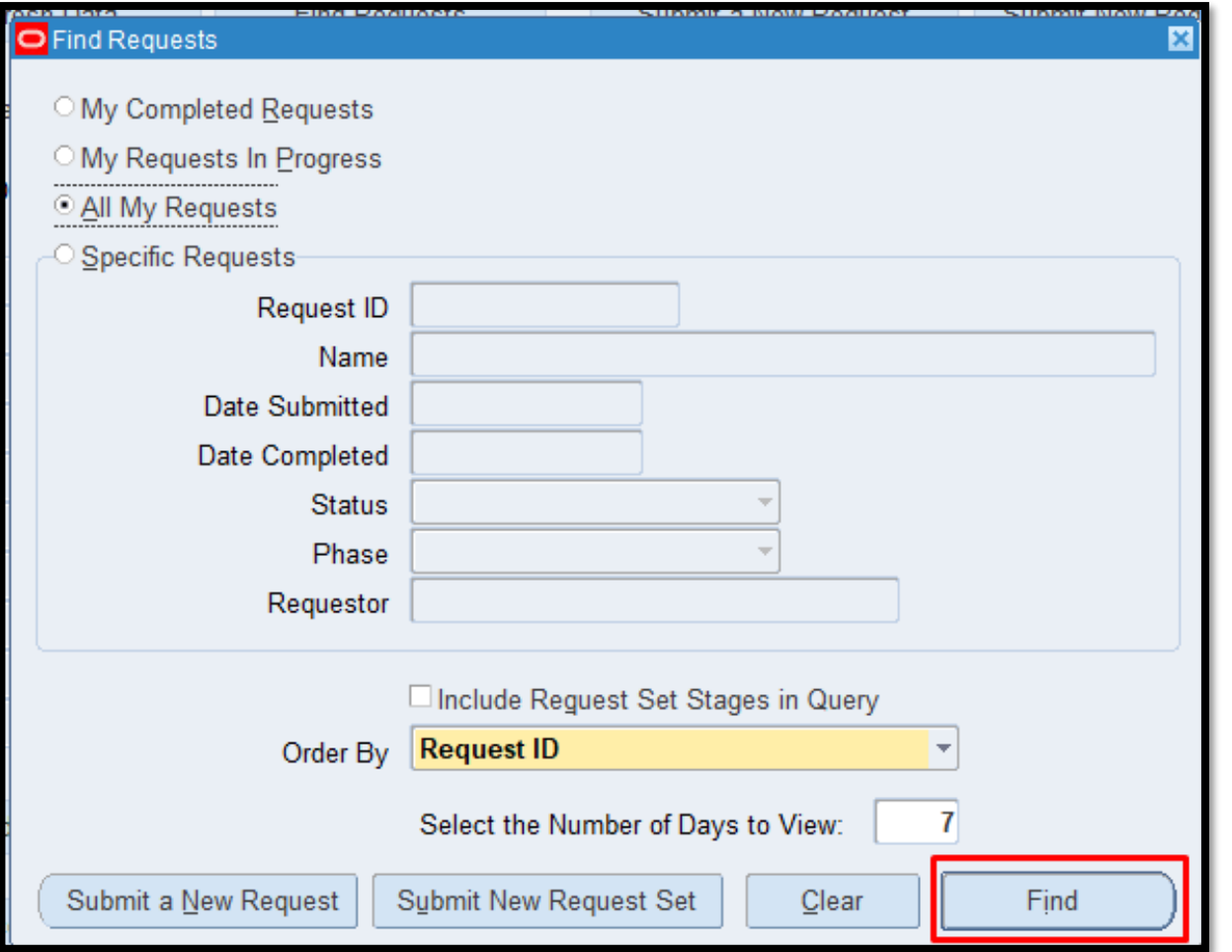

#### **STEP 8.** Click **Find**.

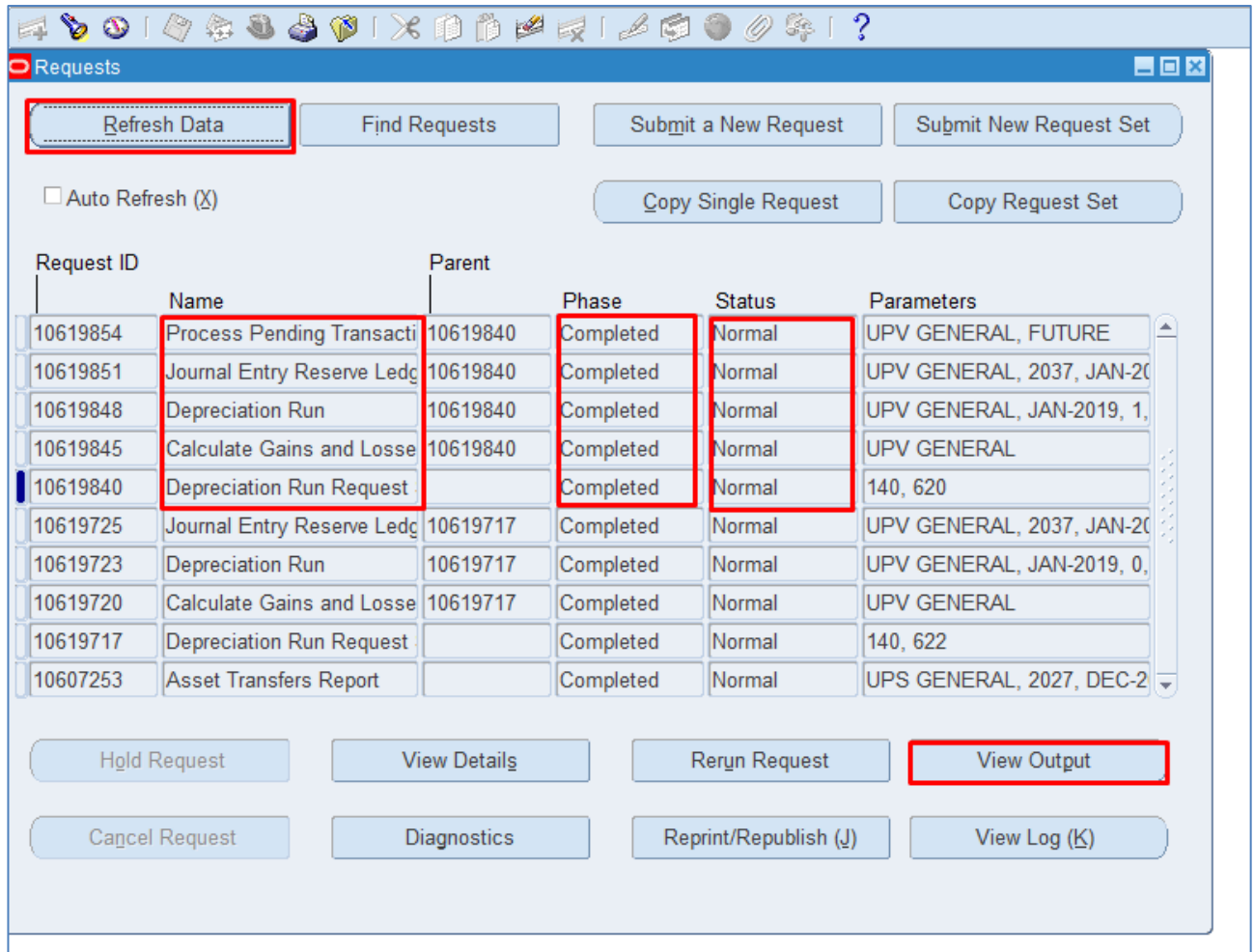

**STEP 9. Check the** *Phase* and *Status* of the report, click the *Refresh Data* button until status is *Completed* and *Normal,* then click the *View Output* of the following:

- *-* **Calculate Gains and Losses**
- *-* **Depreciation Run**
- *-* **Journal Entry Reserve Ledger Report**
- *-* **Process Pending Transactions**

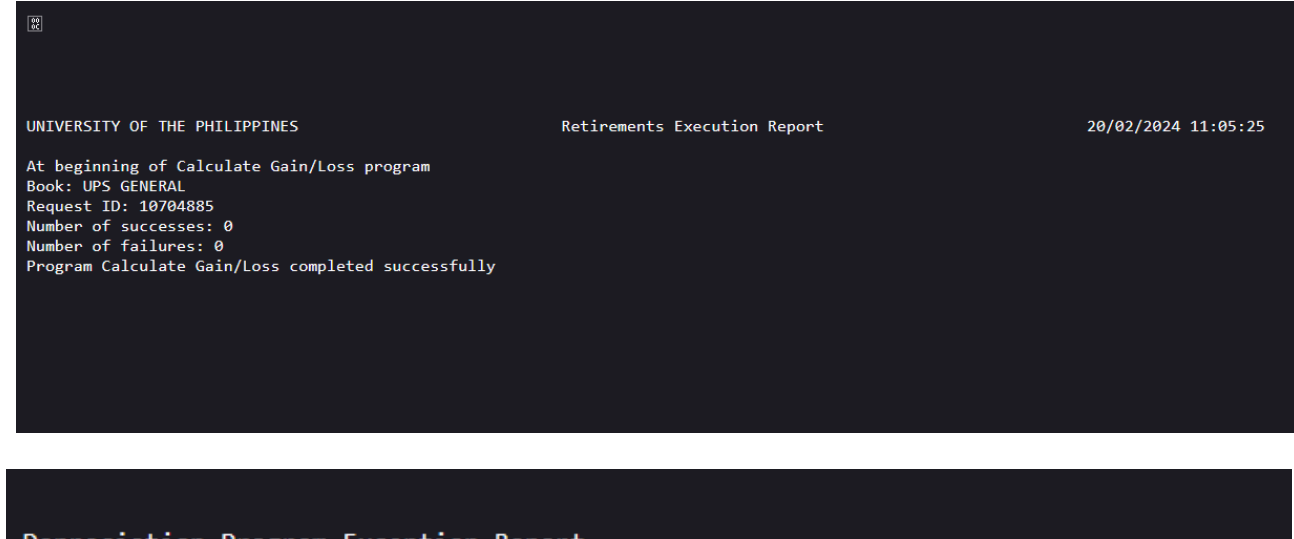

This is the sample output of the *Calculate Gains and Losses*.

Depreciation Program Exception Report Do dep routine completed Program FADEPR completed successfully Cannot read value for profile option TIME\_DIAGNOSTIC in routine &ROUTINE. This is the sample output of the *Depreciation Run*.

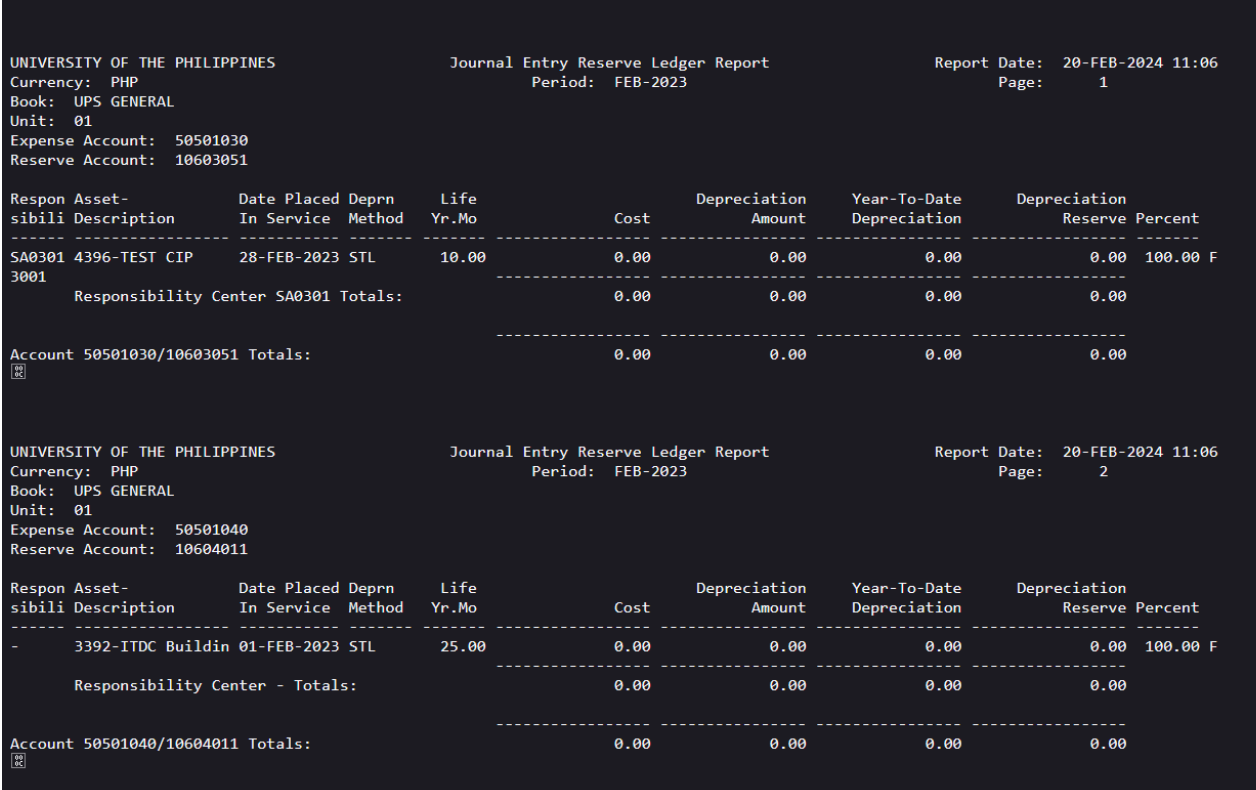

This is the sample output of the *Journal Entry Reserve Ledger Report.*

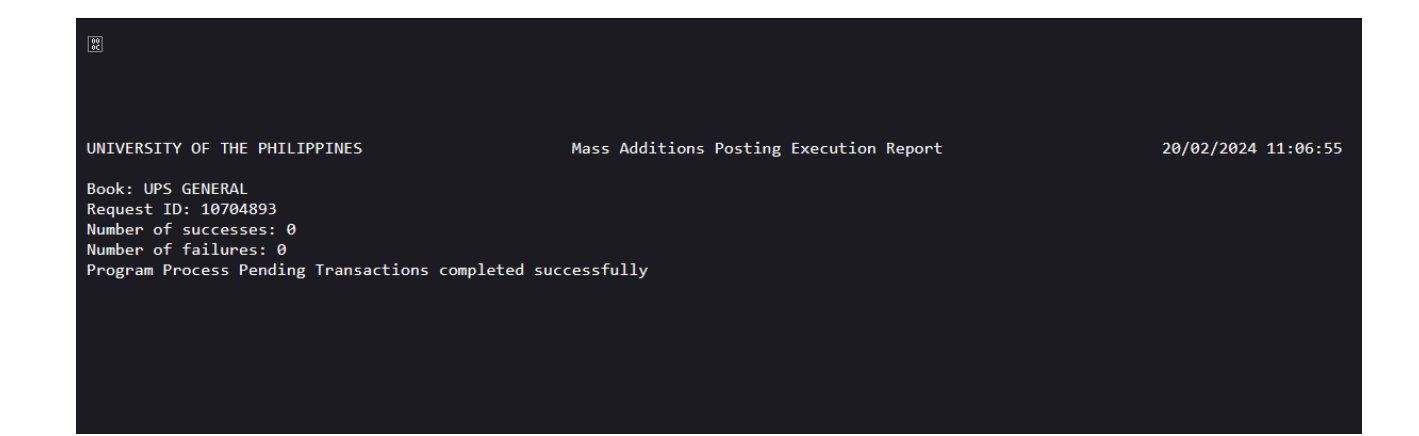

This is the sample output of the *Process Pending Transactions*.

## **DISCLAIMER:** The

screenshots in this document are for illustration purposes only and may not be the same as the final user interface.

**[Back to Top](#page-0-0)**